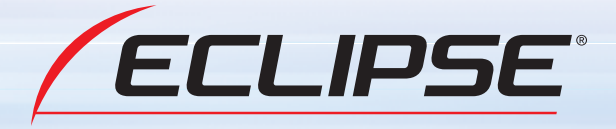

# シチュエーション BOOK

## AVN078HD

HDDナビゲーション内蔵 HDD/DVD/ワンセグ 7.0WVGA 1DIN AVシステム

## AVN978HDTV

HDDナビゲーション内蔵 HDD/DVD 7.0WVGA1DIN AVシステム 地上デジタルTVチューナバック

**FUJITSU TEN** 

## ごあいさつ

このたびは、AVN978HDTV、AVN078HDをご購入いただき、まことにありがとうございます。 ご使用の前には、このAVN978HDTV、AVN078HD《シチュエーションBOOK》 および 《取扱説明書》をお読みいただき、正しくお使いください。 お読みになった後は、いつでも見られるように車に大切に保管してください。

#### AVN978HDTV、AVN078HDのマニュアル·

AVN978HDTV、AVN078HDには、この《シチュエーションBOOK》と《取扱説明書》 が付属しています。

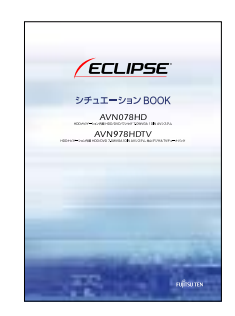

基本的な使いかたを知りたい方は、 こちらをお読みください。

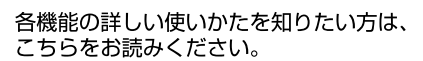

ECLIPSE

操作説明は、パソコンや携帯電話からもご覧いただくことができます。「オンラインマニュ アル」をご覧の際は、パソコンから下記URLを入力してアクセスしてください。「どこでも サポート|をご覧の際は、携帯電話で2次元バーコードを読み取る、もしくは下記URLを入 力してアクセスしてください。\*1 2

#### AVN978HDTV

パソコン: http://www.fujitsu-ten.co.jp/eclipse/support/manual/avn978hdtv/ 携帯電話:http://www.fuiitsu-ten.co.ip/eclipse/support/mobile/avn978hdtv/

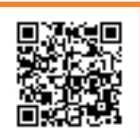

#### AVNO78HD

パソコン: http://www.fujitsu-ten.co.jp/eclipse/support/manual/avn078hd/ 携帯電話: http://www.fuiitsu-ten.co.ip/eclipse/support/mobile/avn078hd/

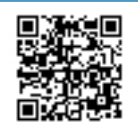

※1 携帯電話の通信料は、お客様のご負担になります。 ※2「どこでもサポート」は2005年6月以降発売のインターネット対応携帯電話を対象に提供しております。

## **安全にお使いいただくために**

本書および製品への表示では、製品を安全に正しくお使いいただき、お客様やほかの人々への 危害や財産への損害を未然に防止するために、以下の表示をしています。その表示と内容をよ く理解してから本文をお読みください。

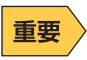

機器の故障や破損を防ぐために守っていただきたいこと 機器が故障したときにしていただきたいこと

本機のために必ず守っていただきたいことや、知っておくと便利なことを下記の表示で記載し ています。

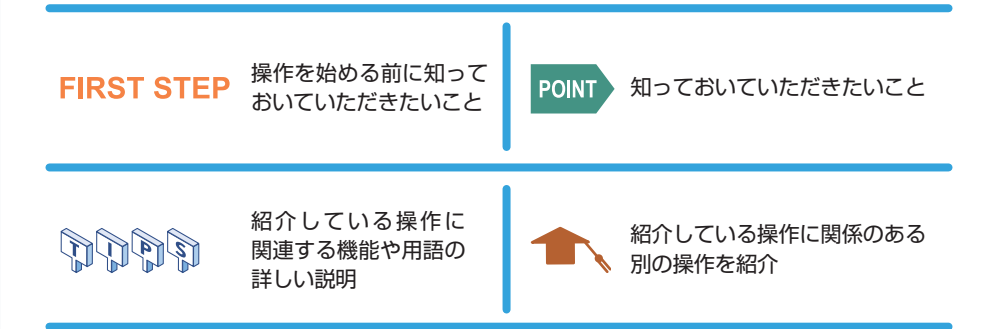

- ●製品に添付されている各種説明書や保証書などは必ずお読みください。 これらの指示を守らなかったことによる不具合に対しては、当社は責任を負いかねます。
- ●本書で使用されている画面と実際の画面は、データベースの作成時期・種類等によって異な ることがあります。
- ●本書ではオプション機器が接続されている AVNO78HD の画面で説明しています。 ナビゲーションは、一部を除きノースアップ 1 画面・2D のリアルワイドマップ表示の画面 で説明しています。また、GPS マーク、VICS 情報が表示されていない地図画面を使用して います。

**本書はやさしく取り扱ってください。** 無理に広げたり引っ張ったりするとページがバラバラになってしまう場合があります。 やさしい取り扱いをお願いします。

### AVN とは

「AVN」とは、AUDIO・VISUAL・NAVIGATION の略称であり、ラジオ・CD、音質調整などのオー ディオ機能、テレビ・DVD などのビジュアル機能、地図表示・ルート案内などのナビゲーショ ン機能を一体型にした製品のことを指しています。

このタイプのカーナビゲーションを最初に開発したのは富士通テン株式会社です。 「AVN」は、日本や米国の他、数十ヶ国において商標登録されています。

### パネルスイッチとタッチスイッチ

AVN の操作には、本体のパネルに配置されたスイッチ(パネルスイッチ)や画面に表示され るスイッチ(タッチスイッチ)を使用します。

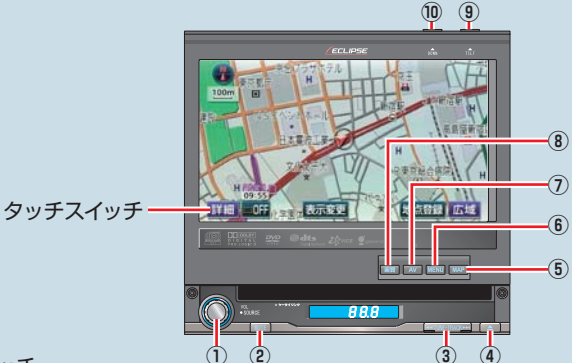

パネルスイッチ

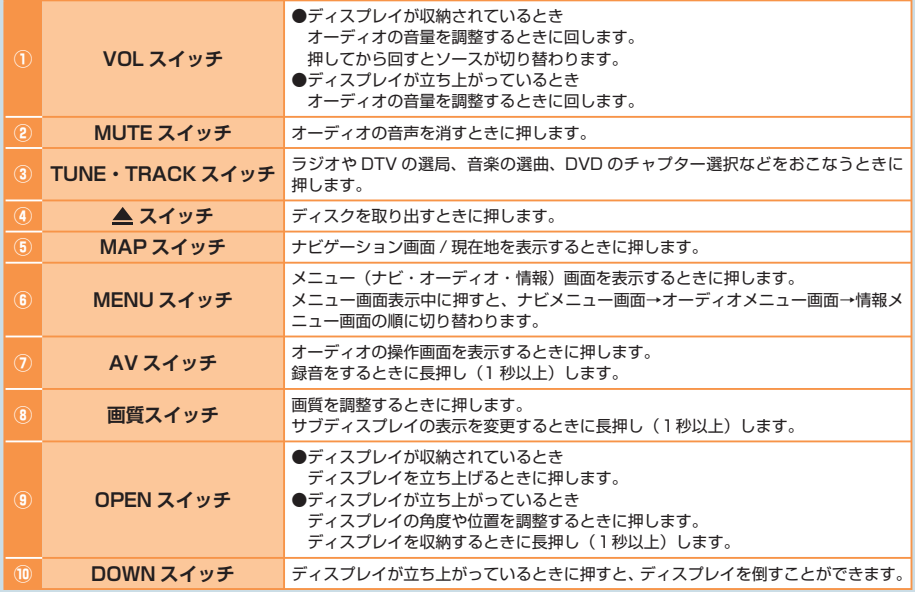

### OPEN 状態と CLOSE 状態

本機には、ディスプレイが立ち上がっている「OPEN 状態」と、ディスプレイが収納されてい る「CLOSE 状態」があります。 ディスプレイを見ながら操作したいときは、OPEN 状態で使用してください。

CD の再生などのオーディオ機能は、CLOSE 状態でも使用することができます。

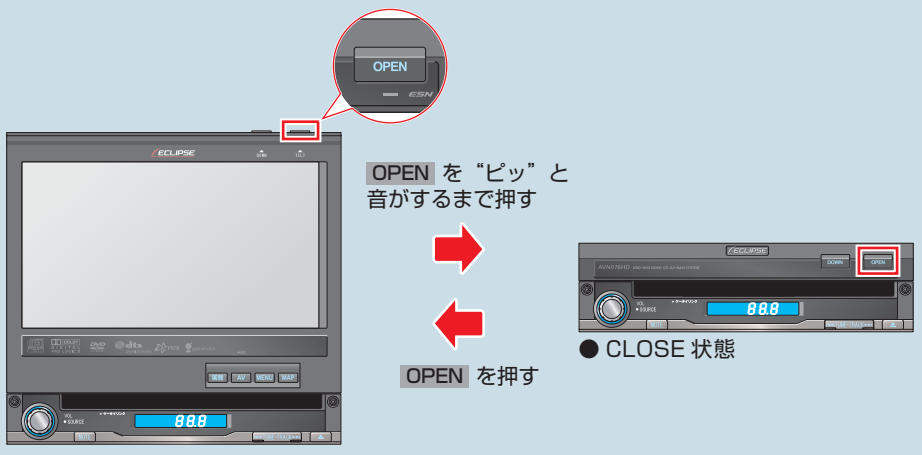

● OPEN 状態

### 3種類のメニュー画面

本機には、「ナビメニュー」、「オーディオメニュー」、「情報メニュー」という3種類のメニュー 画面があります。 MENU を押すと、3種類のメニュー画面のうち、最後に表示していた画面が 表示されます。 MENU を押すごとに、表示されるメニュー画面が切り替わります。

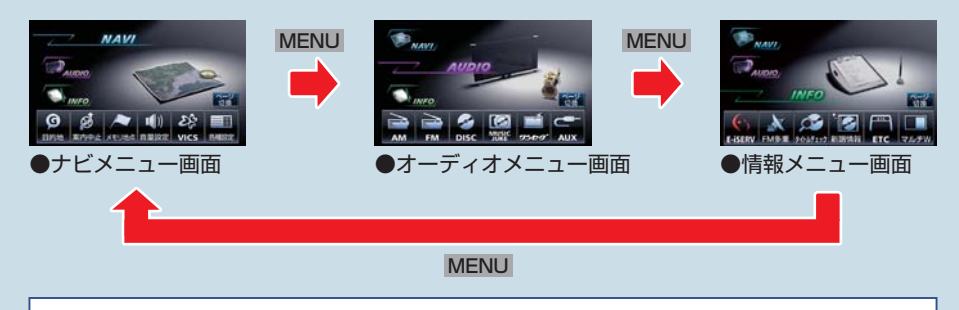

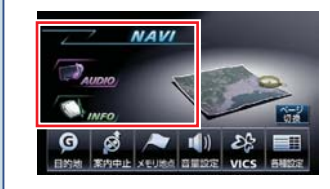

各メニュー画面に表示されるメニュー名にタッチした 場合も、表示されるメニュー画面が切り替わります。

この本ではAVNの使い方をシチュエーション別に紹介しています。自分がAVNを使いた いと思うシチュエーションを選んで操作を覚えましょう。

また、最初から順番に読んでいくとAVNの基本的な使い方を覚えることができるようにな っています。初めてAVNを操作する場合は、最初から読むことをおすすめします。

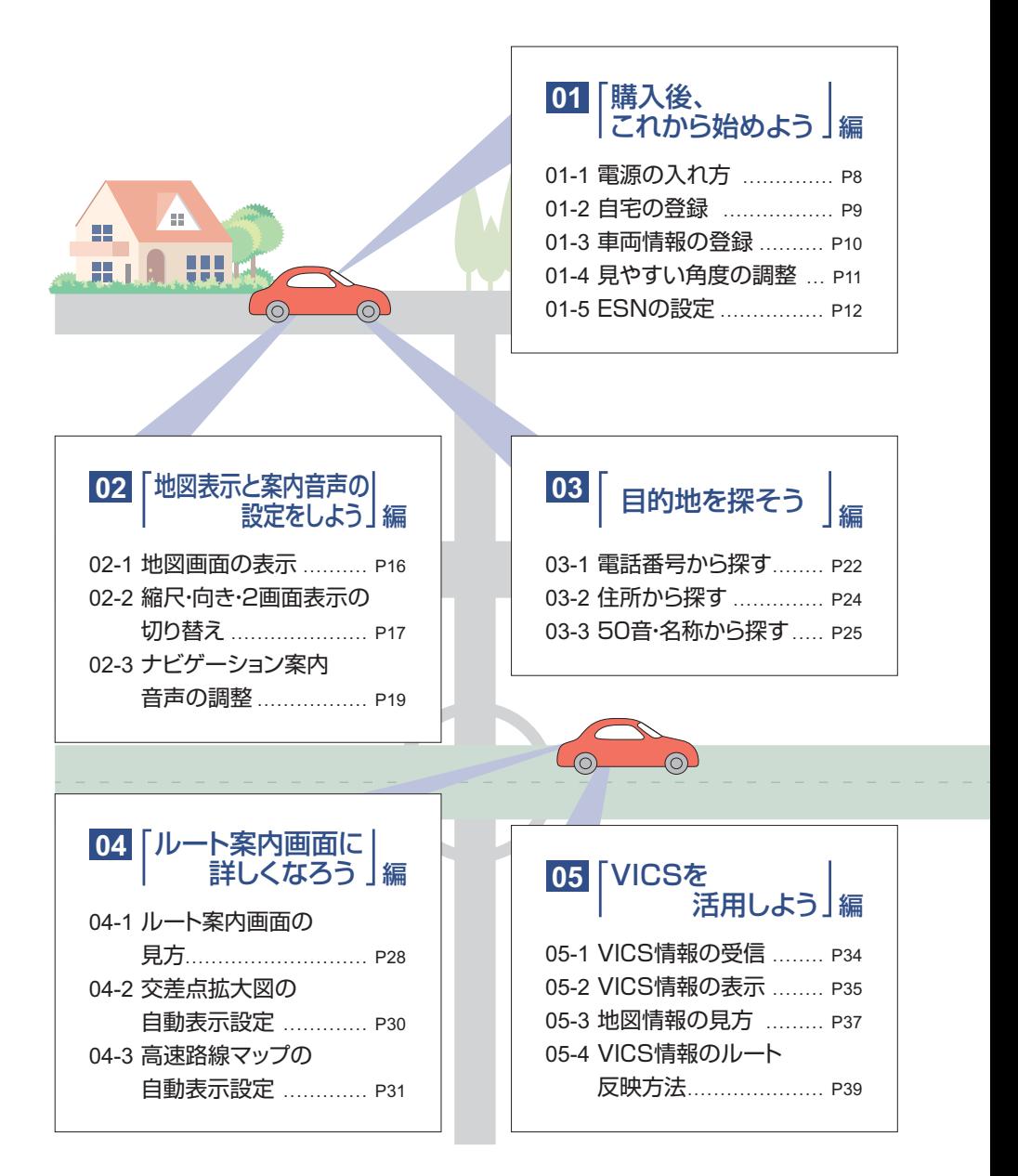

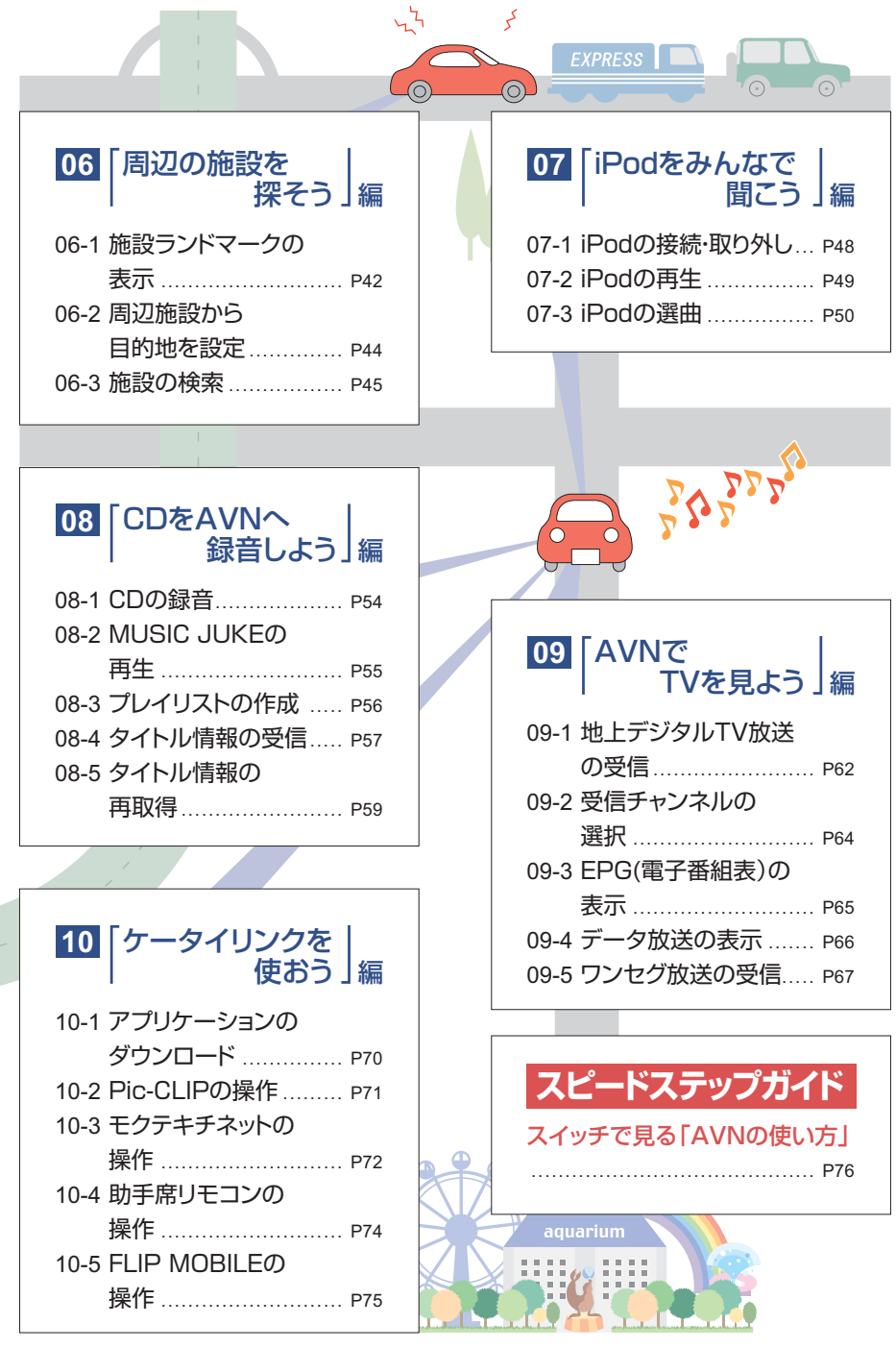

 $\frac{1}{2}$ 

<span id="page-7-0"></span>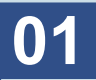

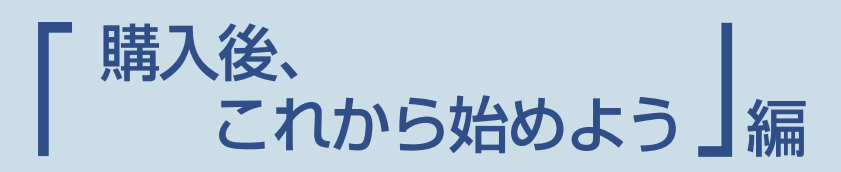

AVN には機能がいっぱい。せっかく買っても、最初はなかなか使い方がわかりません。 まずは、ここから始めましょう。

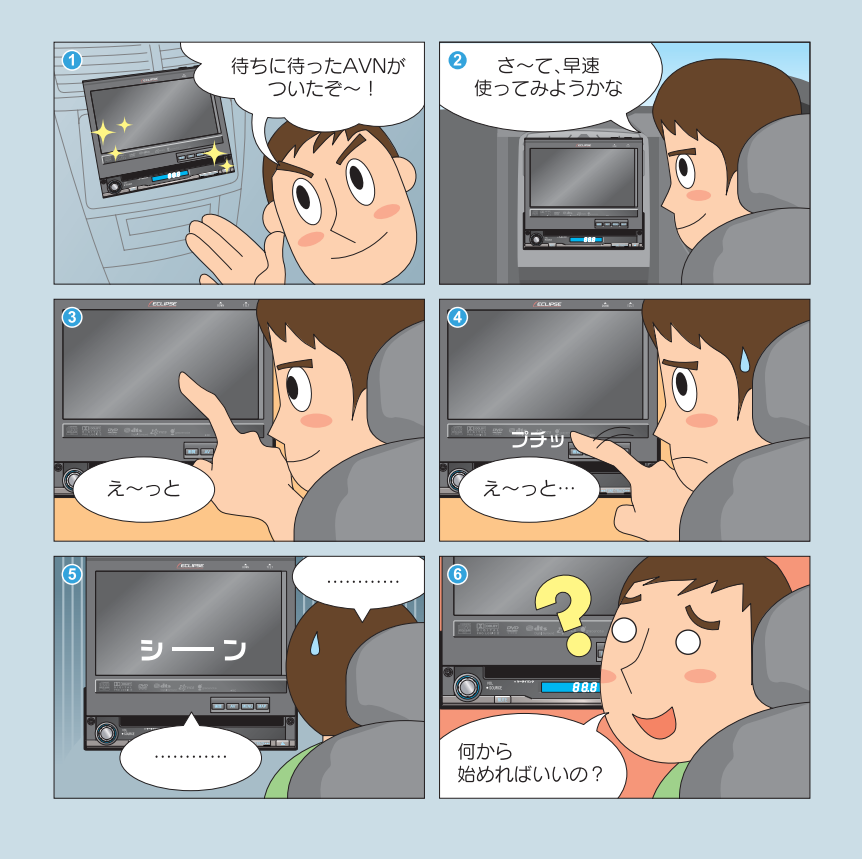

まずはこれをやりましょう

## AVNの電源を入れましょう

操作の第一歩は電源の入れ方。 電源を入れれば、すぐに色々な機能が 使えます。

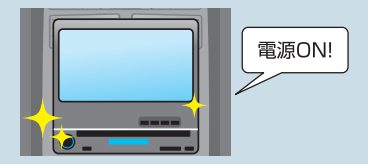

自宅 車種 角度調整

Δ ni 9.99 F

## AVNの基本設定をしましょう

他の機能を使う前にAVNの基本設定を しましょう。

いくつかの情報を登録したり、ディスプレ イの調整をしたりするだけで、AVNの機 能が最大限に発揮できます。

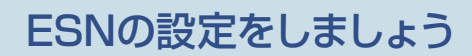

ESN(ECLIPSE Security Network)とは、 本機のセキュリティ機能です。ESN作動中に バッテリーターミナルをはずすと、本機にロックがか[かり、](#page-12-0) 再度バッテリーターミナルをつないで AVNの電源を入れても操作ができなくなります。

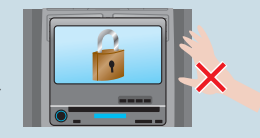

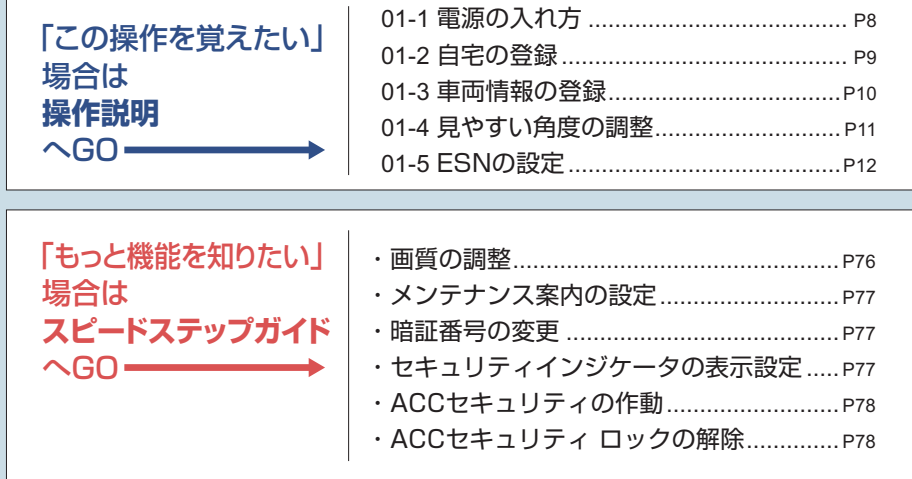

### <span id="page-9-0"></span>**01-1** 電源の入れ方

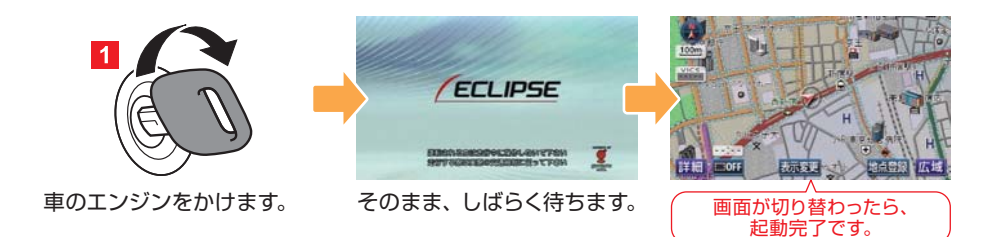

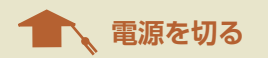

AVN の電源は、車のエンジンを切ると一緒に切れます。 AVN の電源だけを切ることはできません。

#### 【音を消したいとき】

●オーディオの音を消しましょう。

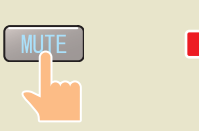

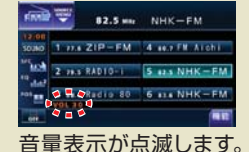

●音声案内の音を消しましょう。

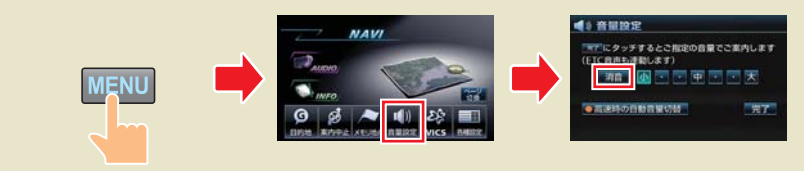

#### 【画面を消したいとき】

画質調整画面を表示して、画面消 にタッチしましょう。 画面をもう一度表示するときは、 MAP を押して地図画面を表示しましょう。

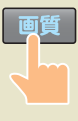

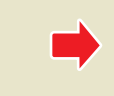

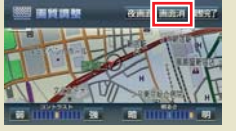

### <span id="page-10-0"></span>**01-2** 自宅の登録

### **FIRST STEP**

登録は自宅にいるときにおこないましょう。 自車マークが自宅の位置に表示されているため、地図が簡単に呼び出せます。

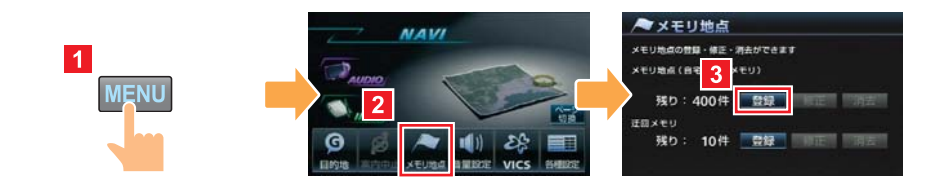

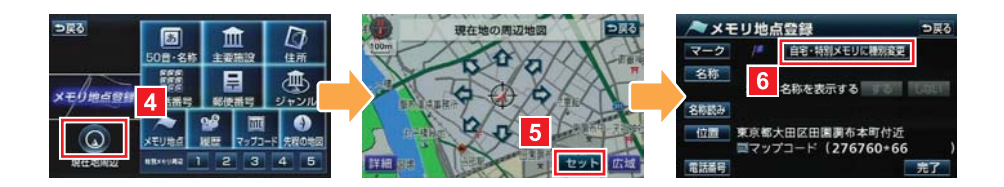

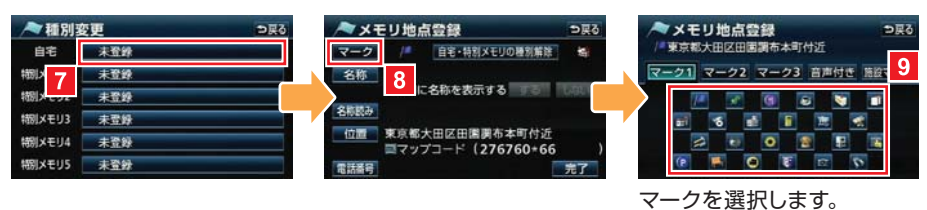

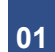

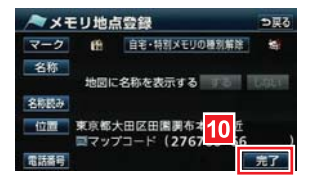

#### <span id="page-11-0"></span>**01 01-3** 車両情報の登録

### **FIRST STEP**

目的地が設定されているときは、車両情報が登録できません。 目的地設定画面から、設定を解除してください。

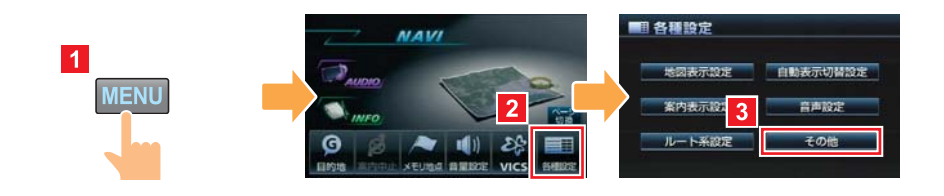

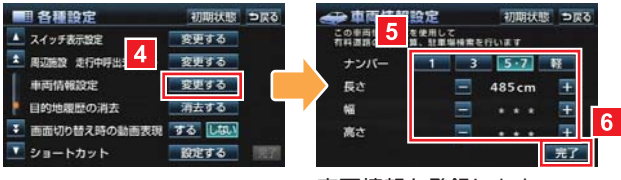

車両情報を登録します。

**車両情報って何?**  $\mathbb{M}$ 

車両情報とは、車の大きさやナンバーの種類のことです。 車両情報を登録すると、駐車場を探すときや高速道路の料金を計算するときに、AVN がその情報を考慮してくれるようになります。

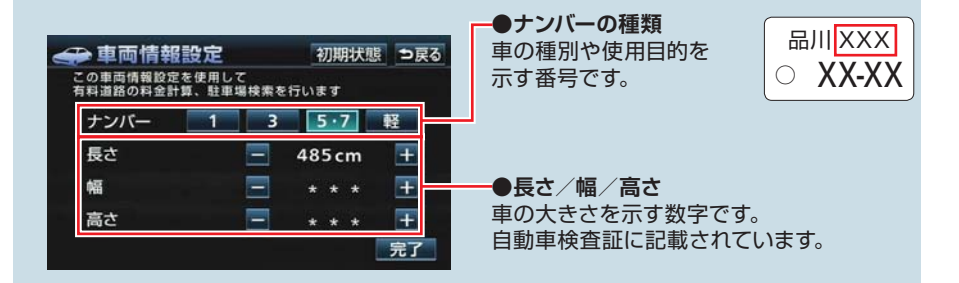

#### <span id="page-12-0"></span>**01-4** 見やすい角度の調整 **DISPLAY POSI** N  $\overline{2}$  $\overline{1}$  $\Box$ **150** OPEN TILT A  $CLOSE$ POSITION  $\sqrt{2}$ DISPAUTO DISP MANUAL TILT V ディスプレイの角度が 変わります。 重要 ディスプレイの角度は、運転の妨げにならない位置に設定してください。

## 新たちの 取り付け位置が低い場合には・・・

AVN が低い位置に取り付けられている場合、初期設定の角度では画面の表示が見えに くくなります。 ディスプレイの角度を調整してディスプレイを傾けると、AVN の取り付け位置を変え なくても画面が見やすくなります。

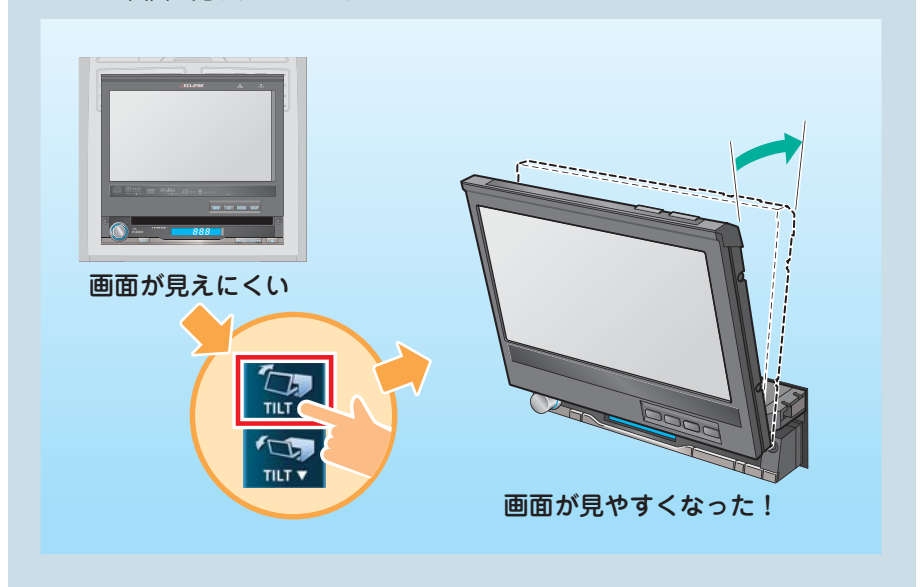

#### <span id="page-13-0"></span>**01 01-5** ESN の設定

#### **FIRST STEP**

- 暗証番号の登録中は、オーディオが OFF になります。
- ●登録した暗証番号は、セキュリティの解除や変更をおこなうときに必要です。確認用 にメモをしておくことをおすすめします。

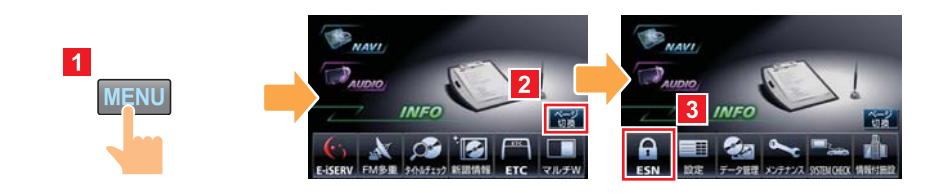

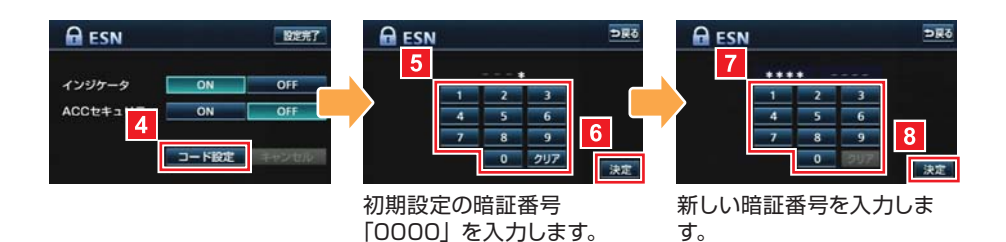

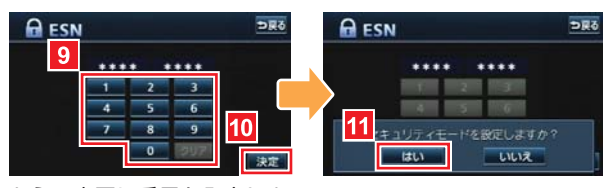

もう一度同じ番号を入力しま す。

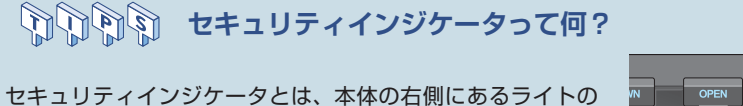

ことです。ESN のインジケータを ON に設定すると、セキュ リティインジケータが点滅して、周囲にセキュリティ機能が 働いていることを知らせます。

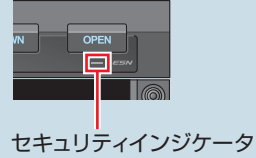

## **コート ロックを解除する**

ESN 作動中にバッテリーターミナルをはずしてロックがかかってしまった場合には、 解除キーの入力が必要になります。解除キーは、携帯電話から E-iSERV にメールを送っ て取得します。

- ●この機能は、NTT Docomo、au、SoftBank の 3 キャリアに対応しています。 (PHS は対応していません。)
- ●ファイルが添付されているメール (デコメールや HTML メール)や、携帯電話以外(パ ソコンなど)から送信されたメールには対応していません。
- ●解除に失敗してお客様問い合わせ画面が表示された場合は、お客様相談窓口までご連 絡ください。

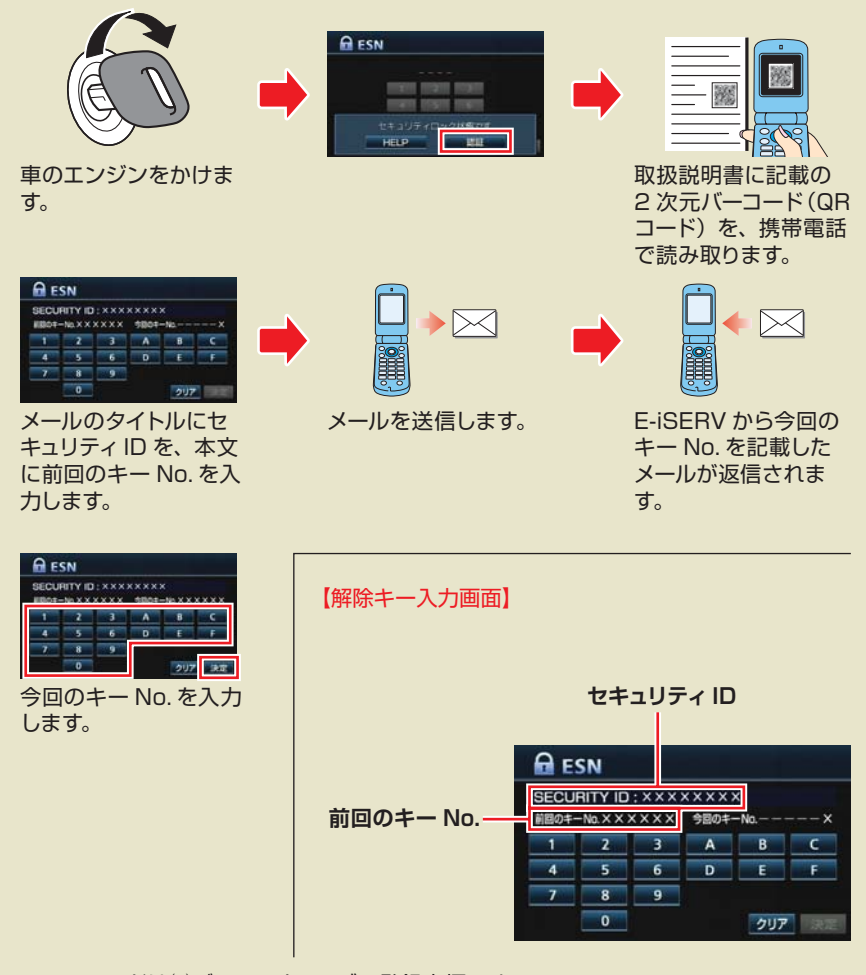

※ QR コードは㈱デンソーウェーブの登録商標です。

<span id="page-15-0"></span>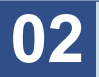

シチュエーション BOOK

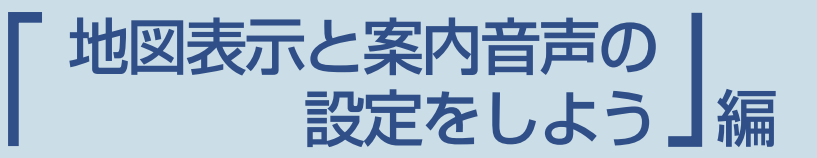

ドライブの強い味方が AVN のナビゲーション機能。 使いたいときに困らないよう、地図表示や案内音声の設定をしておきましょう。

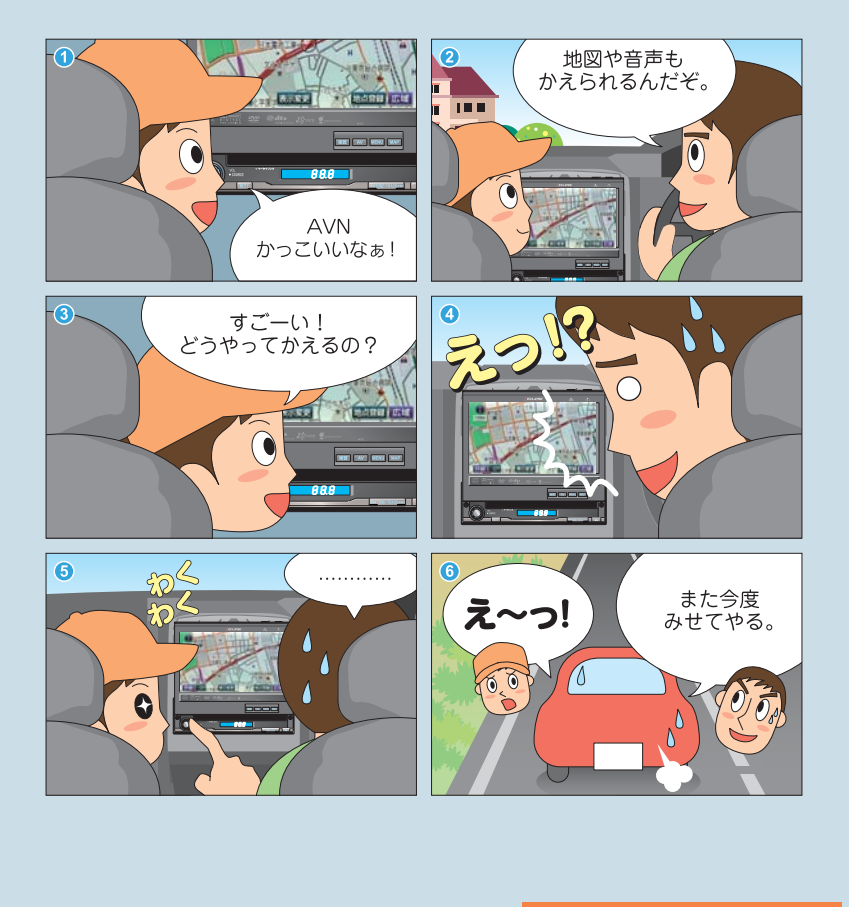

設定を始めましょう▶

## 地図画面の表示方法を選びましょう

知らない場所であなたを助けてくれるのが、 AVNの地図画面。 向きや縮尺を選んで、一番わかりやすい 表示方法を探しましょう。

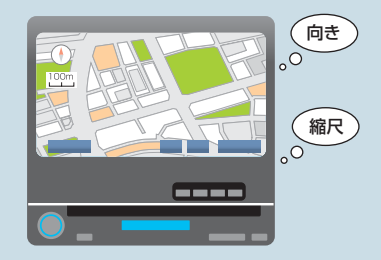

案内音声を設定しましょう

画面と同じくらい大切なのが音声による 案内です。

案内音声の音量や出力位置を調整して、 大切な案内を聞き逃さないようにしましょう。

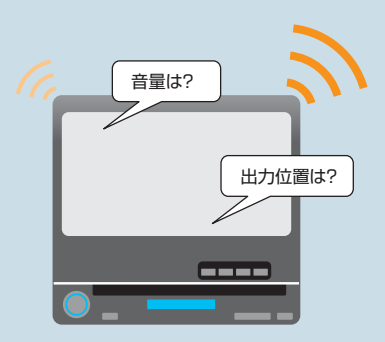

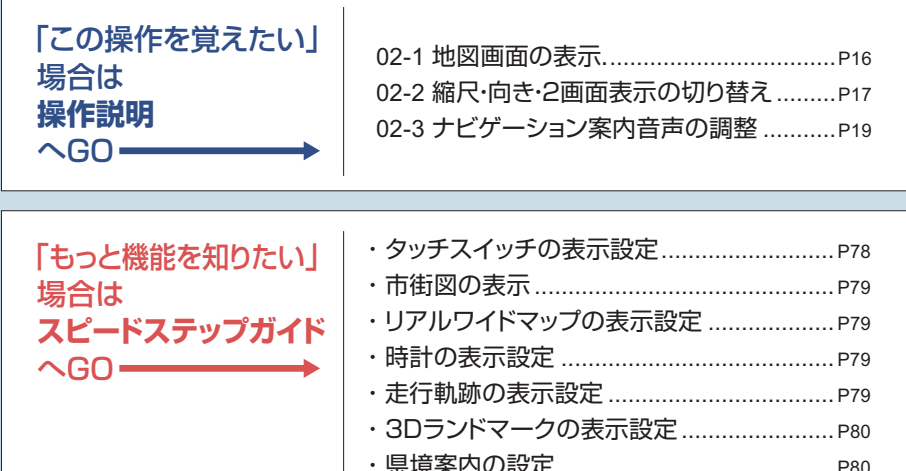

[・地図の表示色の設定](#page-82-0) ..................................P81

### <span id="page-17-0"></span>**02-1** 地図画面の表示

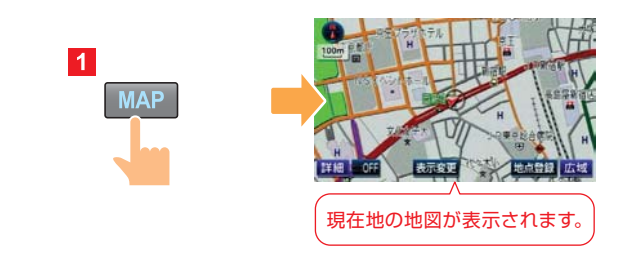

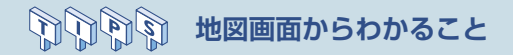

AVN の地図画面には、道路や施設の位置以外にも色々な情報が表示されています。

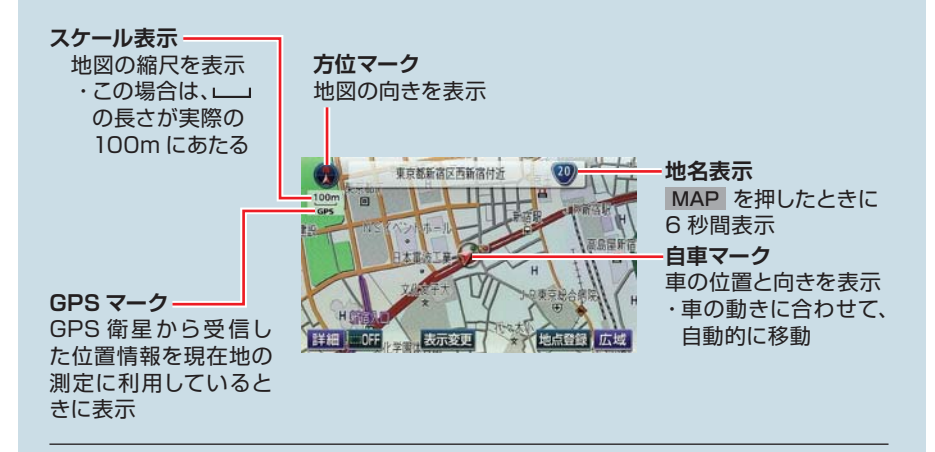

#### 【表示場所を変えたいとき】

地図画面(タッチスイッチ以外の場所)にタッチすると、地図が動きます。

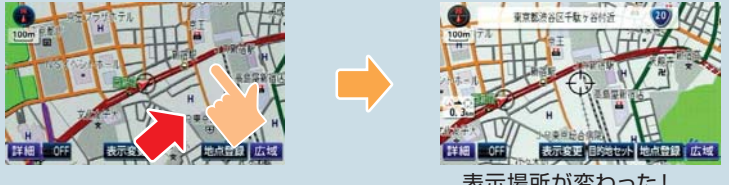

表示場所が変わった!

### <span id="page-18-0"></span>**02-2** 縮尺・向き・2 画面表示の切り替え

## **<sup>02</sup>** 縮尺の切り替え

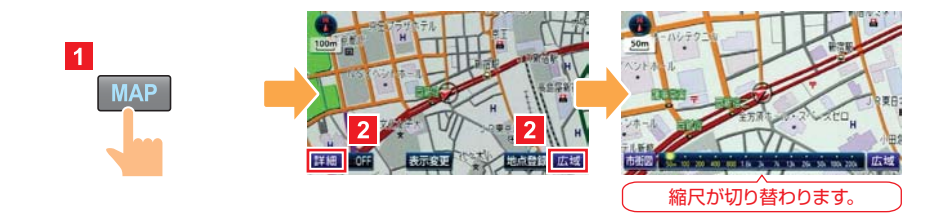

向きの切り替え

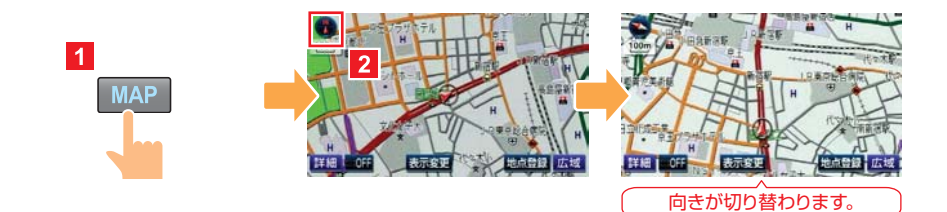

### **ノースアップとヘディングアップ**

AVN では「ノースアップ」と「ヘディングアップ」の 2 種類から、地図の向きが選べます。 3D 表示中および高速路線マップ表示中はヘディングアップ表示となり、地図の向きを 切り替えることはできません。

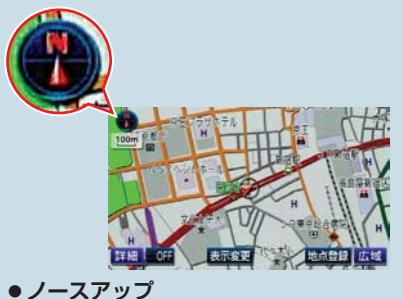

北を上に表示する地図です。 車の動きに合わせて、自車マークの 向きが変わります。

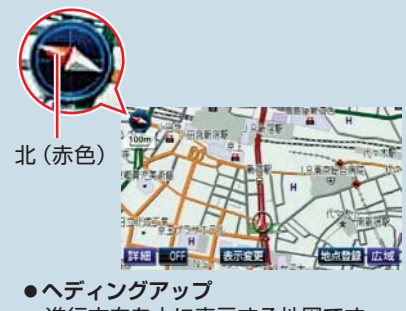

進行方向を上に表示する地図です。 左上のマークで方角を示しています。

### 2 画面表示の切り替え

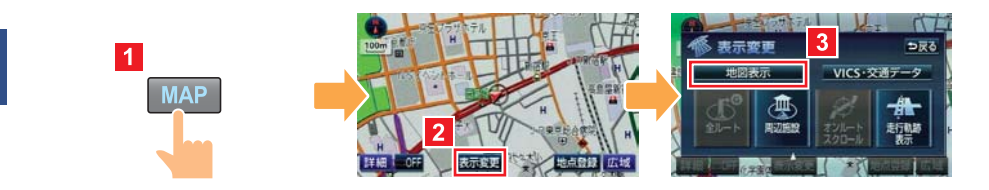

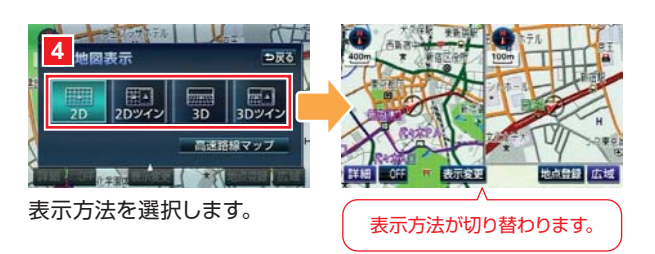

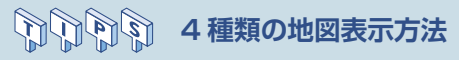

AVN には 4 種類の地図表示方法があります。 画面を見比べて一番わかりやすい表示方法に設定しましょう。

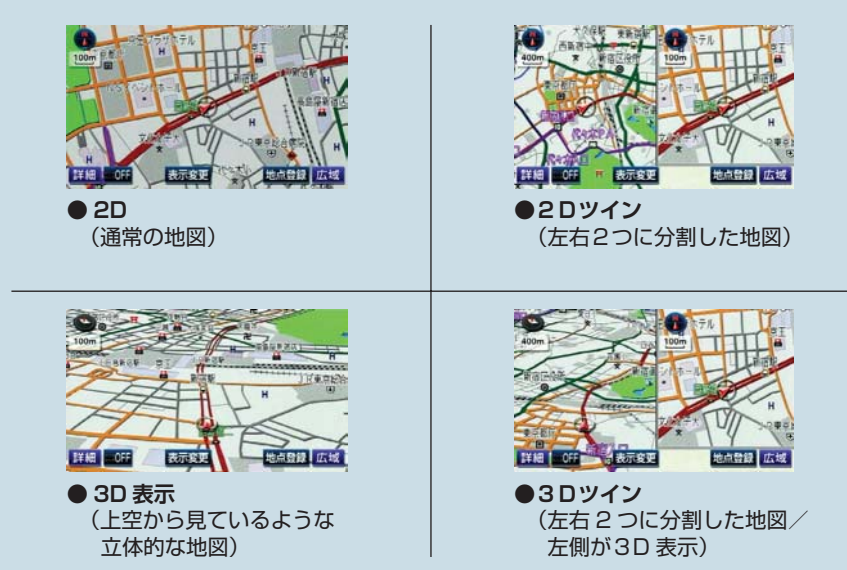

### <span id="page-20-0"></span>**02-3** ナビゲーション案内音声の調整

## **<sup>02</sup>** 出力位置の切り替え

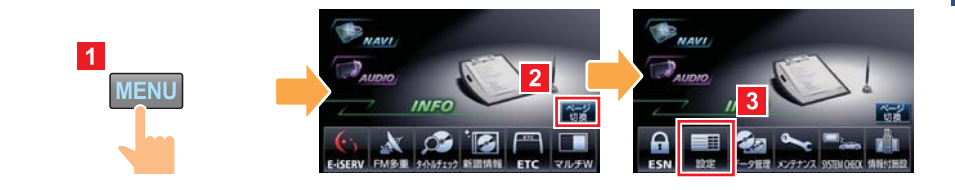

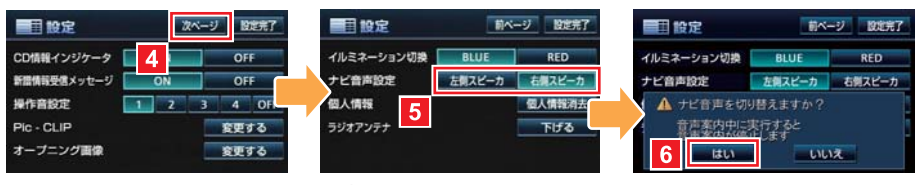

#### 出力位置を選択します。

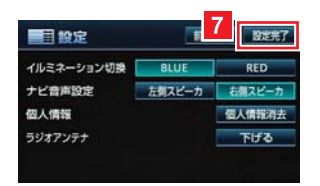

**POINT** 

音量の調整 ● 音量設定 **NAVI**  $\overline{1}$ <mark>3</mark> こタッチするとご指定の音量でご案内します  $P_{AUDIO}$ **MENU** 酒會 小 · 中 2 INFO ner<br>Ma ●高速時の自動音量切替 元了  $\overline{\mathcal{B}}$  $\bullet$  $(1)$ 28 ш.  $\overline{A}$ 案内中山 8 M 音量を選択します。

> ●ルート案内中は出力位置を切り替えないでください。ルート案内が終わ るまで、音声案内が聞こえなくなります。

●パネルスイッチの VOL は、オーディオや DVD の再生音量を調整する スイッチです。音声案内の音量を調整することはできません。

<span id="page-21-0"></span>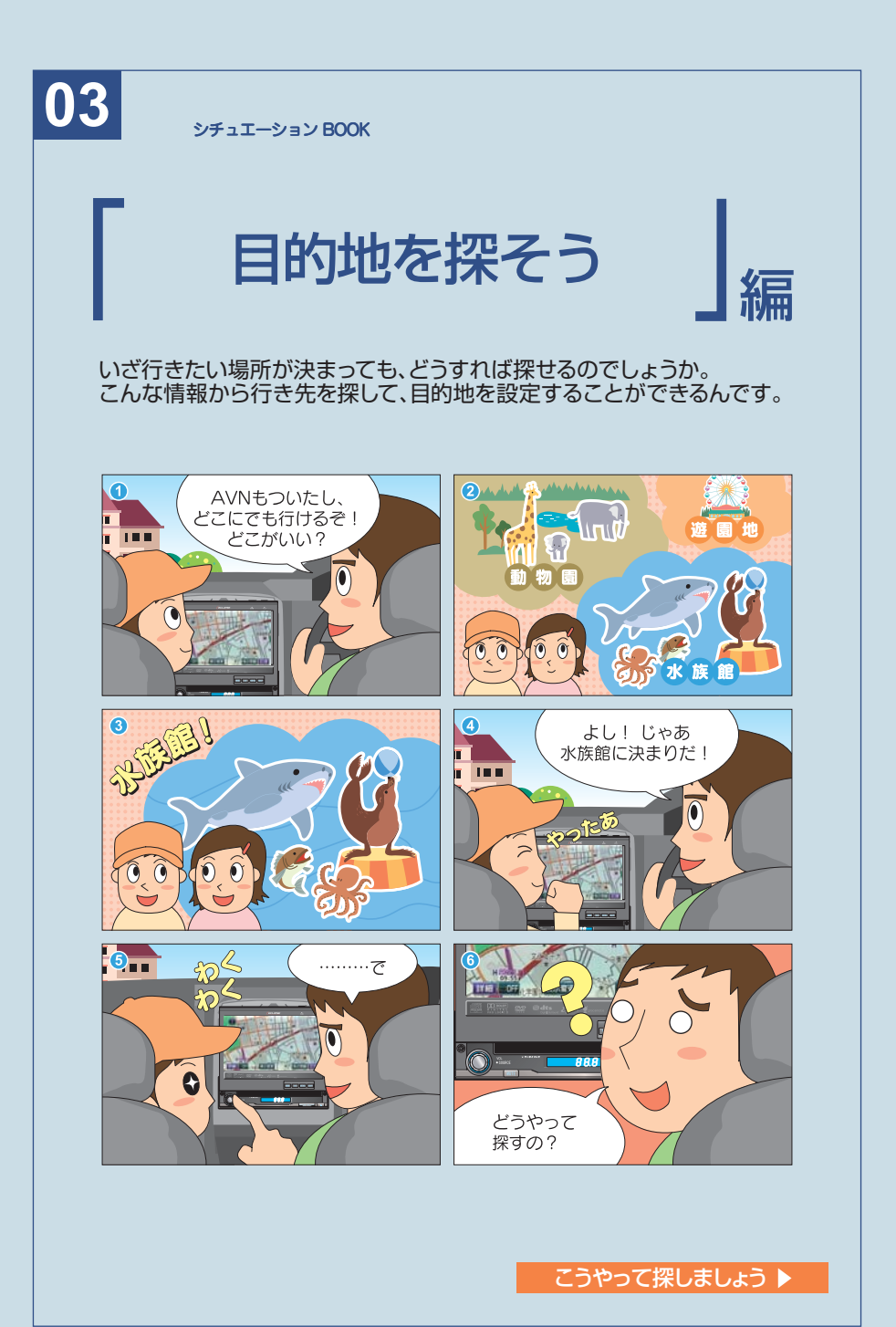

## 目的地を設定しましょう

AVNで道を調べたいときは、行きたい 場所を目的地に設定しましょう。 目的地を設定すると、AVNが自動的に 現在地から目的地までのルートを調べ 始めます。

行きたい場所の住所や電話番号、施設 名など、わかっている情報をAVNに教 えてあげるだけです。 住所、電話番号、施設の名称、どんな情 報からでも、AVNは行きたい場所を見 つけてくれます。

**操作説明**  $\triangle$ GO $=$ 

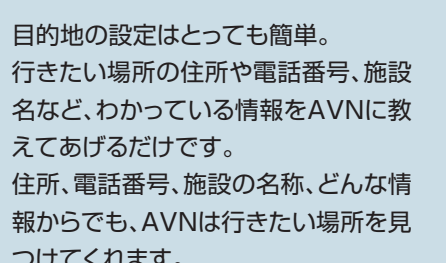

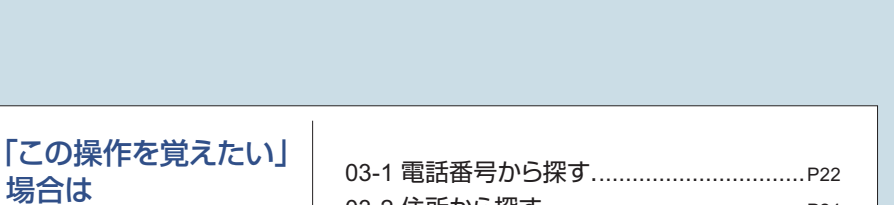

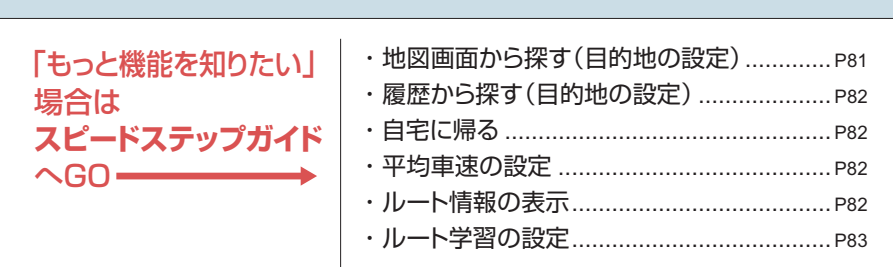

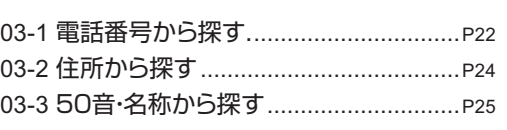

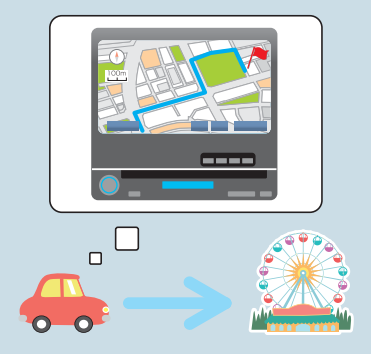

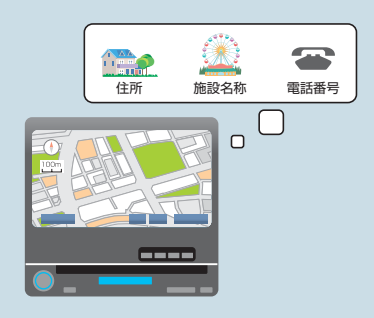

### <span id="page-23-0"></span>**03-1** 電話番号から探す

### **FIRST STEP**

入力した電話番号が AVN のデータに収録されていない場合は、正確な所在地が表示で きません。

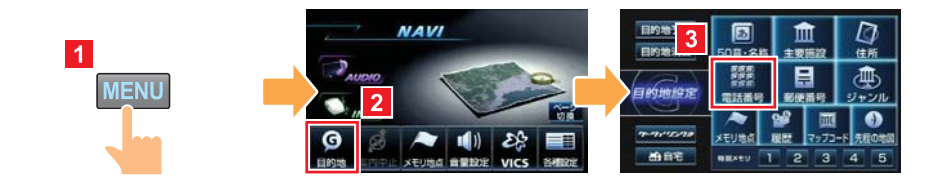

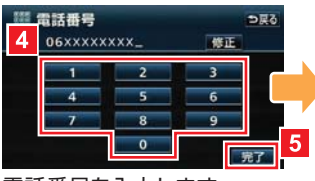

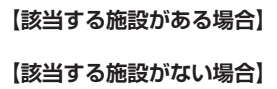

電話番号を入力します。

**【該当する施設がある場合】**

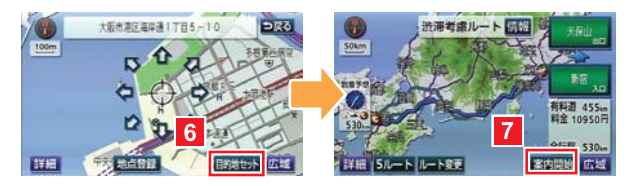

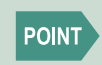

●市内局番まで(6桁、一部地域は5桁)を入力したところで 完了 にタッ チすると、その番号が使用されている地域の地図が表示されます。 ●電話番号による検索ができない場合は、他の方法で検索してください。

#### **【該当する施設がない場合】**

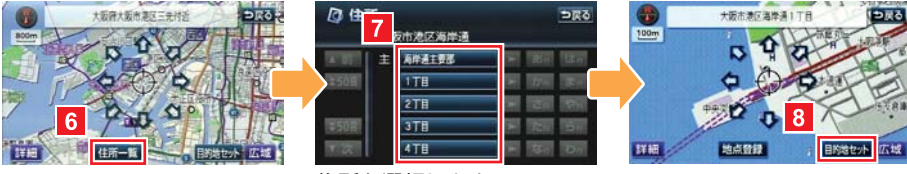

住所を選択します。

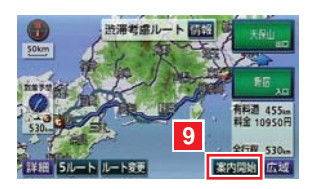

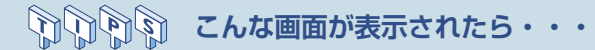

電話番号を入力したときに、地図画面以外が表示される場合があります。

#### 【該当する施設が複数あるとき】

入力した電話番号に該当する施設が複数あるときは、施設のリスト画面が表示されます。 目的地に設定したい施設を選びましょう。

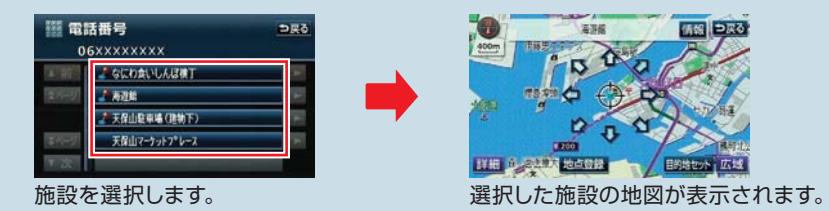

#### 【個人宅の電話番号を入力したとき】

AVN のデータに「個人宅」として収録されている家の電話番号を入力したときは、名 称入力画面が表示されます。目的地に設定したい家の名字を入力しましょう。

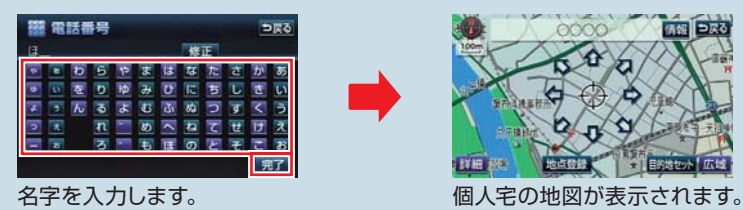

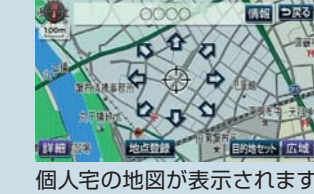

### <span id="page-25-0"></span>**03-2** 住所から探す

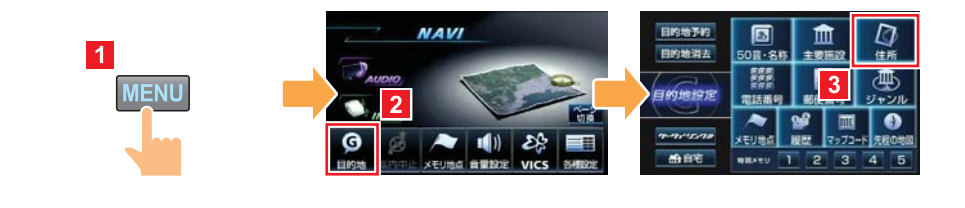

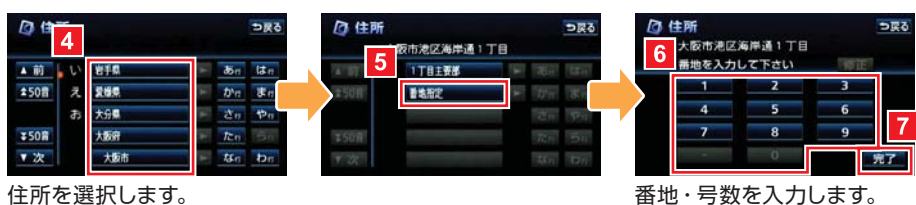

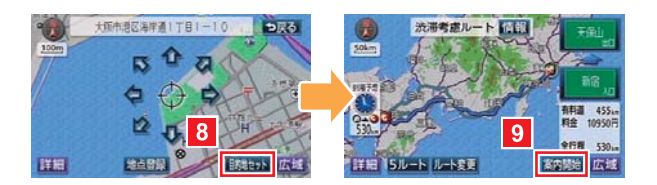

#### $\mathbb{Z}$ **住所を詳しく知らないときには・・・**  $\mathbb{M}$

住所から目的地を設定する場合は、都道府県名・市町村名・町名・丁目(字)の順に選 択します。 住所が途中までしかわからない場合は、リストから ○○主要部 を選びましょう。○○

地域の広域地図が表示され、地図を見ながら目的地を選ぶことができます。

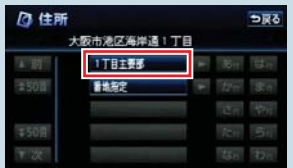

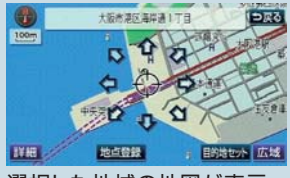

選択した地域の地図が表示 されます。

### <span id="page-26-0"></span>**03-3** 50 音・名称から探す

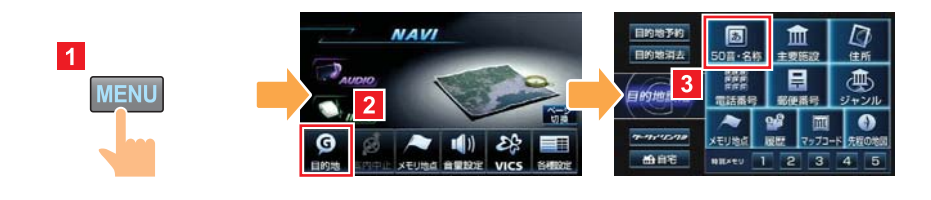

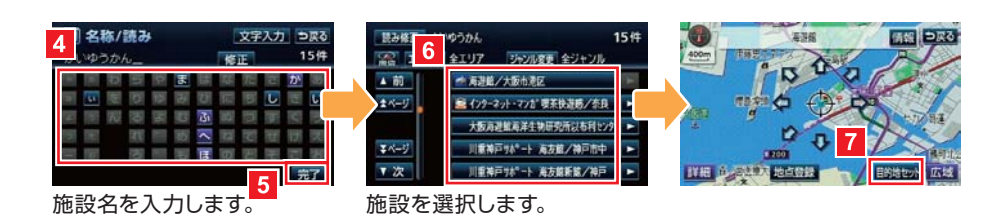

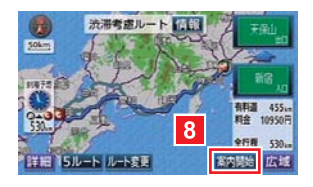

#### **EEFERER リストからの絞り込み**

施設の名称を入力すると、全国の候補となる施設が全て一覧で表示されます。 候補の数が多い場合は、条件を指定して絞り込みましょう。

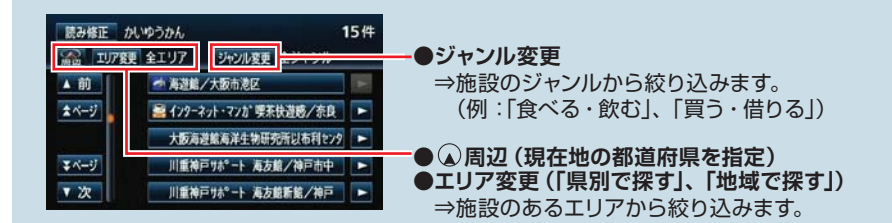

<span id="page-27-0"></span>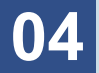

シチュエーション BOOK

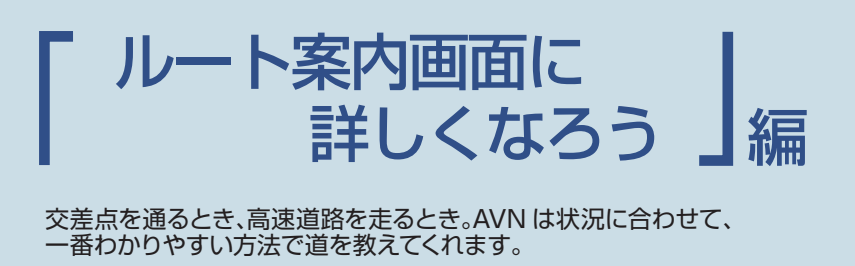

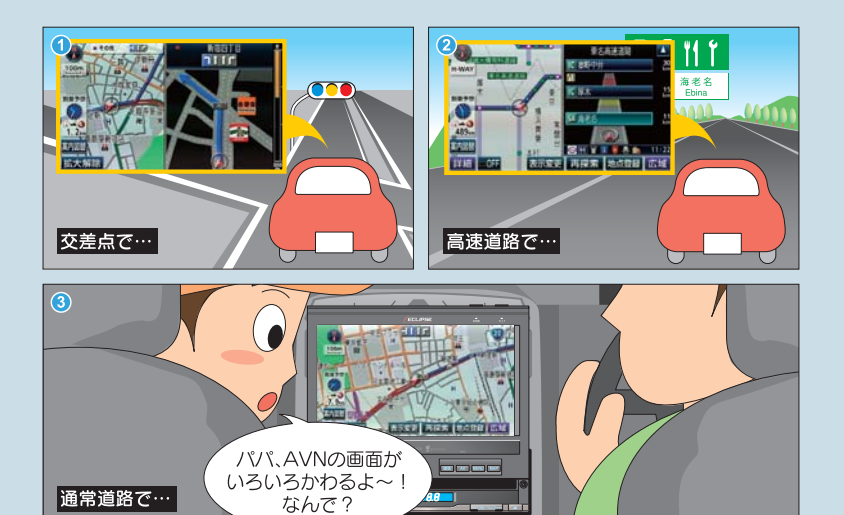

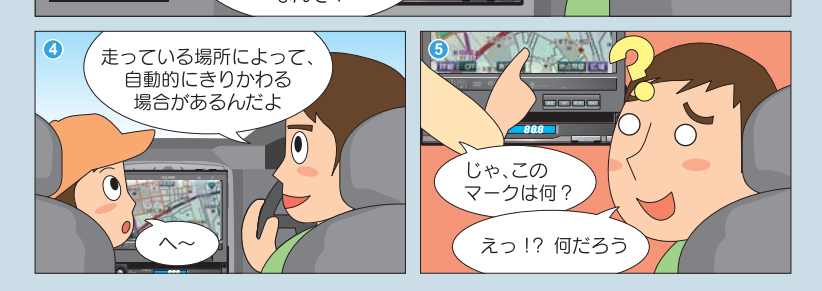

画面表示について知りましょう

## ルート案内中の画面に詳しくなりましょう

ルート案内中は、交差点拡大図の画面や、 高速路線マップ画面、シティドライブモード画 面など、様々な案内画面を表示することがで きます。ルート案内中の画面を覚えて、 画面表示に詳しくなりましょう。

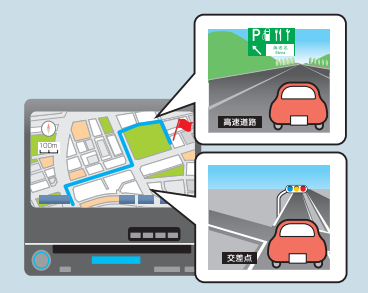

## 画面表示の設定をしましょう

交差点拡大図の画面や、高速路線マップなど、ルート案内中に便利な画面を 自動表示させることができます。

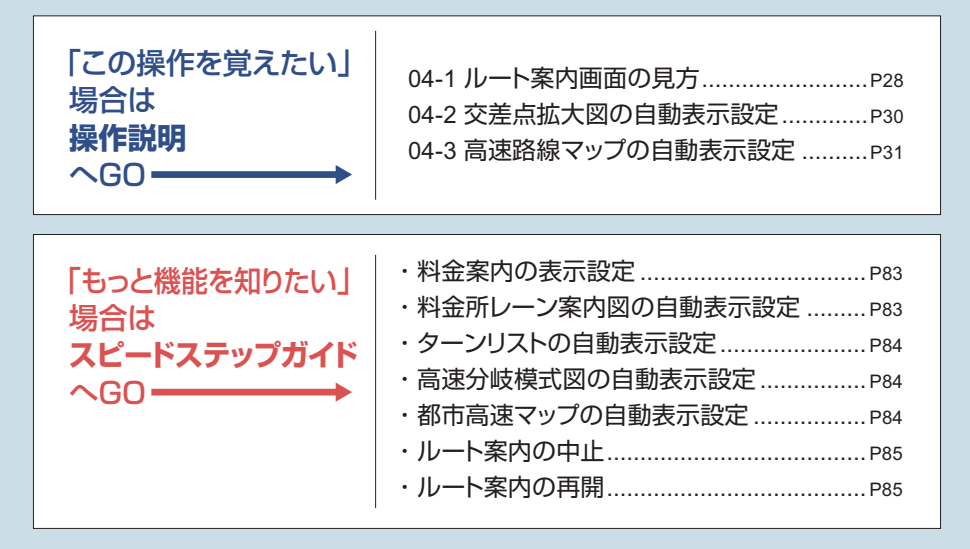

### <span id="page-29-0"></span>**04-1** ルート案内画面の見方

#### **通常道路でのルート案内画面**

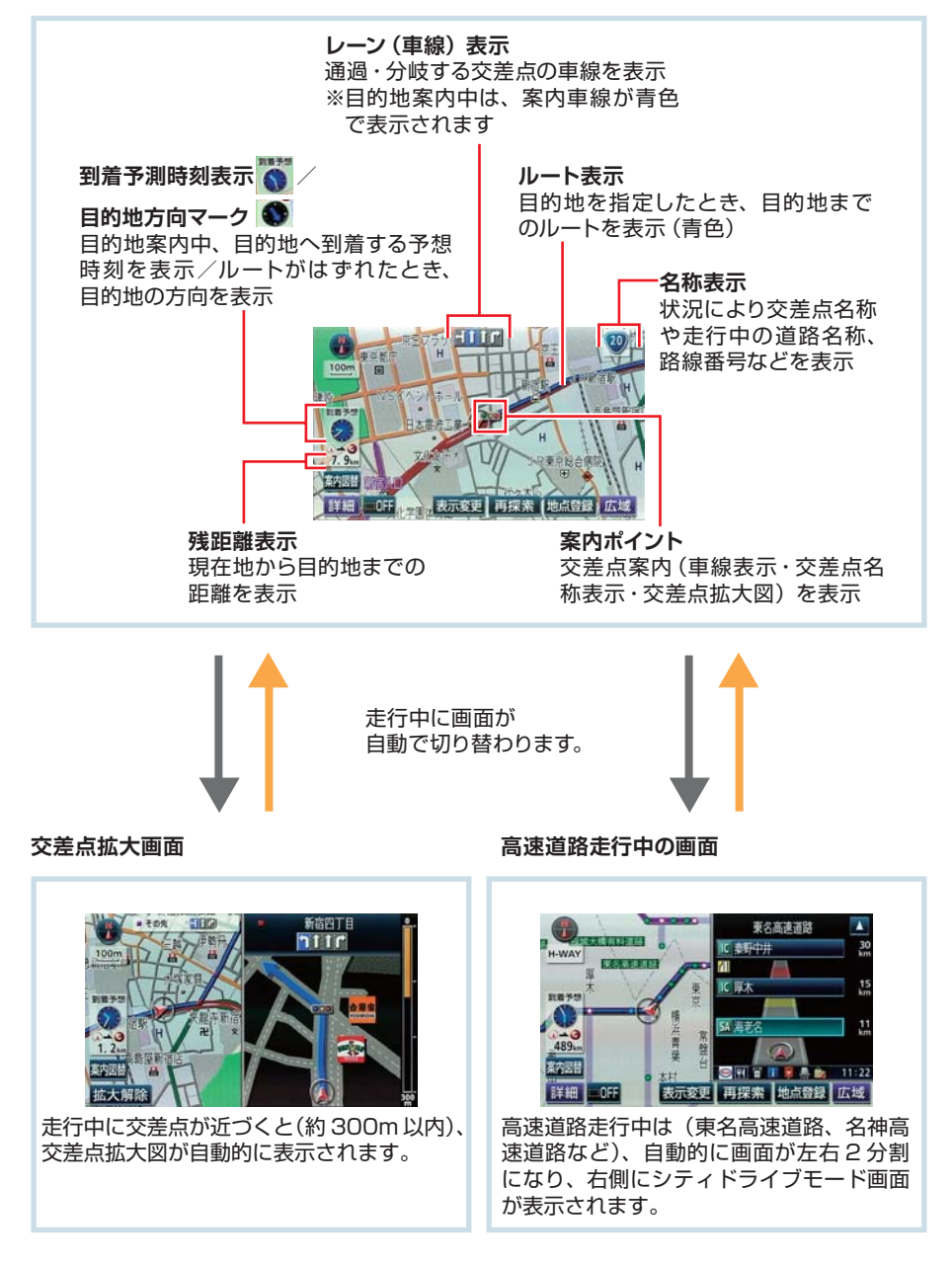

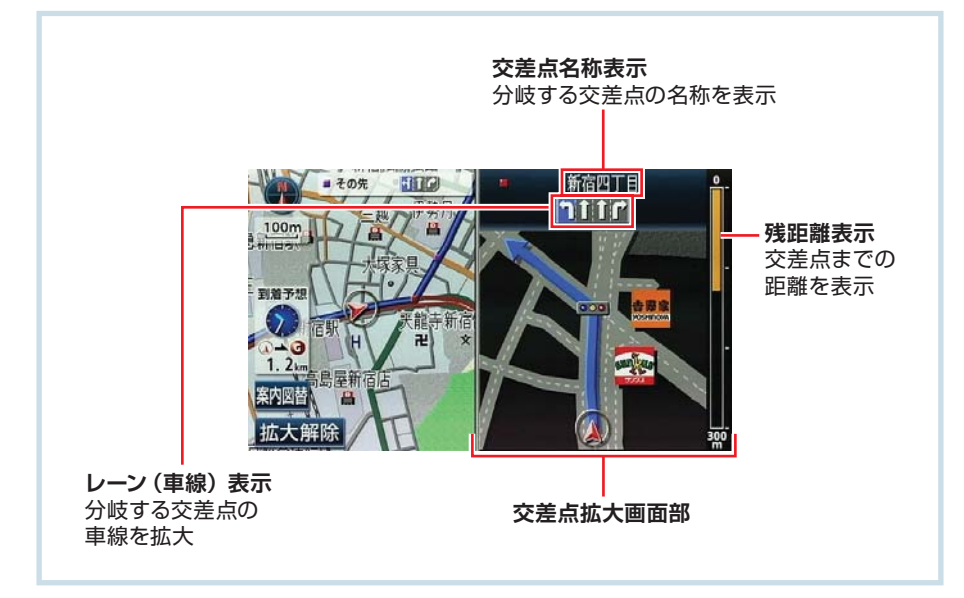

#### **高速道路走行中の画面**

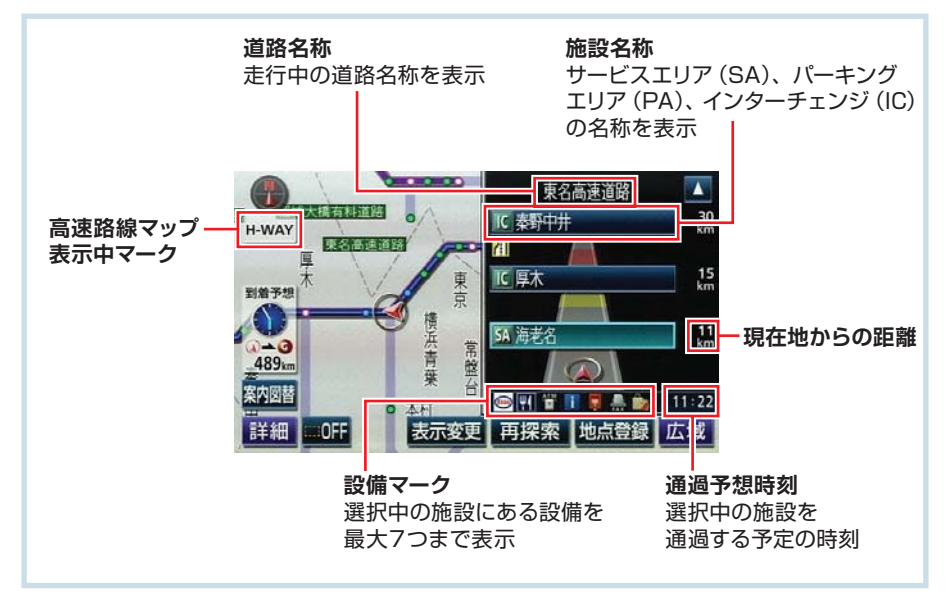

### <span id="page-31-0"></span>**04-2** 交差点拡大図の自動表示設定

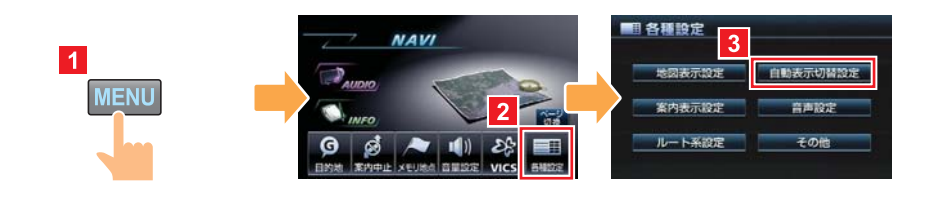

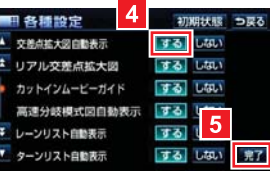

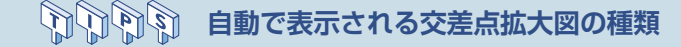

交差点拡大図自動表示の設定を する にしておくと、走行している場所によって立体的 な画面へ自動的に切り替わります。

#### 【3D イラスト拡大図】 【立体交差点拡大図】 【難交差点拡大図】

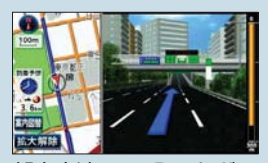

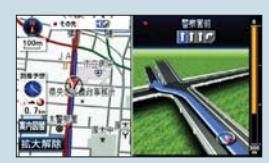

都市高速の IC 入口など | 立体交差点情報のある 交差点など

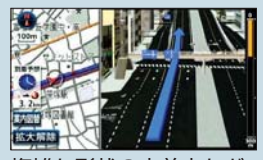

複雑な形状の交差点など

### <span id="page-32-0"></span>**04-3** 高速路線マップの自動表示設定

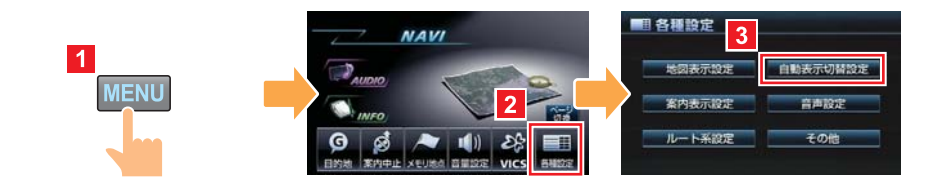

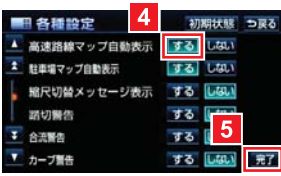

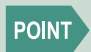

高速路線マップを表示している場合は、地図の向きを切り替えることがで きません。

#### <u>taliqlique</u> **高速路線マップとは**

一般道を省略して高速道路に関係する情報のみを表示した地図です。 周辺にあるインターチェンジやジャンクションの名称、高速道路の路線番号などが地図 に表示されます。

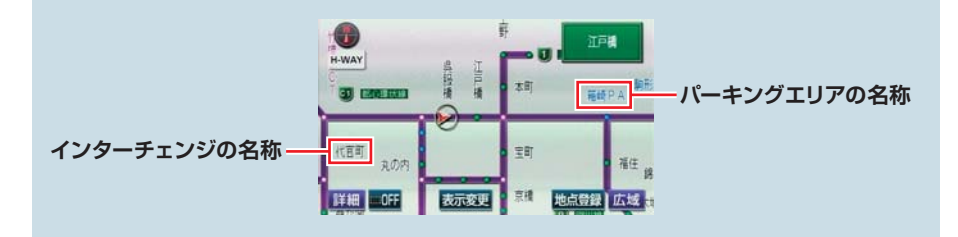

<span id="page-33-0"></span>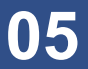

シチュエーション BOOK

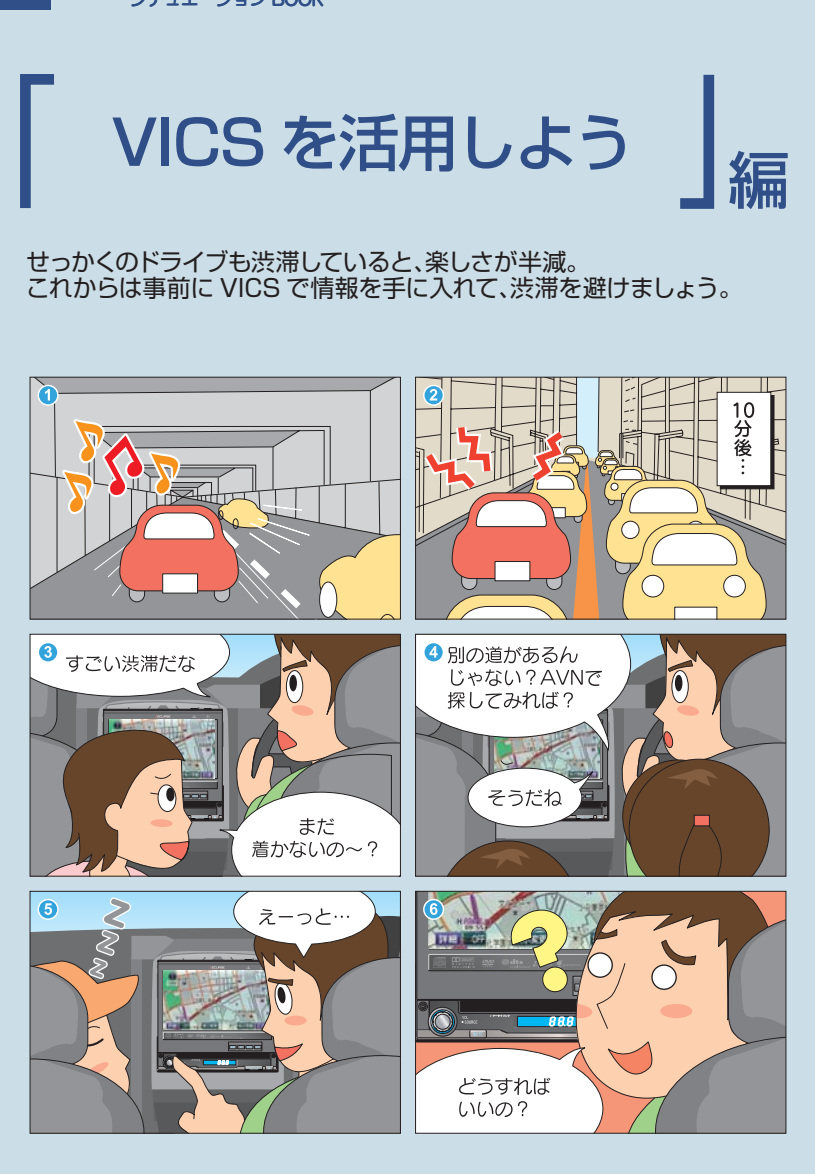

VICS情報を活用しましょう ▶

## VICS情報を受信しましょう

全国各地の交通情報を収集して、リアルタイムで 送信するサービスがVICSです。

VICS情報は各地域のFM放送局から配信されてい ます。

受信する放送局を設定して、VICS情報を入手 しましょう。

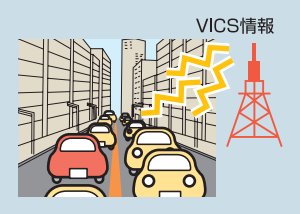

※別売の2メディア/3レベル対応VICSユニットを接続すると、電波ビーコンや 光ビーコンからも情報が受信できるようになります。

## VICS情報の見方を覚えましょう

VICS情報には、「文字表示」・「簡易図形表示」・「地図表示」という3種類の 表示方法があります。

それぞれの見方を覚えて、VICS情報を有効活用しましょう。

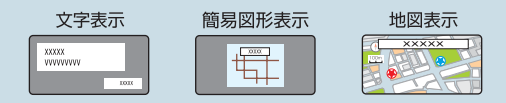

## VICS情報をルート案内に利用しましょう

AVNが受信したVICS情報を考慮して ルート探索をおこなうように設定しましょう。

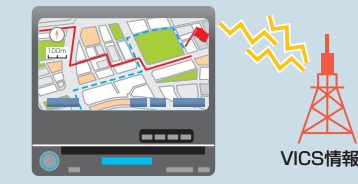

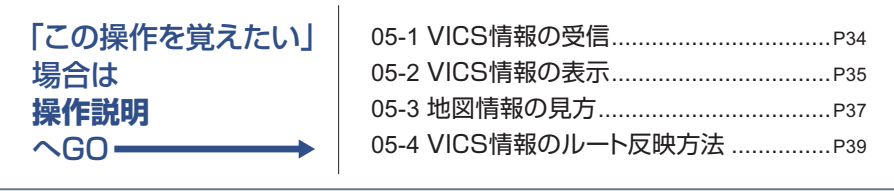

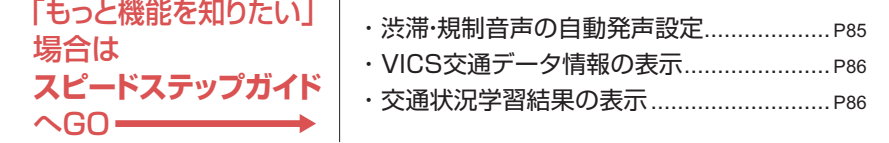

 $\overline{1}$ 

#### <span id="page-35-0"></span>**05-1** VICS 情報の受信

#### **FIRST STEP**

初期設定では オート に設定されています。 オート では、現在地の都道府県で最も受 信しやすい周波数を自動的に選択します。VICS 情報が受信されていない場合のみ、 マニュアル に設定してください。

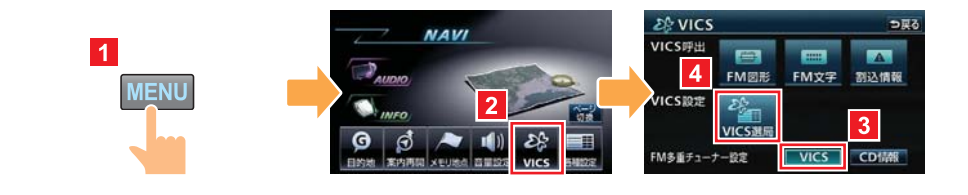

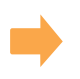

**【マニュアル(手動)で合わせる場合】**

**【オート(自動)で合わせる場合】**

**【マニュアル(手動)で合わせる場合】※ 【オート(自動)で合わせる場合】※**

20 VICS课局  $\n **58**$ 2 VICS课后  $6<sup>1</sup>$  $\overline{R}$ 爱知県 82.5MHz 受信中 爱知県 受信中 爱知県  $x - b$  $\overline{\phantom{a}}$ 화태 4 思知 現在地エリアのVICS放送局<br>に自動で切り替えます  $5<sup>5</sup>$  $x - k$ = 6 H マニュアル 滋賀県 VICS放送局を手動で設定します マニュアル TUNE 7 京都府 大阪府 - 57  $\overline{\mathbf{r}}$ 地域を選択します。

20 VICS课局

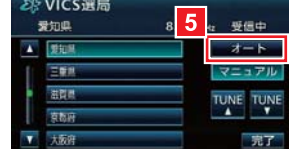

※現在の受信設定によって異なる画面が表示されます。

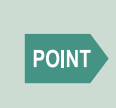

CD 情報 が選択されているときも、VICS 放送局以外のラジオを受信し ている場合には、VICS 情報を受信することができます。その場合もタイ トル情報の受信後から次回の配信までは、VICS 情報を受信することがで きます。
## **05-2** VICS 情報の表示

## 文字・図形情報の表示

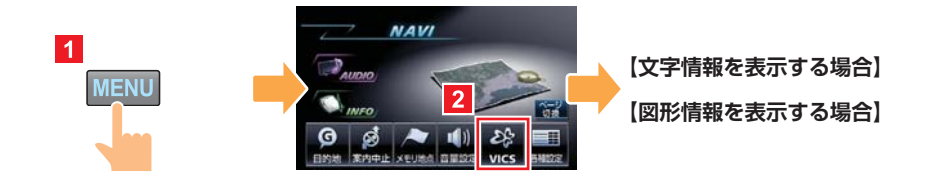

**【文字情報を表示する場合】**

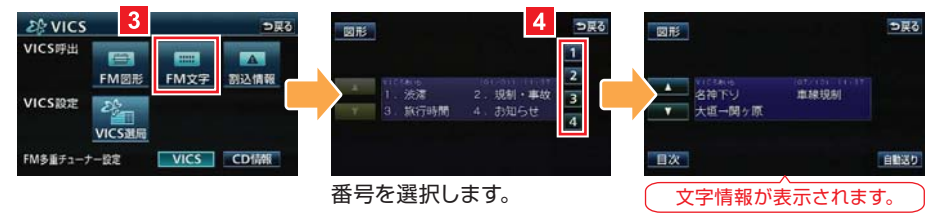

**【図形情報を表示する場合】**

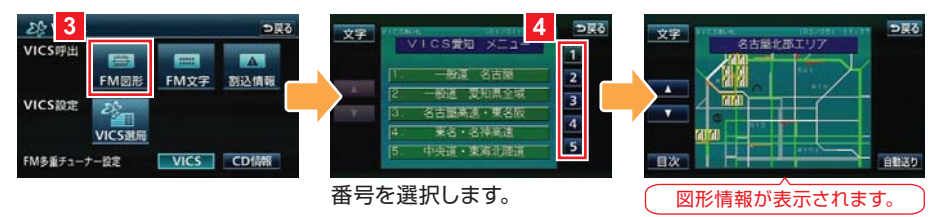

#### **AAAA 緊急情報の受信**

緊急情報とは、津波情報など、緊急で伝達が必要な情 報のことです。緊急情報を受信したときは、他の情報 より優先して割込表示されます。 緊急情報を再度表示したいときは 割込情報 にタッチ します。

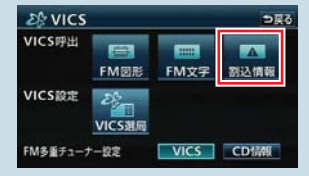

**05**

### 地図情報の表示

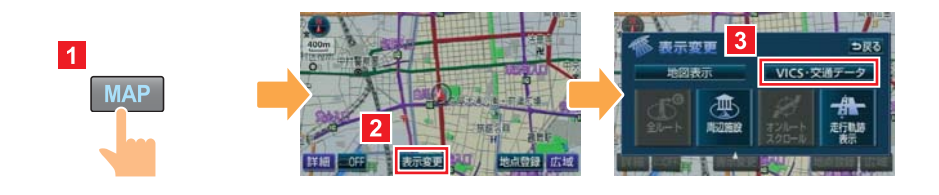

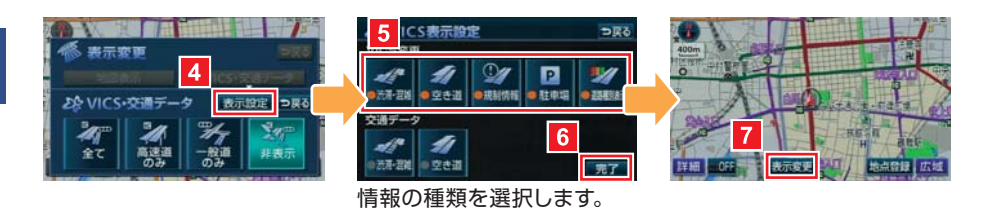

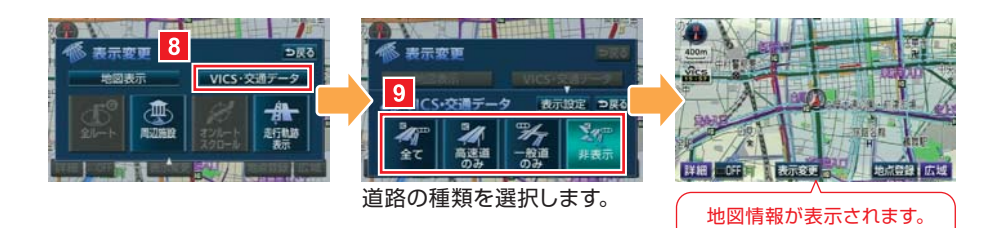

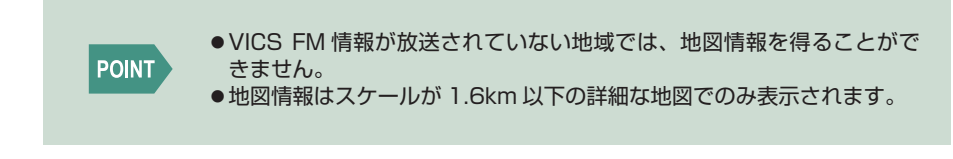

### **05-3** 地図情報の見方

**タイムスタンプ**

VICS 情報が提供された時刻を表示

表示中の地図に VICS 情報(レベル3)がある場合 VICS 情報を受信しているが、表示中の地図に VICS 情報(レベル3)がない場合 VICS 情報を受信していない場合

ルート上(約10km以内)に VICS 情報があるときは、タイムスタンプの色が変わります。 タッチスイッチに替わったときは、タッチすると音声案内を聞くことができます。 ●赤色(渋滞情報)、橙色(混雑情報)、黄色(交通規制情報) ●タッチスイッチ( )…渋滞・規制音声案内があるとき

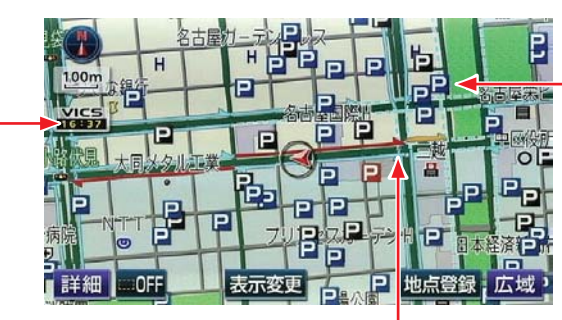

**VICS マーク** 施設や交通状況に関する 情報をマークで表示

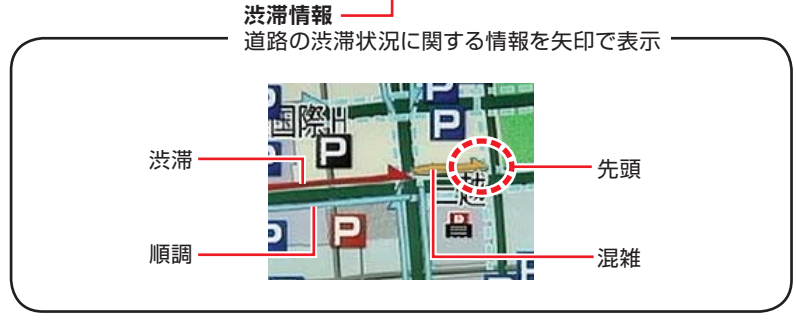

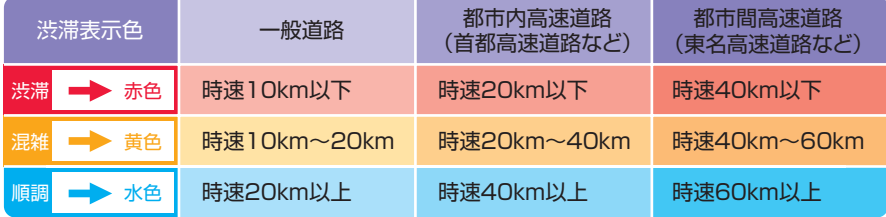

**05**

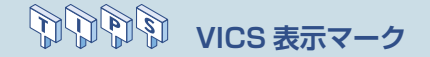

VICS 地図情報として表示されるマークの代表的なものです。

#### 【規制情報】

#### **● 交通障害情報**

事故、故障車、路上障害物、工事、作業などを表示します。

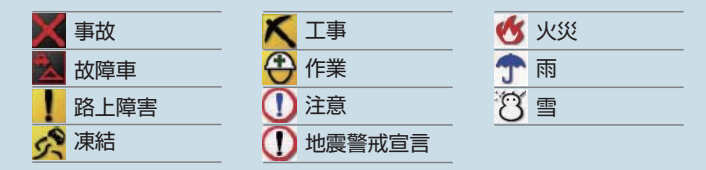

#### **● 交通規制情報**

通行止め、速度規制、車線規制などを表示します。

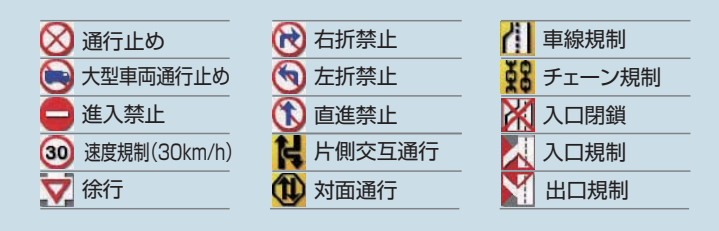

#### 【駐車場情報】

駐車場、サービスエリア (SA)、パーキングエリア (PA) の位置や満車・空車の状態、 施設案内を表示します。

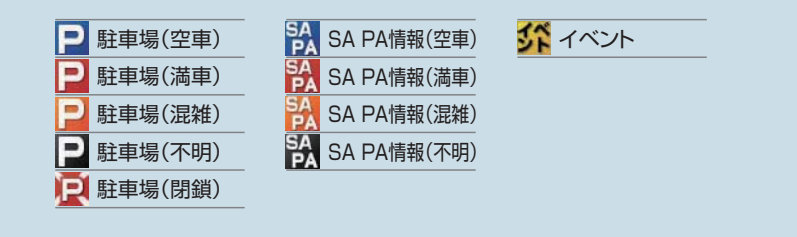

### **05-4** VICS 情報のルート反映方法

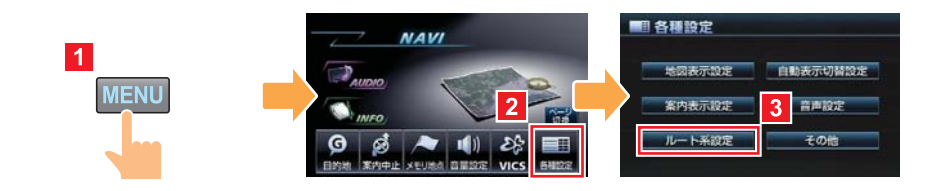

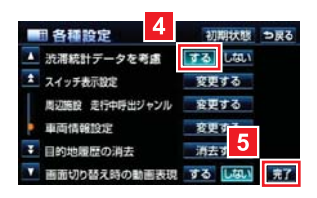

#### 医心血 **渋滞を考慮したルート探索**

受信した VICS 情報をルート探索に利用するのが、「渋滞考慮ルート探索」という機能 です。VICS 情報から入手したリアルタイムの交通情報※と、AVN に収録されている曜 日や時間帯ごとの渋滞統計データを参考に、最適なルートを探索します。 ※ 別売の2メディア /3 レベル対応 VICS ユニット接続時にのみ対応します。

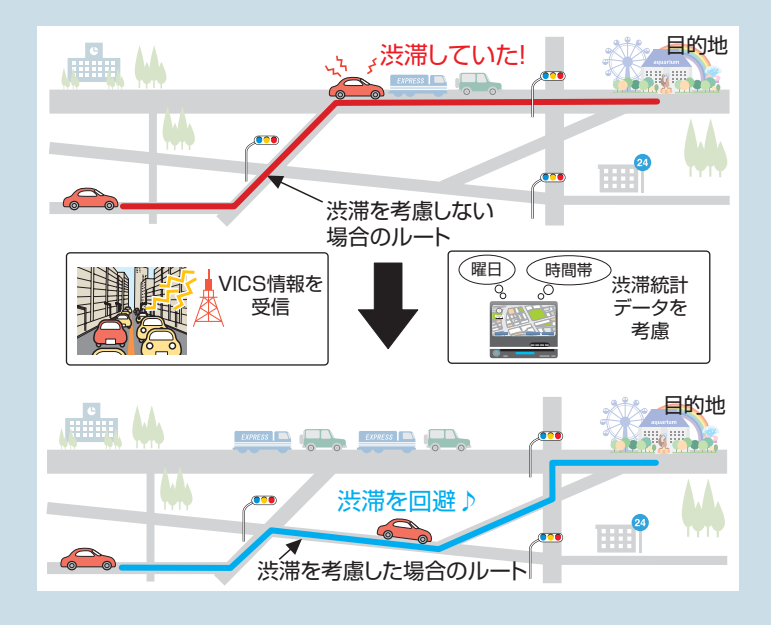

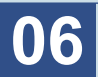

シチュエーション BOOK

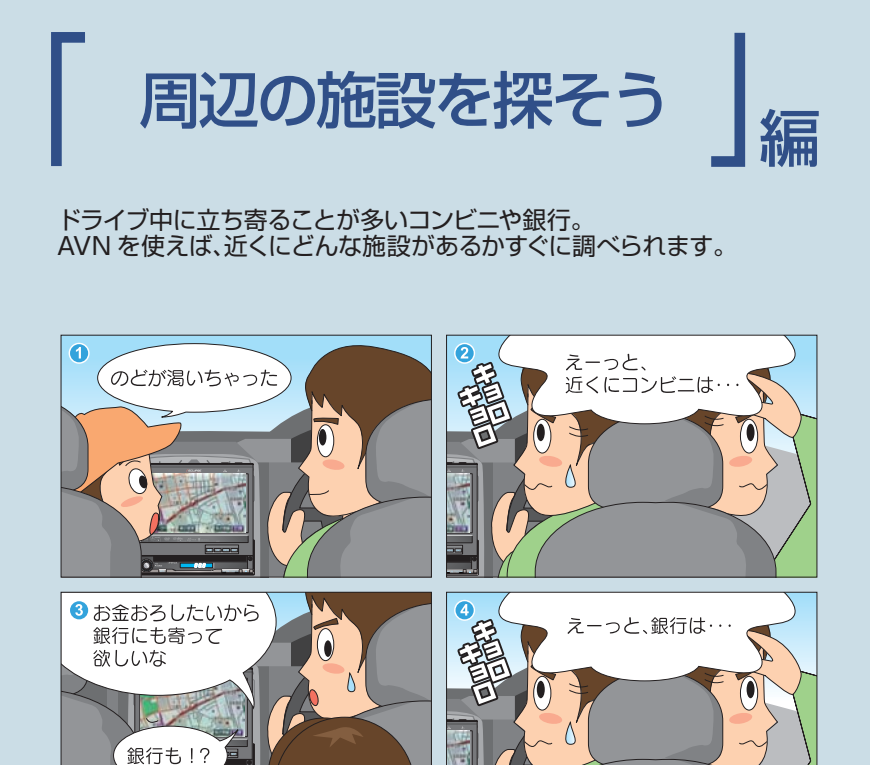

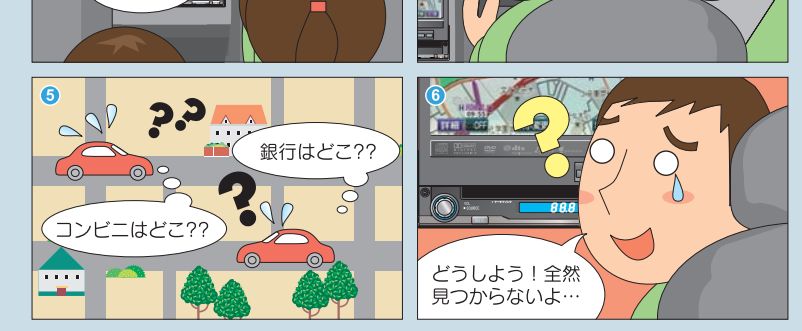

こうやって探しましょう ▶

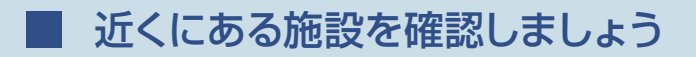

コンビニや銀行などの施設は、地図に施設ランドマークを表示できます。 また、近くにある施設を選んで一覧で表示することもできます。

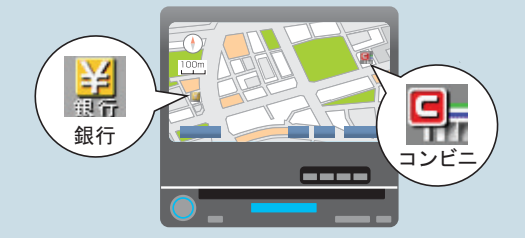

# 見つけた施設へ行きましょう

行きたい施設が見つかったら、そのまま地図から目的地に設定しましょう。

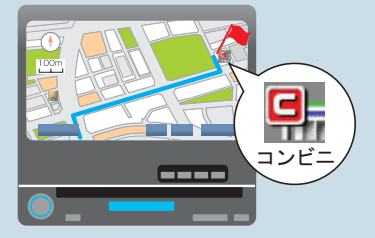

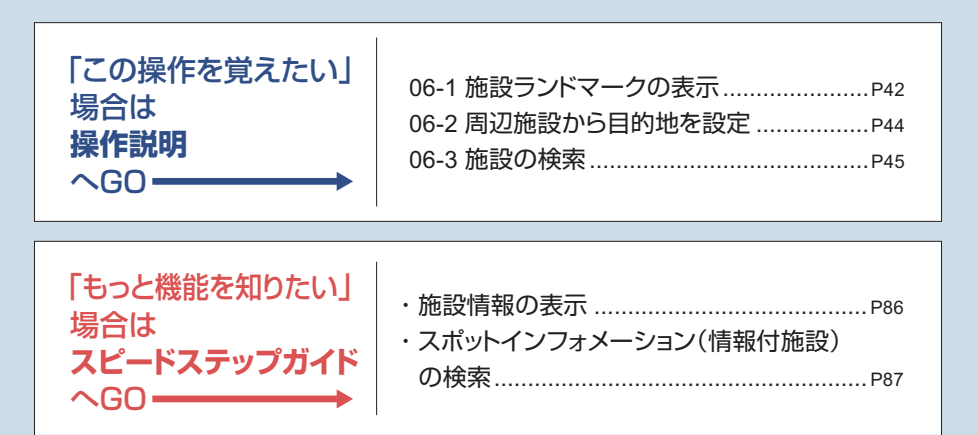

## <span id="page-43-0"></span>**06-1** 施設ランドマークの表示

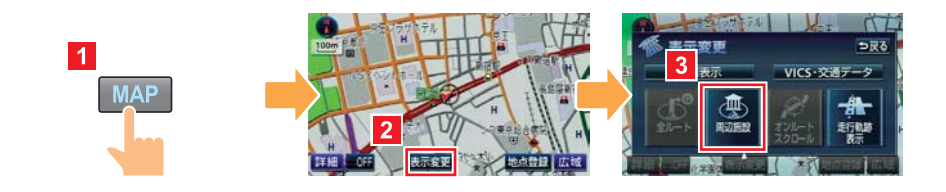

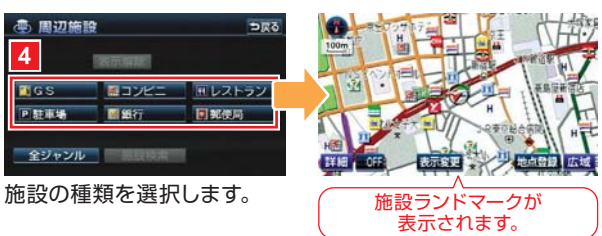

#### $\mathbb Z$ **施設ランドマークって何?**

施設ランドマークとは、ガソリンスタンドやコンビニなどの施設を表すマークです。 地図上に表示する施設ランドマークは、最大5種類まで自由に設定できます。

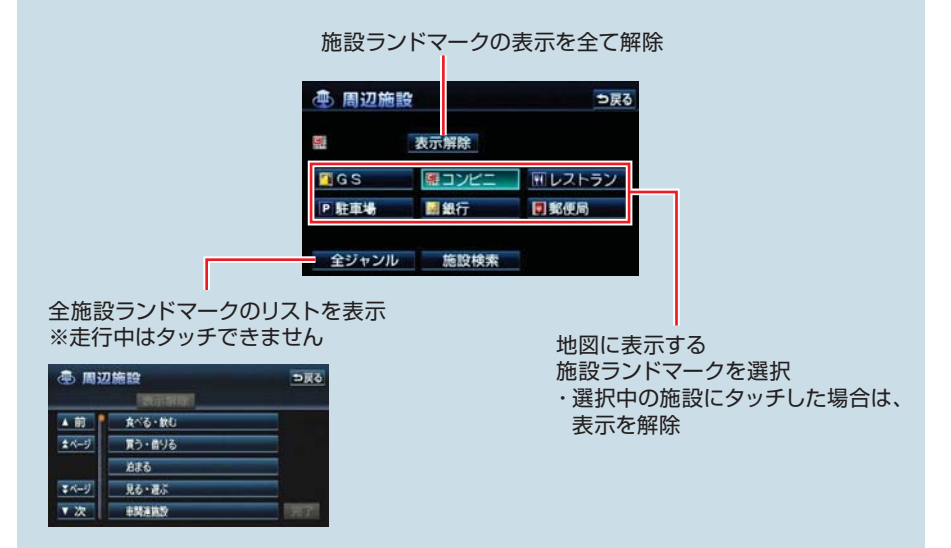

## **イント、走行中呼び出しジャンルの変更**

周辺施設画面に表示されている6種類の施設は、走行中にも施設ランドマークを呼び出 すことができます。 施設の種類を自分がよく利用する施設に変更しておくと便利です。

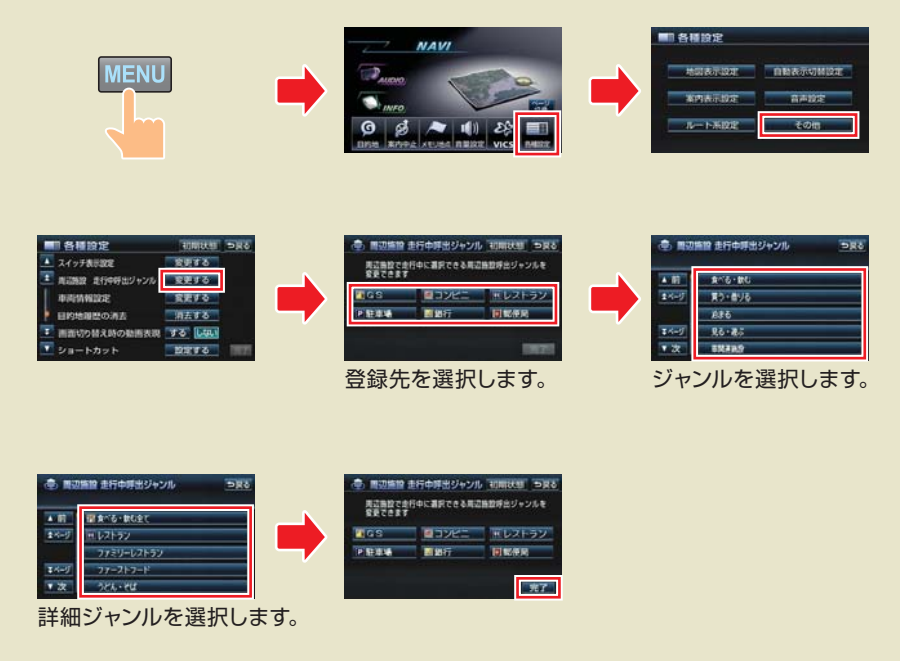

#### 【より多くの施設ランドマークを表示したいとき】

リストから施設のジャンルを選択するときに、○○全て にタッチしてください。○○ というジャンルに含まれる全ての詳細ジャンルが選択されます。 名ジャンルから ○○全て を選択すると、より多くの施設ランドマークを表示すること ができます。

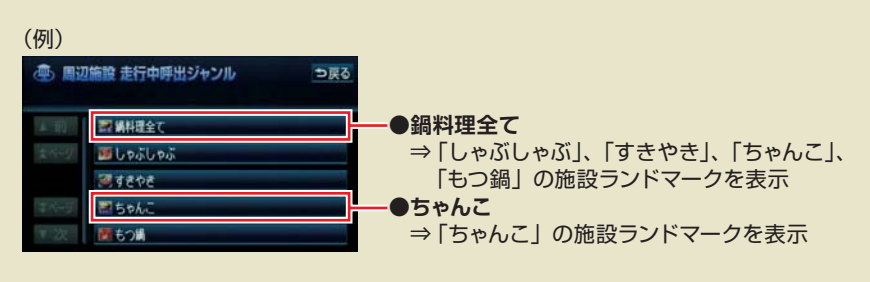

## <span id="page-45-0"></span>**06-2** 周辺施設から目的地を設定

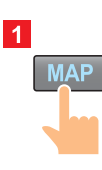

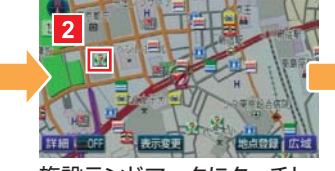

施設ランドマークにタッチし ます。

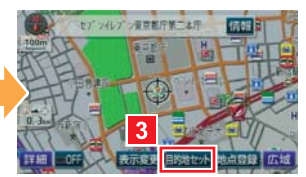

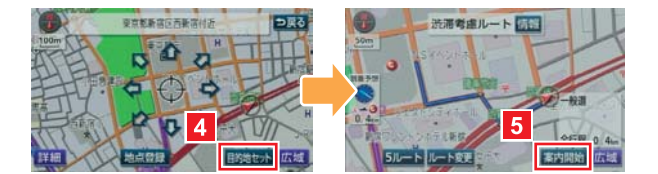

#### $\mathbb{Z}$ **施設の情報を知りたいときには・・・**  $\widetilde{\mathcal{A}}$ (J)

施設を検索したときに、施設の名称と一緒に表示される 情報 にタッチすると、施設の 情報が表示されます。

施設情報画面からも施設を目的地に設定することができます。

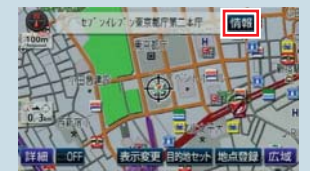

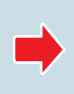

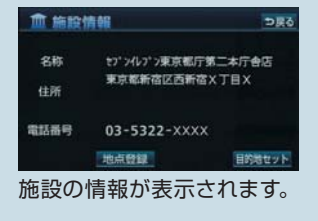

## <span id="page-46-0"></span>**06-3** 施設の検索

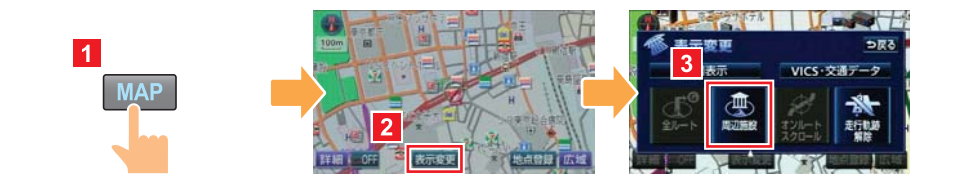

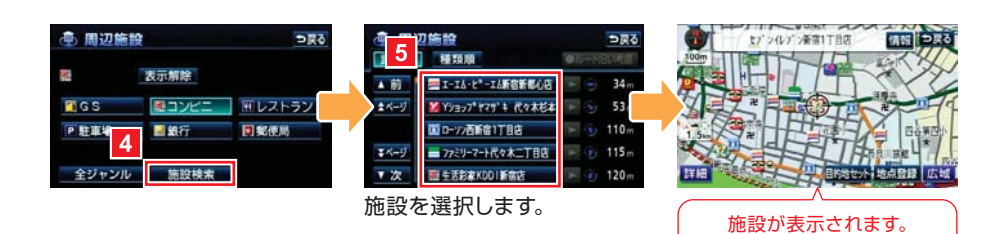

**周辺施設の検索結果**

表示していた地図の中心から半径 10km 以内にある施設が最大 200 件まで表示されます。

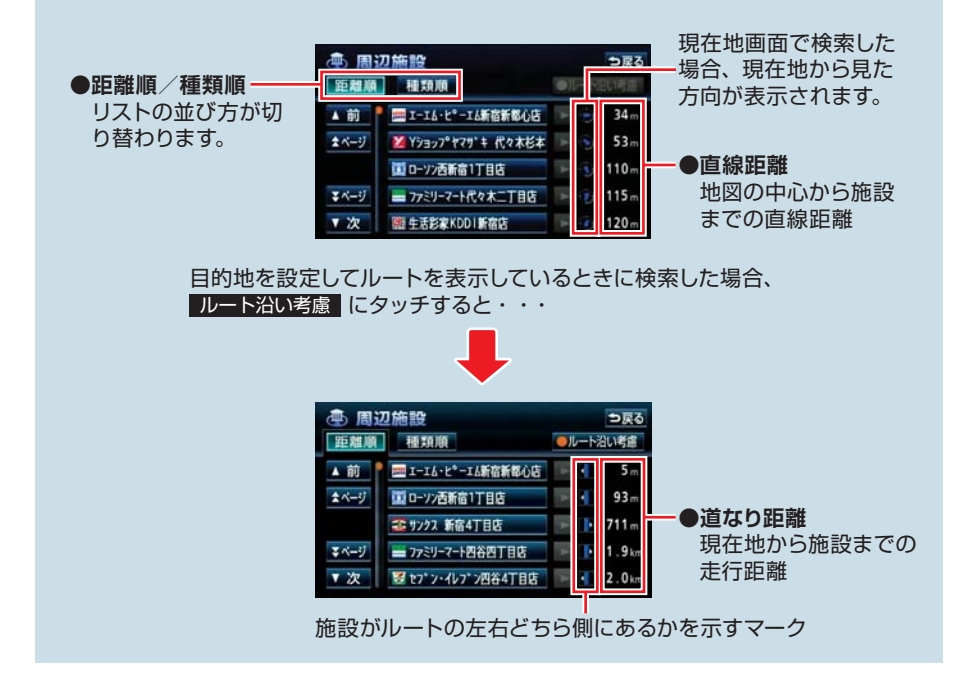

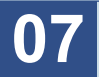

シチュエーション BOOK

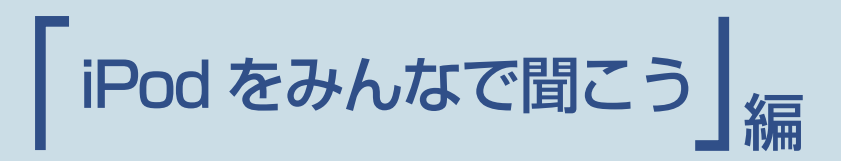

いつもは一人で聞いている iPod も、AVN につなげば、みんなで一緒に 楽しむことができます。

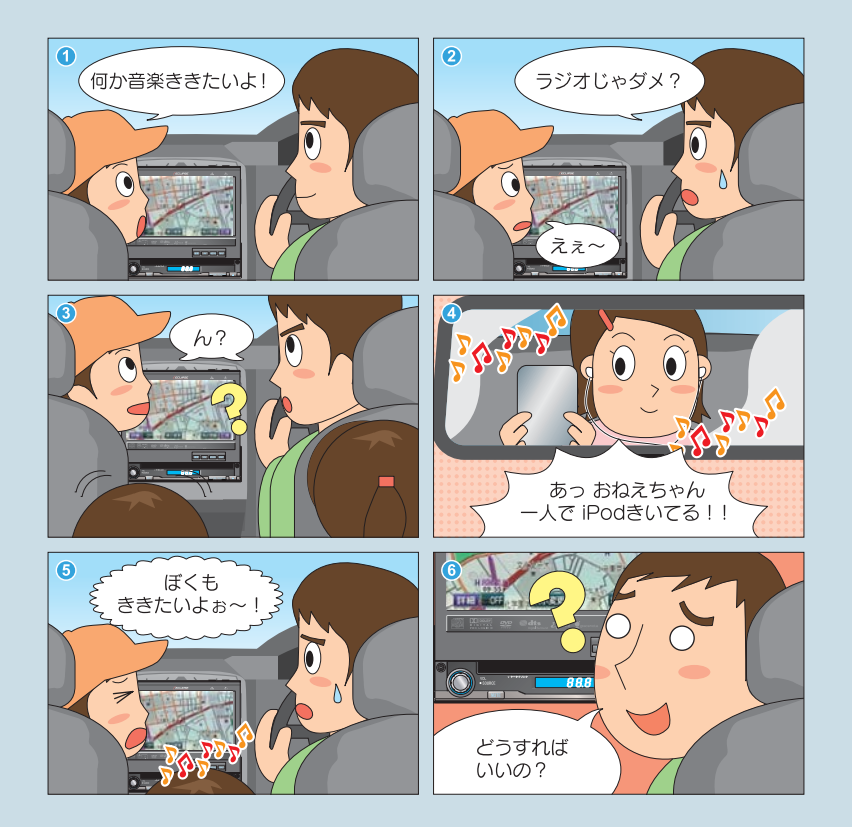

まずはこれをやりましょう ▶

# iPodをAVNで再生する準備をしましょう

iPodをAVNに接続すると、いつも 自分が聞いている曲をみんなで 一緒に楽しむことができます。

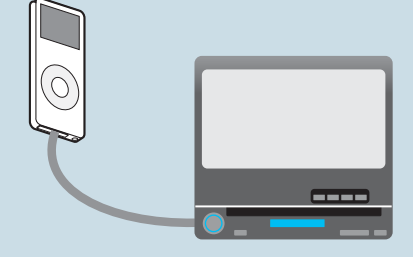

# iPodを再生しましょう

AVNとiPodを接続したら、あとは オーディオソースをiPodに切り替えるだけ。 再生する曲の選択も、AVNから 操作できます。 また、接続している間は、AVNからiPodへ 自動的に充電することができます。

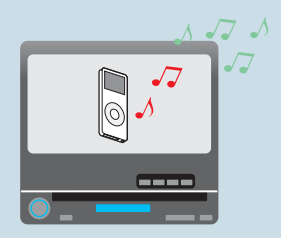

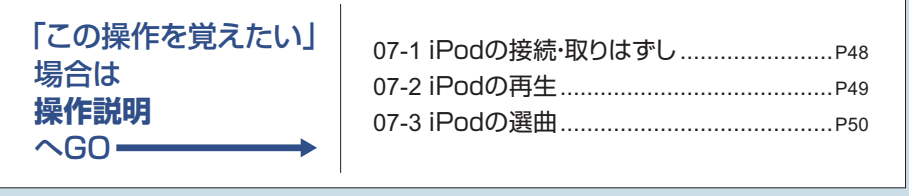

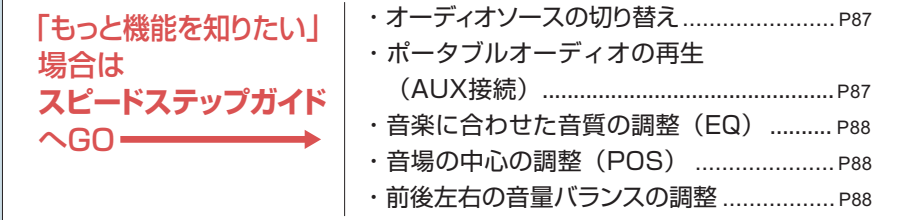

### <span id="page-49-0"></span>**07-1** iPod の接続・取りはずし

### **FIRST STEP**

- ●別売の「iPod 接続コード」を AVN に接続してください。
- iPod に接続されているアクセサリをすべて取りはずしてください。
- ご使用になる iPod が本機に対応可能であるか ECLIPSE ホームーページを確認して ください。

iPod の接続

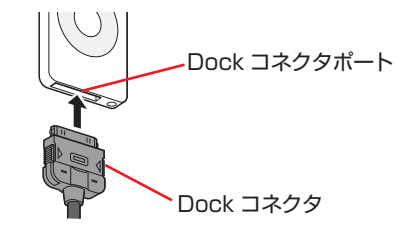

Dock コネクタを接続します。

iPod の取りはずし

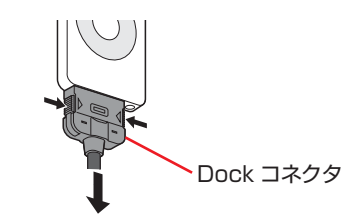

Dock コネクタの両側を押して、取りはずします。

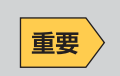

- ●本機で iPod を使用しているときに iPod のデータが消失しても、デー タの補償はできませんのでご容赦ください。
- ●iPod を直射日光が当たるところに放置すると、高温により変形・変色 したり、故障する恐れがあります。使用しないときは、直射日光が当た らないところに保管してください。

### <span id="page-50-0"></span>**07-2** iPod の再生

#### **FIRST STEP**

- iPod の雷源を入れてください。
- ●iPod と本体が正常に接続されている場合は、iPod に"ECLIPSE"と表示されます。 "充電済"と表示されている場合は、iPod のいずれかのボタンを押して、表示を切り 替えてください。
- ●接続中は iPod 本体からの操作ができません。AVN から操作してください。

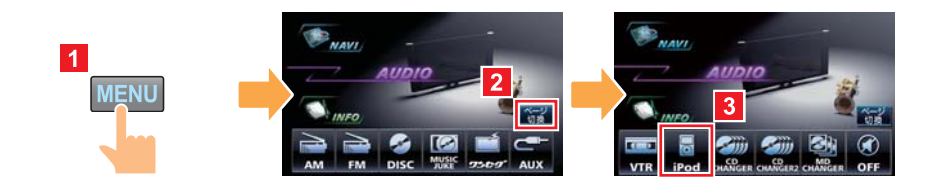

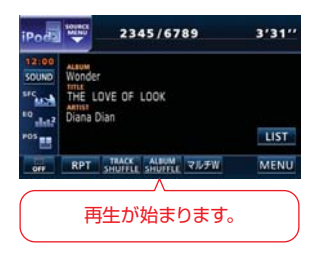

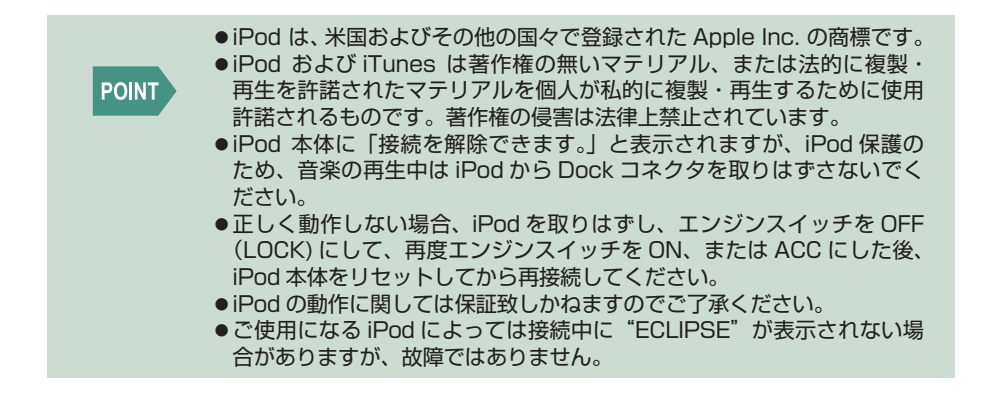

## <span id="page-51-0"></span>**07-3** iPod の選曲

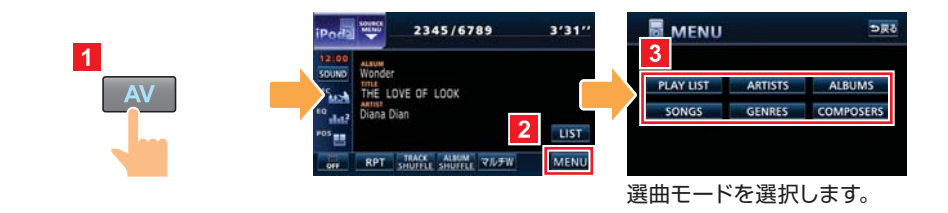

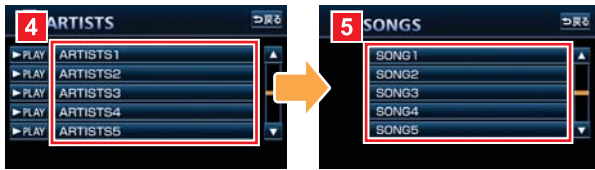

リストを選択します。 ファイルを選択します。

#### **BAN iPod の選曲モード**

iPod には 6 種類の選曲モードがあります。

選曲モードによって、SONGS 画面(上記手順 5 の画面)が表示されるまでの手順が 変わります。

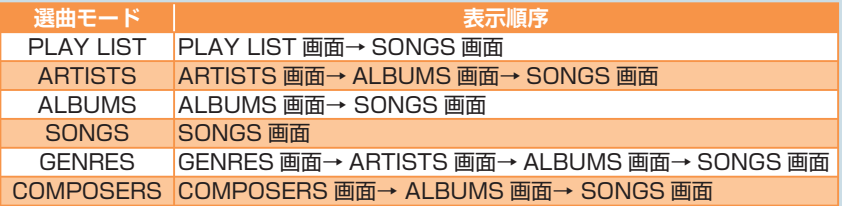

#### 【PLAY スイッチ】

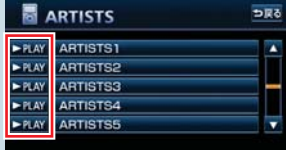

選曲中に、▶PLAY にタッチすると、その時点で再生 対象となっている全ファイルを再生します。

# **対応可能な iPod**

iPod とは Apple 社が開発したポータブルオーディオです。サイズや機能によって、 iPod、iPod mini、iPod photo、iPod nano、iPod shuffle、iPod touch など様々 な種類の iPod が発売されています。

同じ種類の iPod でも、発売された時期によって世代が違い、データ容量や操作方法が 変わります。

本機に対応している iPod の種類(世代)については ECLIPSE ホームページを確認し てください。

※ 最新の iPod ソフトウェアにてお使いください。iPod ソフトウェアは、Apple 社の Web サイトから最新の iPod ソフトウェアにバージョンアップすることができます。

#### 【接続できない iPod の場合】

接続できない iPod の場合は、その他のポータブルオーディオと同じように AVN の AUX 端子に接続して再生します。市販の「接続コード」で、iPod と AVN の AUX 端 子を接続してから、オーディオソースを AUX に切り替えてください。 AUX 接続した場合は、AVN から iPod を操作することができません。選曲などの操作 は iPod 本体でおこなってください。

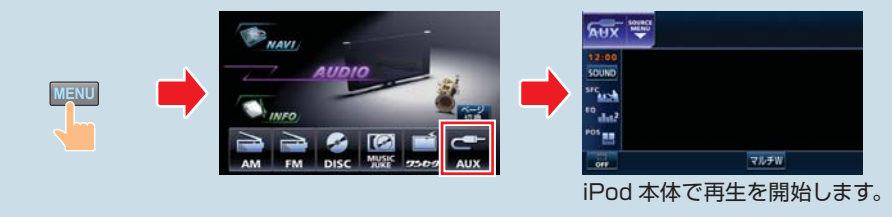

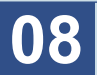

シチュエーション BOOK

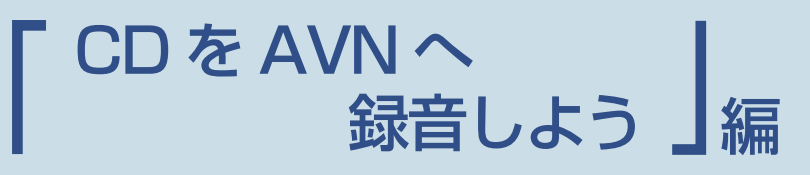

ドライブのお供といえば音楽。とはいえ、車に CD をいっぱい載せておくと ジャマになります。CD は AVN に録音しましょう。

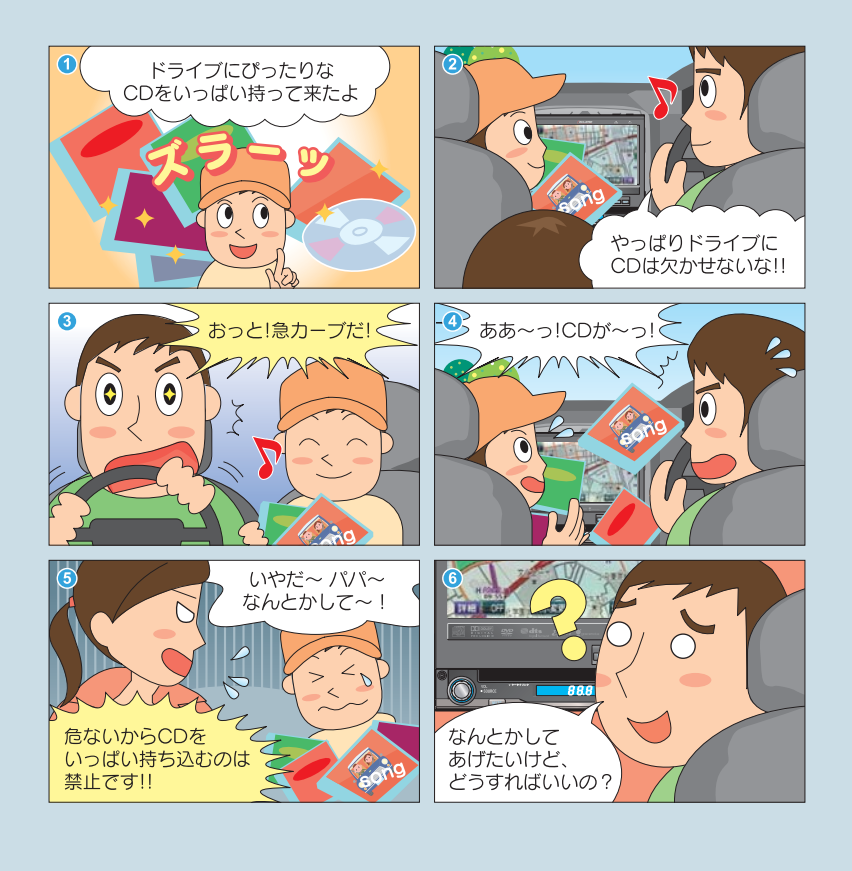

まずはこれをやりましょう

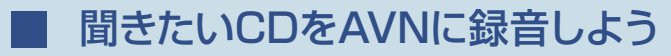

AVNに音楽を録音するのはとっても簡単。 CDを再生しているだけで録音が自動的に 完了します。

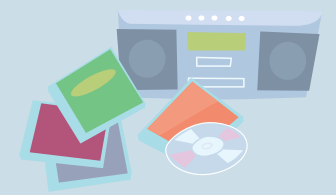

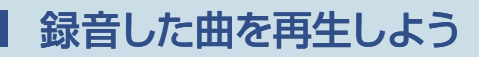

録音した曲の中から、アーティスト名やジャンルなどで 聞きたい曲を探して、再生してみましょう。

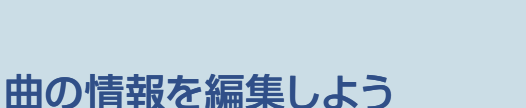

録音した曲は、AVNのデータベースを 参考に、アーティスト名やジャンルなどの 情報が与えられています。これらの情報は 自分で変更することができます。 タイトル アンチャング タイトル

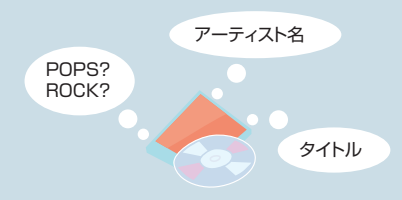

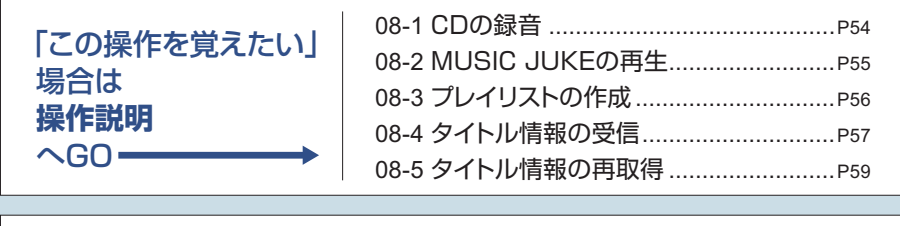

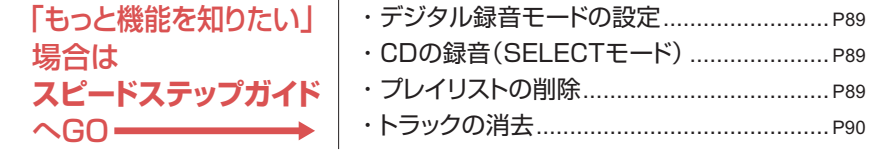

### <span id="page-55-0"></span>**08-1** CD の録音

## **FIRST STEP**

デジタル録音モードを AUTO に設定してください。 SELECT に設定しているときは 自動で録音が開始しません。初期設定では AUTO に設定されています。

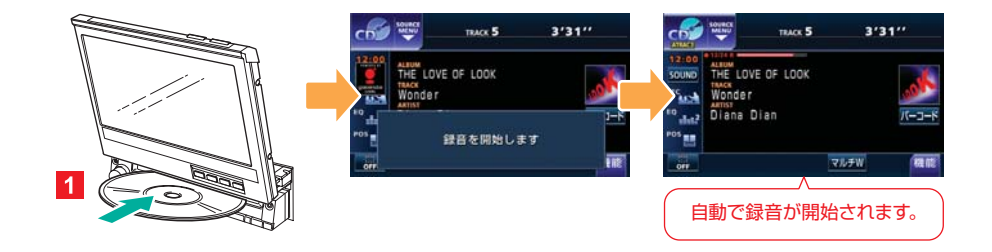

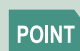

ディスプレイが収納されている場合でも、CD を差し込むことができます。

#### **ALTA デジタル録音モードとは** हो।

CD を AVN に録音するには、2 種類の方法があり、お好みの録音方法に設定すること ができます。

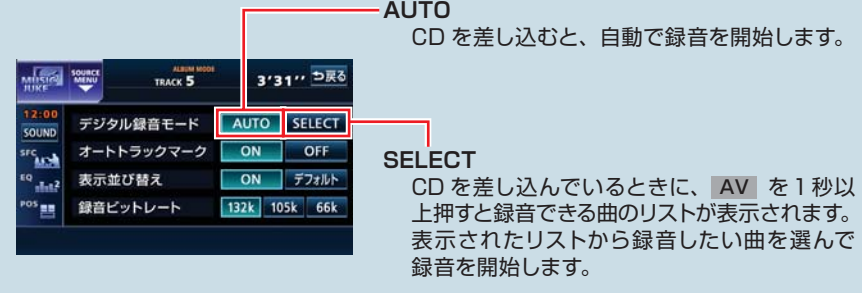

## <span id="page-56-0"></span>**08-2** MUSIC JUKE の再生

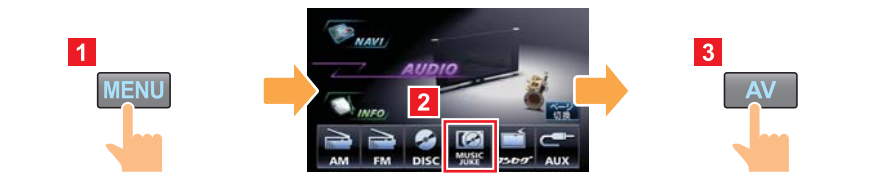

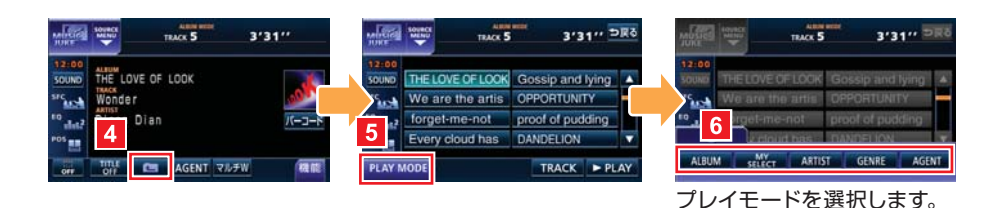

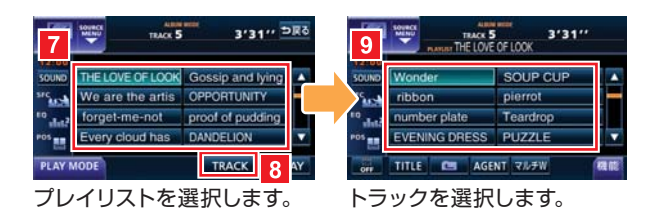

## **AGENT って何? 08**

AGENT は、「曲イメージ、シーン、年代、タイアップ / イベント」という 4 つのカテ ゴリから好きな項目を指定して選曲するプレイモードです。 プレイモードを AGENT に切り替えると、設定している条件に合う曲のリストが表示 されます。

プレイモードを切り替える前に、カテゴリ選択画面から各カテゴリの項目を指定してく ださい。

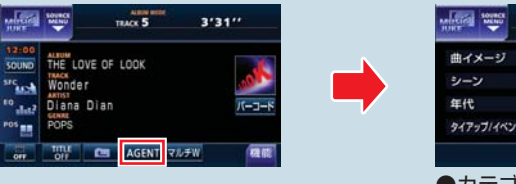

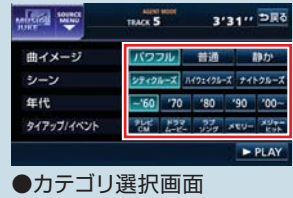

## <span id="page-57-0"></span>**08-3** プレイリストの作成

### **FIRST STEP**

- ●走行中は 編集 にタッチできません。プレイリストの作成は、停車してパーキングブ レーキをひいた状態でおこなってください。
- ●作成中は音楽の再生が一時停止します。
- ●プレイリストを作成したら、収録するトラックを必ず選んでください。トラックを収 録していない場合、プレイリストは AVN に登録されません。

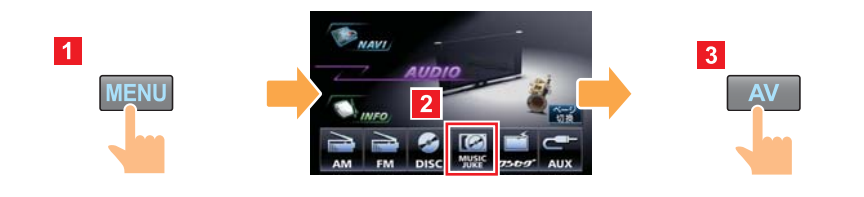

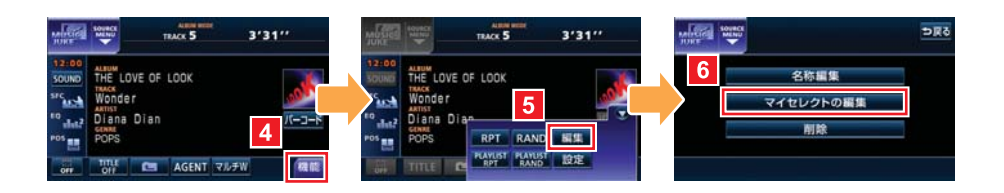

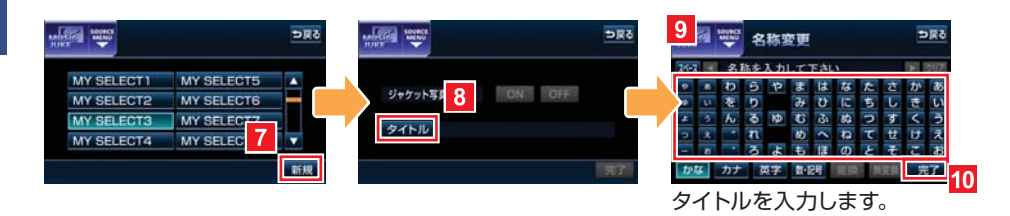

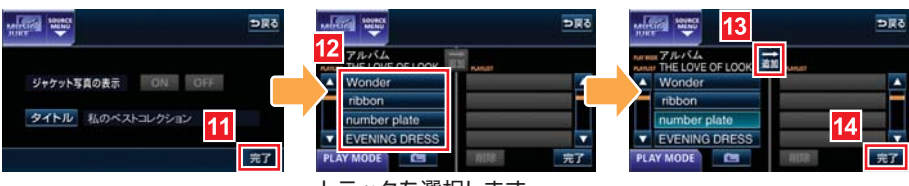

トラックを選択します。

### <span id="page-58-0"></span>**08-4** タイトル情報の受信

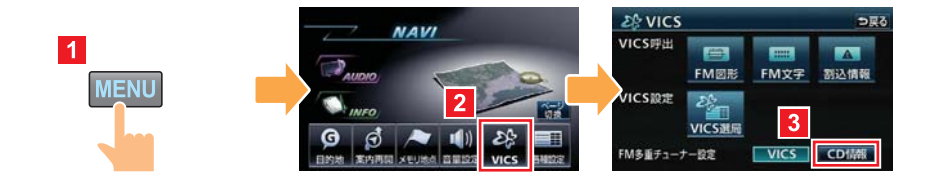

#### <u> Laura</u> **FM de TITLE/FM de TITLE plus とは**

「FM de TITLE(エフエム デ タイトル)」、「FM de TITLE plus(エフエム デ タ イトル プラス)」とは、FM 多重放送を使って CD 楽曲データベースを無料で配信す るサービスです。データは、全国の JFN 系列の放送局から週に1回、最大で 50 タイ トルが配信されています。

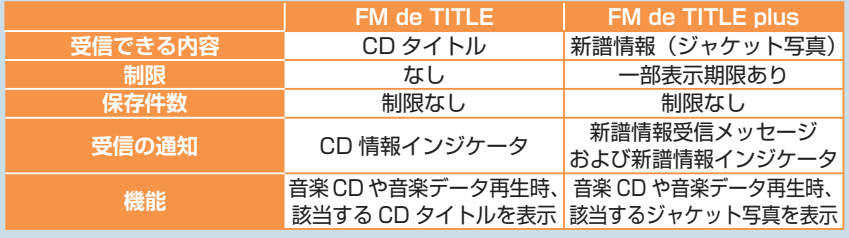

#### 【CD タイトル】

音楽 CD や MUSIC JUKE に録音した曲を再生する際、操作画面に表示されるアルバム 名やアーティスト名のことです。

#### 【新譜情報(ジャケット写真)】

音楽 CD や MUSIC JUKE に録音した曲を再生する際、操作画面に表示される CD ジャ ケットの写真です。

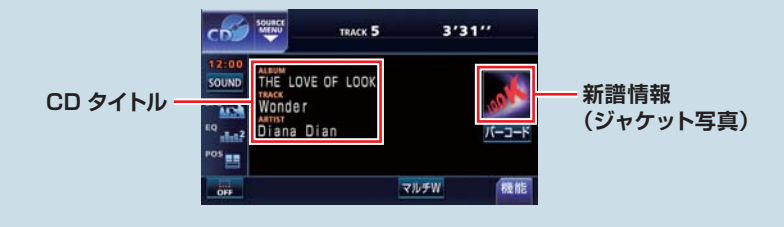

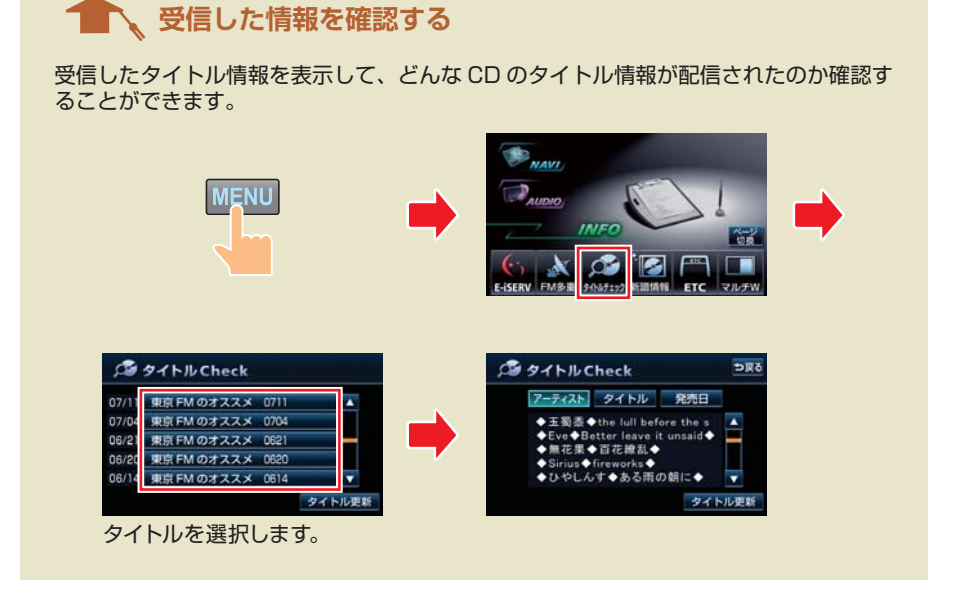

**ALTA CD 情報インジケータとは**

FM de TITLE の受信が完了すると、画面に CD 情報 インジケータが約6秒間表示され、データベースが更 新されたことをお知らせします。CD 情報インジケー タの表示/非表示は自由に切り替えることができます。

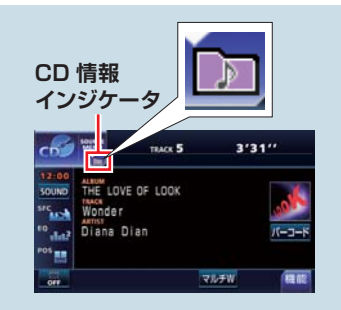

#### 【CD 情報インジケータの設定】

**MENU** 

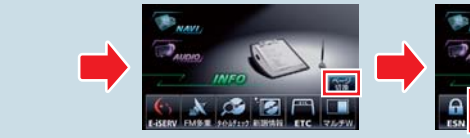

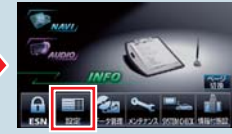

**08**

58

## <span id="page-60-0"></span>**08-5** タイトル情報の再取得

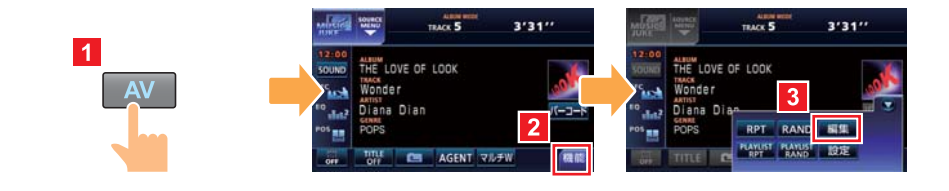

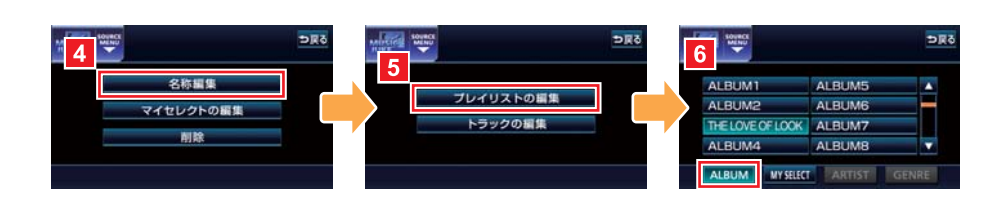

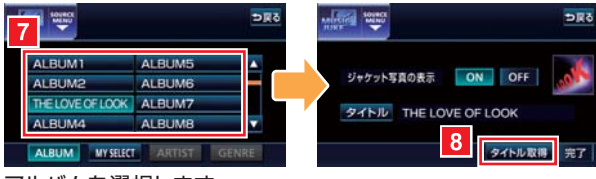

アルバムを選択します。

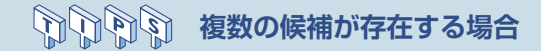

タイトル情報の再取得をおこなった際に、複 数のタイトル情報が該当した場合は、タイト ル候補の一覧が表示されます。

情報 にタッチすると、CD タイトルに含ま れているトラック (曲) タイトルが表示され、 収録曲を確認することができます。該当する タイトルを選択したら、 決定 にタッチして タイトル情報を取得しましょう。

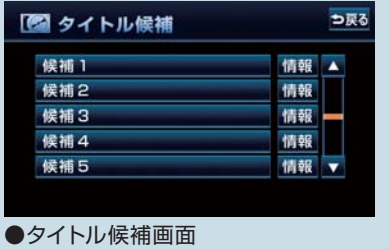

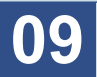

シチュエーション BOOK

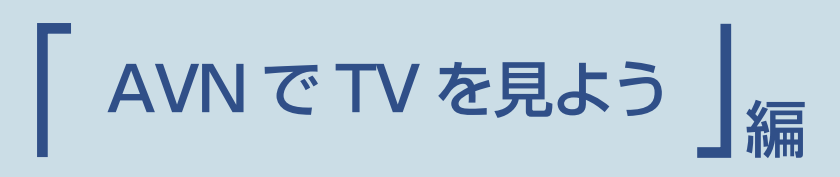

外出中に TV が見たい!

そんなときも AVN があれば、家の中と同じように番組を楽しむことが できます。

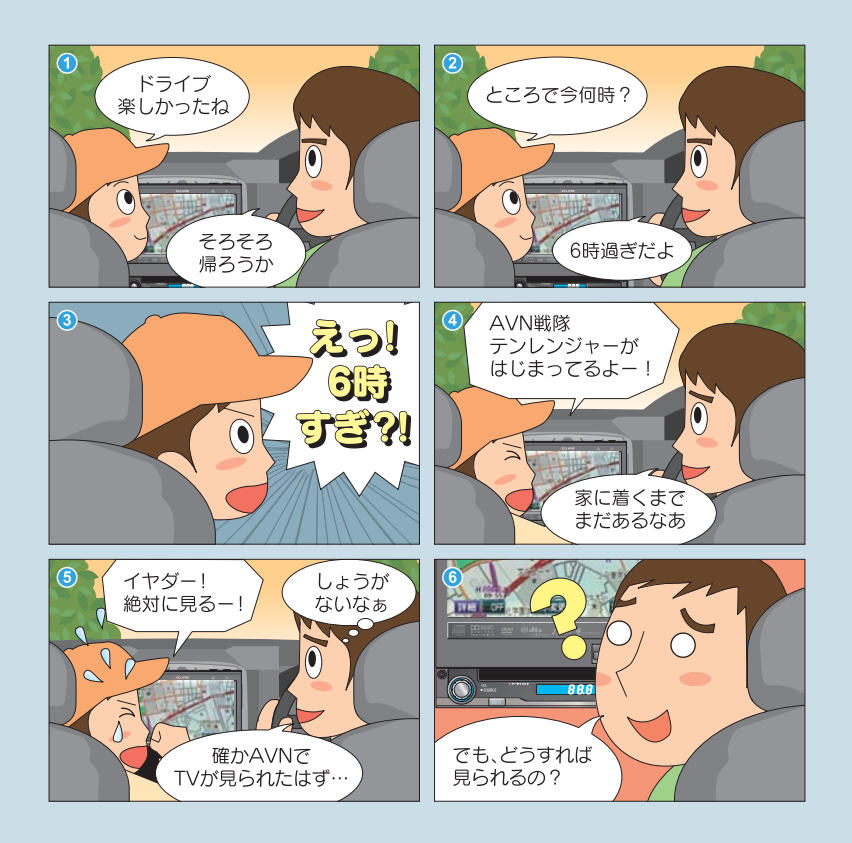

まずはこれをやりましょう

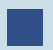

# 地上デジタルTV放送の番組を受信しましょう

オーディオソースを切り替えてチャンネルを 選ぶだけで、映像や音がきれいな デジタルTVの番組を楽しむことが できます。

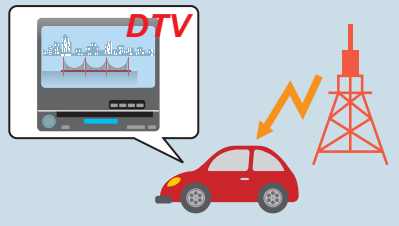

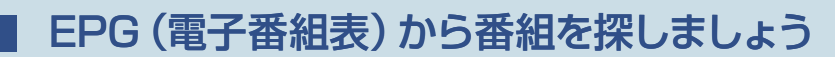

画面上で見ることができる番組表が EPG(電子番組表)です。 外出先でもすぐに見たい番組をさがす ことができます。

**スピードステップガイド**

 $\triangle$ GO $=$ 

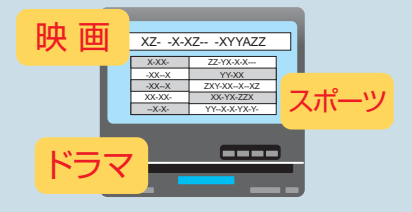

- AVN978HDTV のみ、地上デジタル TV 放送を受信す[ることができます。](#page-64-0)
- AVNO78HD は、ワンセグ放送のみ受信することがで[きます。地上デジタルTV放](#page-65-0) 送を受信するには、別売の「地上デジタル TV チューナ[」が必要です。](#page-66-0)
- AVNO78HD で地上デジタル TV 放送を操作する場合、[リモコンでの操作になります。](#page-67-0) 詳しくは、「地上デジタル TV チューナ」の取扱説明書[を参照してください。](#page-68-0)

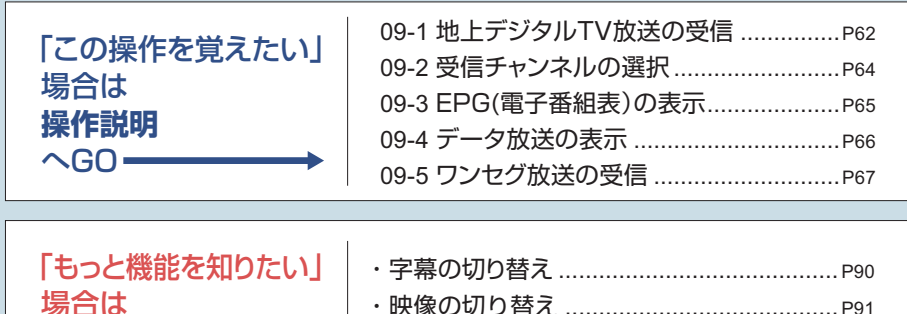

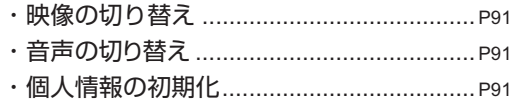

#### **09-1** 地上デジタル TV 放送の受信

※ AVN978HDTV のみ

#### **FIRST STEP**

- 地上デジタルTV放送の視聴には、B-CAS カードが必要です。
- DTV 機能を初めて使用する際には、初回起動時の設定が必要です。
- ●地上デジタル TV 放送を見るときは、必ず停車してパーキングブレーキをひいてくだ さい。停車してパーキングブレーキをひいた状態でのみ、地上デジタル TV 放送を表 示することができます。

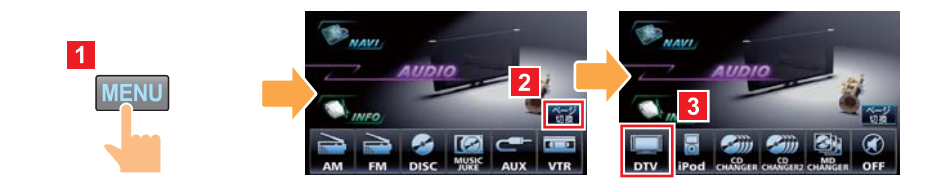

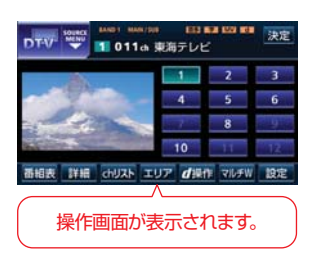

**POINT** 

- ●別売の後席用モニターを接続すると、走行中でも後席で地上デジタル TV 放送をご覧になることができます。
- ●電波の受信状態が悪くなった場合、画面が静止して音が出なくなること があります。
	- ●本機はハイビジョン放送の受信が可能ですが、表示は標準映像となりま す。
	- ●地上デジタル TV 放送では、5.1ch を AAC 方式で圧縮した番組 (AAC5.1ch 放送)を放送している場合があります。本機は AAC 5.1ch 放送には対応していません。AAC 5.1ch 放送を受信した場合、2ch 再 生となります。
	- ●本機は双方向通信に対応していません。

# <span id="page-64-0"></span>**イントン 初回起動時の設定**

DTV 機能を初めて使用する際には、初回起動時の設定が必要です。本機の使用を始め る前に、下記の設定をしてください。

#### 【チャンネルの設定】

プリセットスイッチにチャンネルを記憶させます。

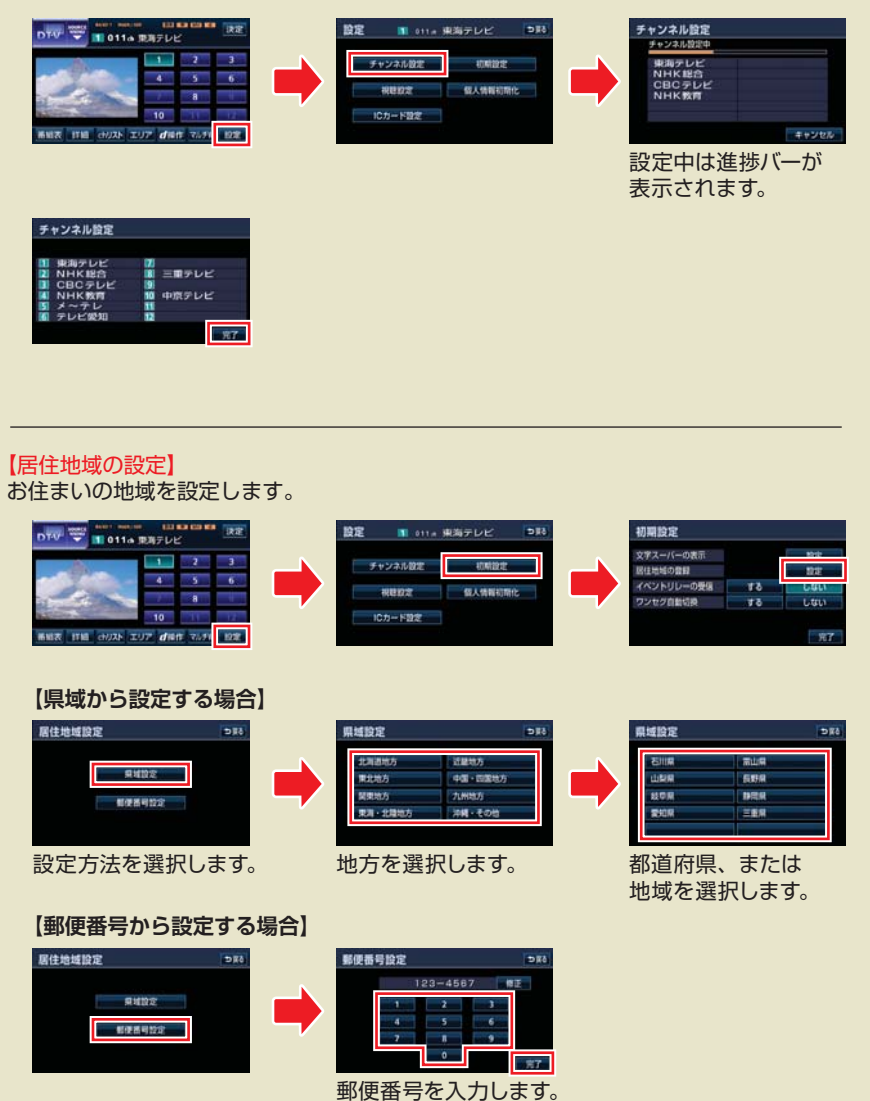

## <span id="page-65-0"></span>**09-2** 受信チャンネルの選択

※ AVN978HDTV のみ

手動で選局

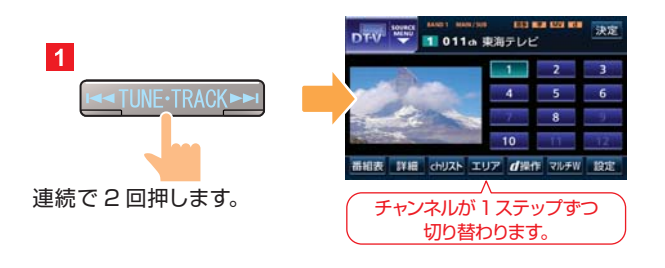

自動で選局

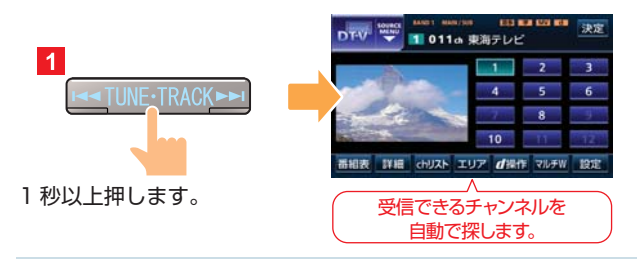

#### $\mathbb{Z}$ **プリセットスイッチからの選局**

DTV 操作画面で、映像の右側に表示されるスイッチがプリセットスイッチです。 タッチすると、登録されているチャンネルに切り替わります。

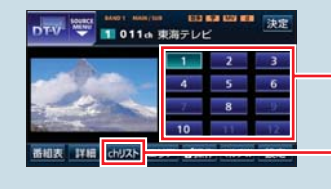

#### **プリセットスイッチ**

"ピーッ"と音がするまでタッチすると、受 信中のチャンネルが登録されます。

プリセットスイッチに登録されている チャンネルの一覧が表示されます。

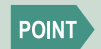

受信電波が弱い地域では、自動選局できないことがあります。

<span id="page-66-0"></span>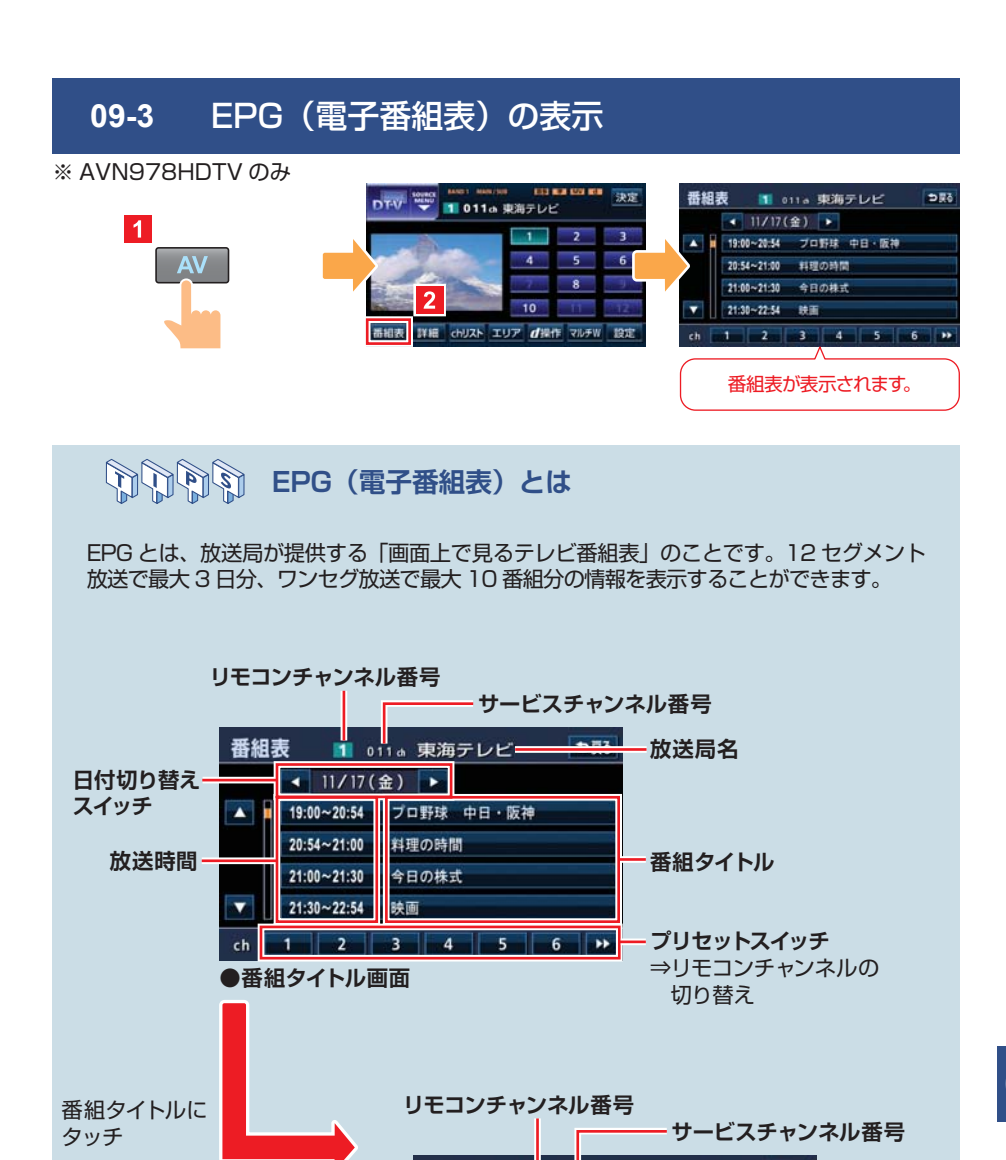

**●番組情報画面** 

番組表

■■ 011a 東海テレビ=

 $\bullet$  19:00~20:54

= 2007/11/17 (金)

**=ブロ野球 中日・阪神** 番組詳細

**放送日**

**番組タイトル**

**放送時間 切り替え スイッチ**

**放送局名**

### <span id="page-67-0"></span>**09-4** データ放送の表示

※ AVN978HDTV のみ

### **FIRST STEP**

データ放送は、画面に d マークが表示されているときに見ることができます。

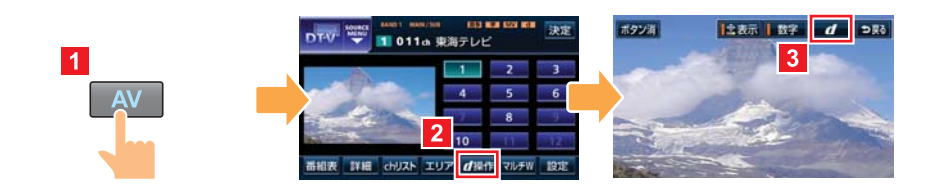

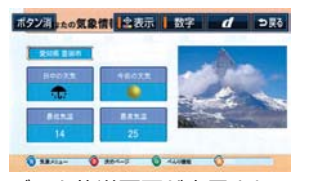

データ放送画面が表示され ます。

**エコレストライン データ放送を操作するには・・・** 

データ放送を操作したいときは、 表示 や 数字 にタッチして操作ボタンを呼び出し ます。

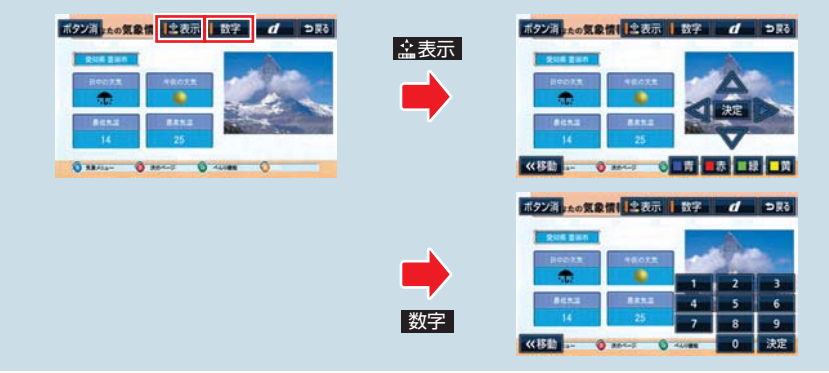

#### <span id="page-68-0"></span>**09-5** ワンセグ放送の受信 ※ AVN078HD のみ  $\frac{1}{2569}$   $\frac{100}{36}$   $\frac{1}{136}$ **BRAVI** 東海テレビ  $\vert$  1 **MENU** 13 15 17 20<br>22 24 26 27 7/1/7W AUTOP  $\overline{\phantom{a}}$ 操作画面が表示されます。 **受信チャンネルの選択** 地上デジタル TV 放送同様に、パネルスイッチやタッチスイッチを操作して受信する チャンネルを選択することができます。 【パネルスイッチの操作】 【タッチスイッチの操作】  $25c\sigma$   $\rightarrow$   $T_{\text{eff}}$  13  $\alpha$ **TUNE** - TRACK 東海テレビ 4 13 15 17 20 ITH ●短く押すと、チャンネルが1ス テップずつ切り替わります。 ● "ピッ"と音がするまで押すと、 **プリセットスイッチ** 受信できるチャンネルを自動で探 登録されているチャンネルに します。 切り替わります。 **選局スイッチ** ●短く押すと、チャンネルが 1 ステップ ずつ切り替わります。

● "ピッ"と音がするまで押すと、受信 できるチャンネルを自動で探します。

# **EPG(電子番組表)の表示**

ワンセグ放送の場合、ワンセグ操作画面から EPG(電子番組表)を呼び出すことができ ます。

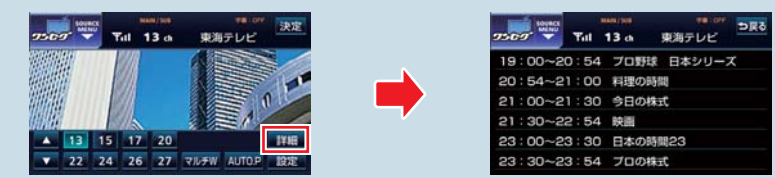

**09**

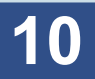

シチュエーション BOOK

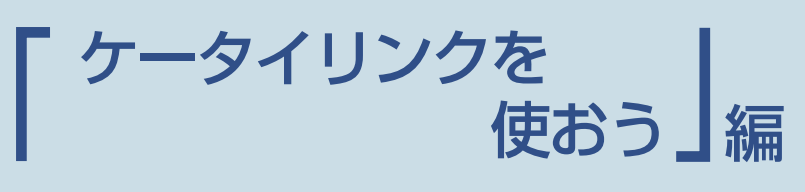

ケータイリンクとは、携帯電話に搭載されている赤外線通信とバーコード リーダーを使って様々な機能を活用できるサービスです。 ケータイリンクを使いこなして、ドライブをより楽しいものにしましょう。

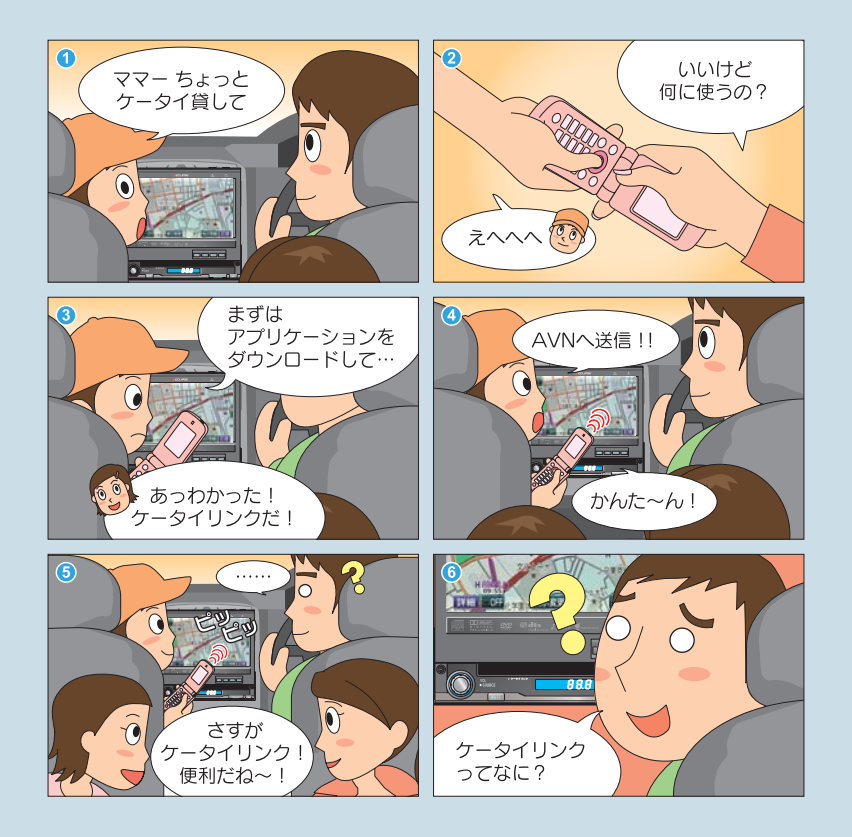

ケータイリンクを使ってみましょう

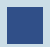

# ■ アプリケーションをダウンロードしましょう

Pic-CLIP、モクテキチネット、助手席リモコン 機能を使う前に、イクリプス専用サイト(E-iSERV) から、アプリケーションをダウンロードしましょう。

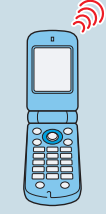

# ケータイリンクの各機能を使ってみましょう

ケータイリンクには、以下4つの機能があります。

- ・ **Pic-CLIP:** 携帯電話で撮った写真をAVNの壁紙やオープニング 画面に設定できます。
- ・ **モクテキチネット:** 携帯電話で目的地の検索ができます。検索した目的地 情報を赤外線通信でAVNに送信すれば、簡単に目的 地の設定ができます。
- ・ **助手席リモコン:** 携帯電話でAVNをリモコン操作できます。
- ・ **FLIP MOBILE:** AVNに定期的に更新される新曲情報を、携帯電話で 検索できます。

ケータイリンクを使いこなしてみましょう。

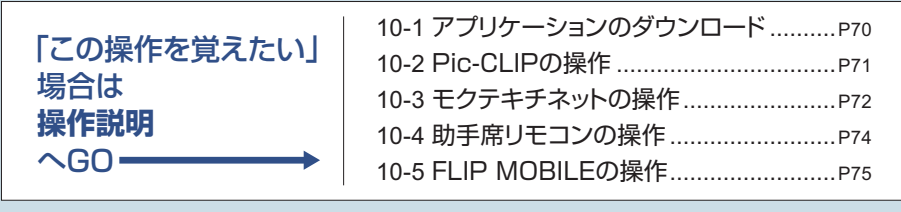

「もっと機能を知りたい」 場合は **スピードステップガイド**  $\sim$ GO $\rightarrow$ 

・Pic-CLIPで画像を

 [オープニング画面に設定する](#page-93-0)..................P92

### <span id="page-71-0"></span>**10-1** アプリケーションのダウンロード

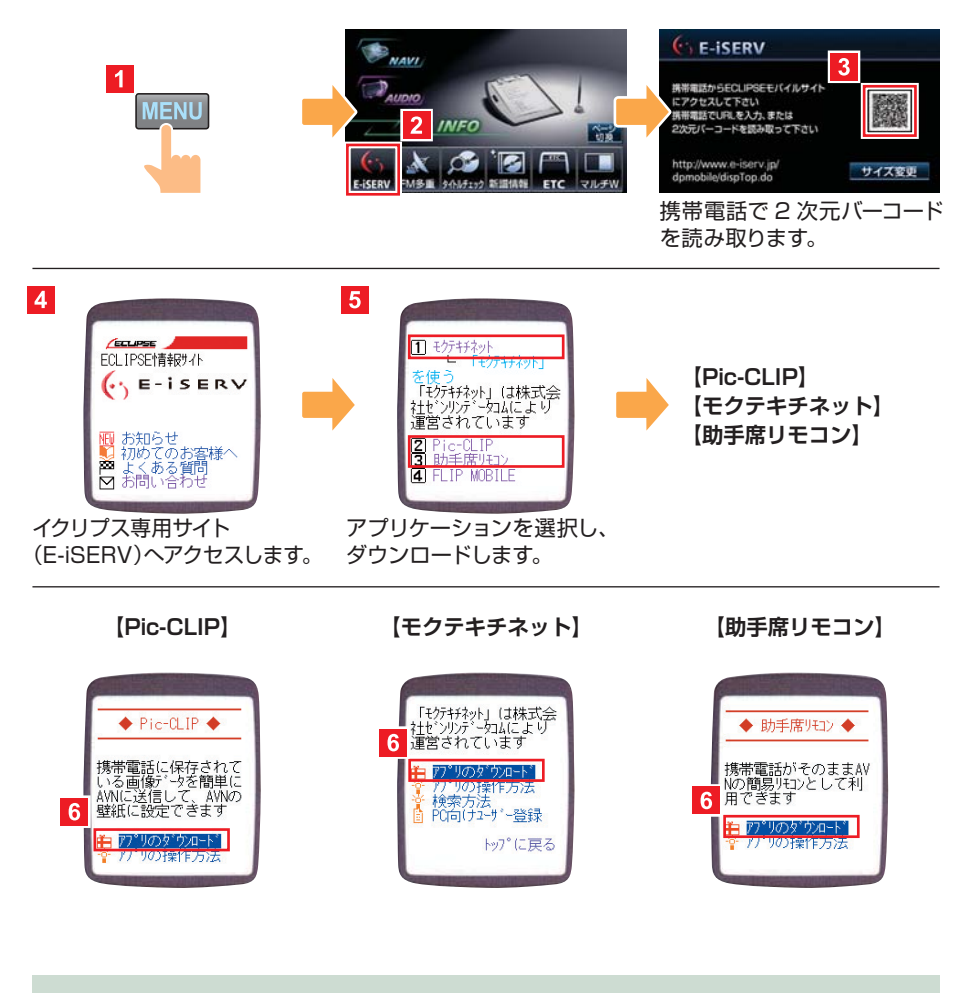

**10**

**POINT** 

- ●携帯電話の通信料は、お客様のご負担になります。
- ●携帯電話の機種によっては、アプリケーションを一括でダウンロードで きます。
- FLIP MOBILE には特定のアプリケーションは必要ありません。
- ●携帯電話の機種によっては、ケータイリンクサービスに対応していない 場合があります。ケータイリンクサービスに対応している機種に関して は、下記アドレス、もしくは 2 次元バーコードよりご参照ください。 http://www.e-iserv.jp/dpmobile/dispTop.do?Check=On

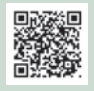
### **FIRST STEP**

携帯電話の Pic-CLIP アプリケーションを立ち上げ、壁紙にしたい画像を選んでおきま す。

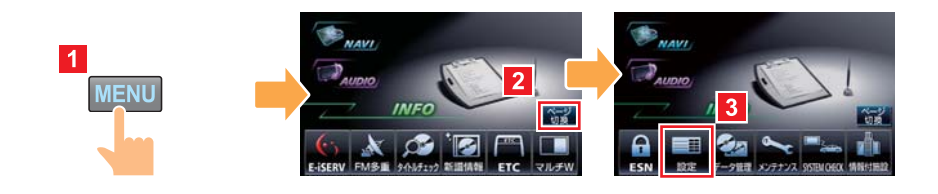

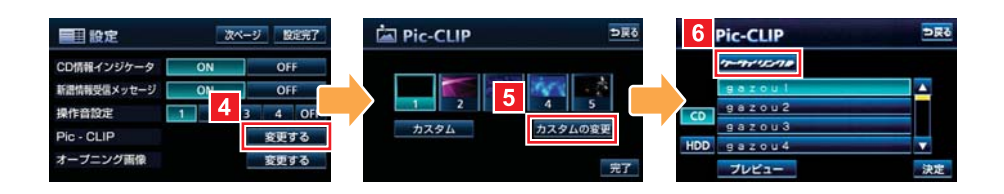

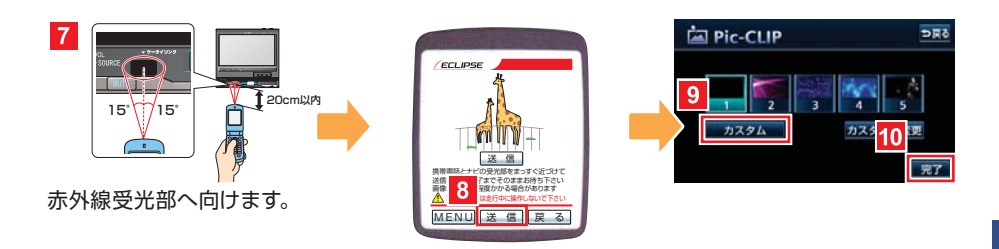

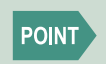

●送信できる画像容量は、100KB までです。 ●携帯電話の機種によっては、表示画面が異なる場合があります。

### **10-3** モクテキチネットの操作

### **FIRST STEP**

AVN から携帯版イクリプス専用サイト(E-iSERV) へアクセスしてください。

#### 目的地の検索

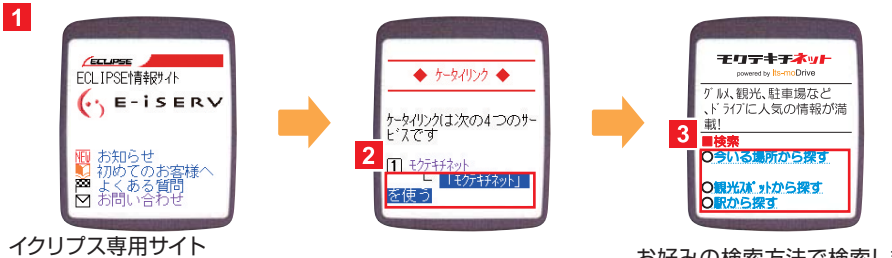

(E-iSERV)へアクセスします。

お好みの検索方法で検索しま す。

### 目的地の設定

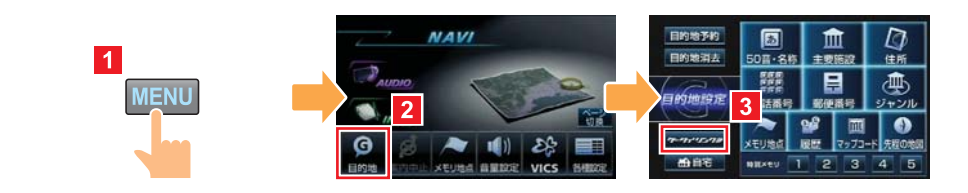

**10**

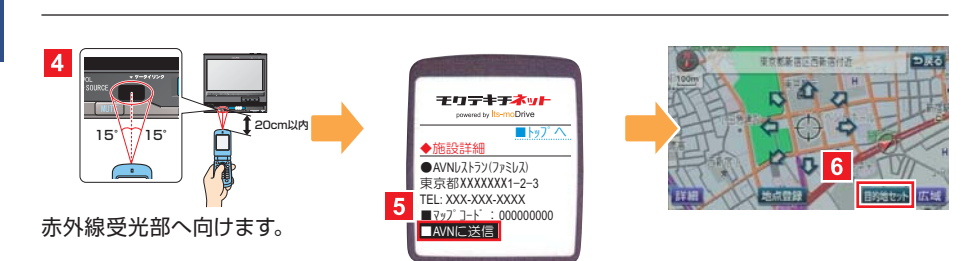

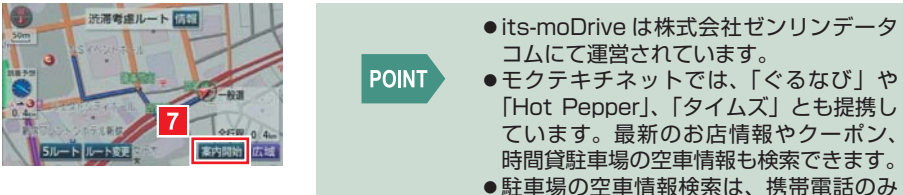

のサービスです。

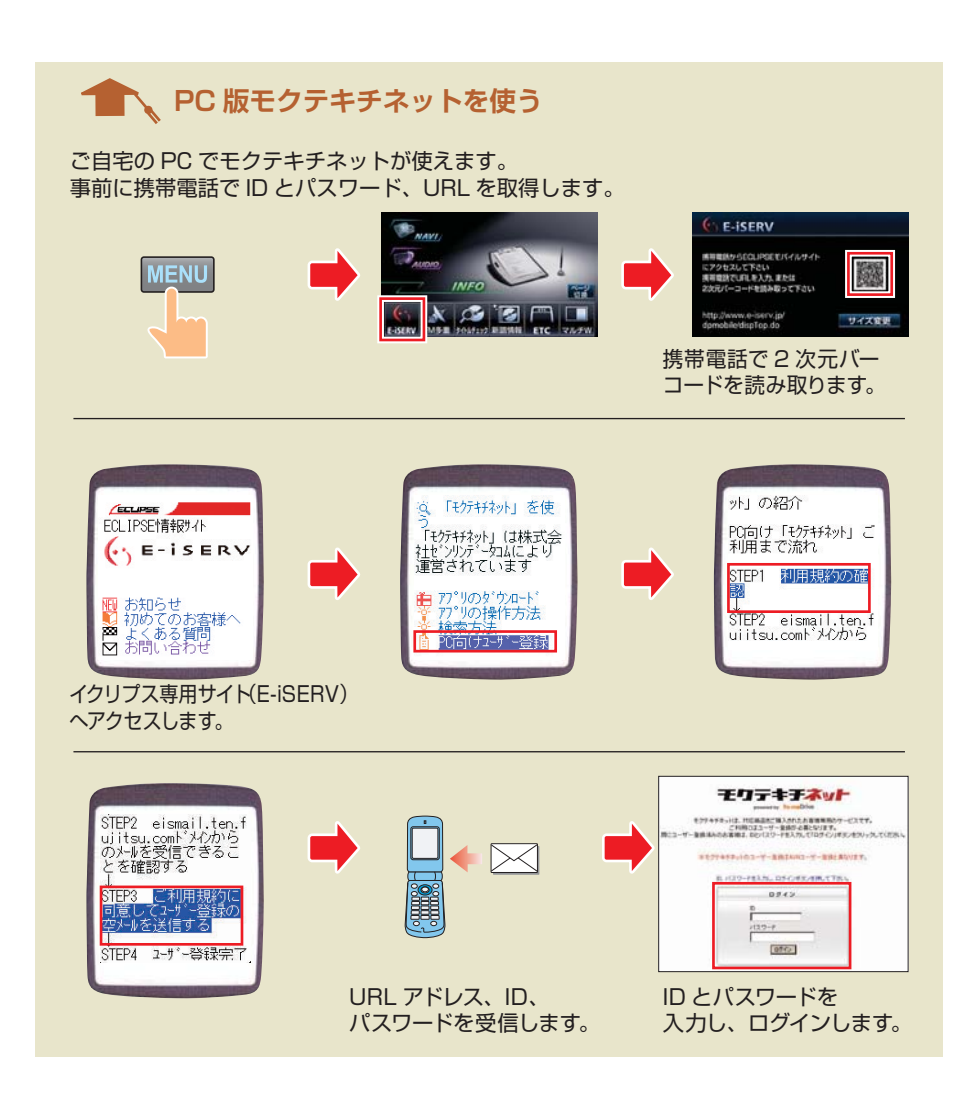

**10**

### **10-4** 助手席リモコンの操作

### **FIRST STEP**

携帯電話の助手席リモコンアプリケーションを立ち上げます。

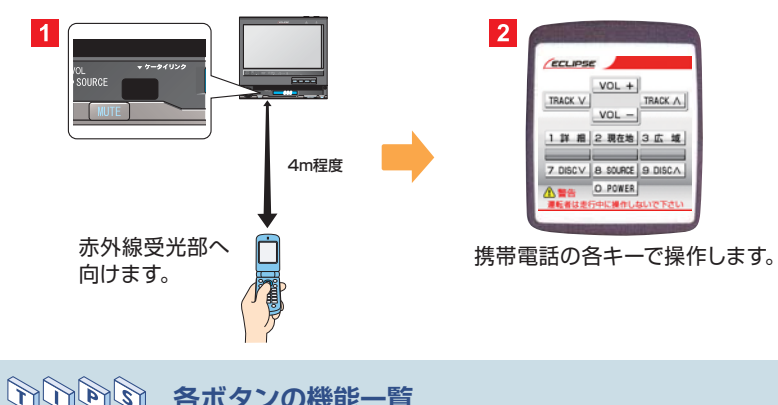

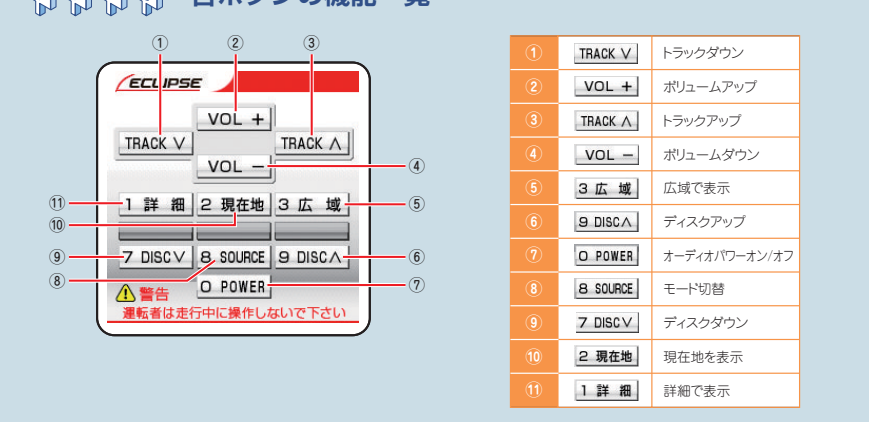

**10**

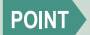

携帯電話の機種によっては、表示画面が異なる場合があります。

### **10-5** FLIP MOBILE の操作

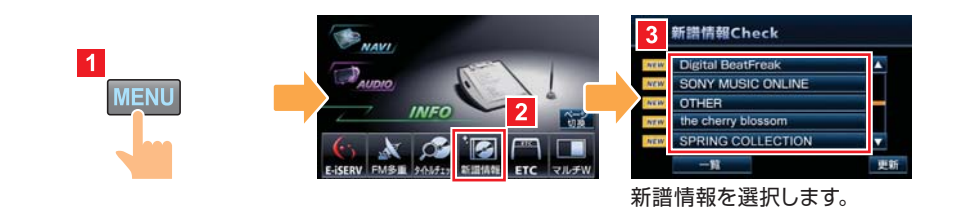

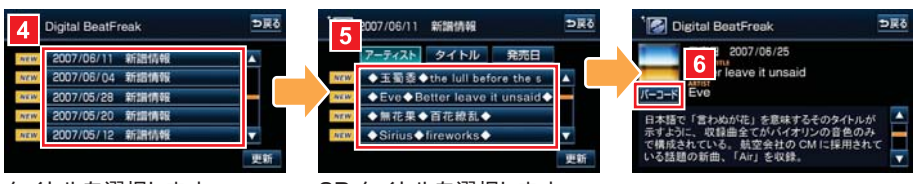

タイトルを選択します。 CD タイトルを選択します。

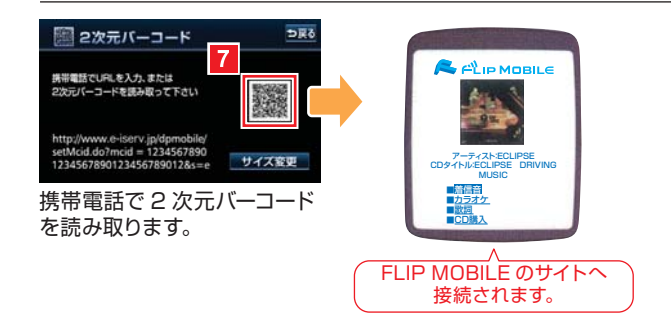

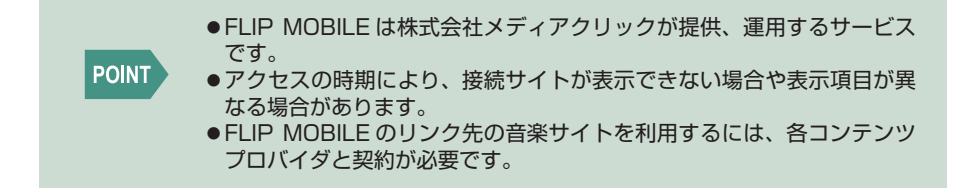

# スピードステップガイド

### スイッチで見る「AVNの使い方」

ここまで紹介した以外にも、AVNにはまだまだ多くの機能があります。 スピードステップガイドでは、本編で紹介しきれなかった機能の操作をまと めて紹介しています。使いたい機能を見つけて操作してみましょう。

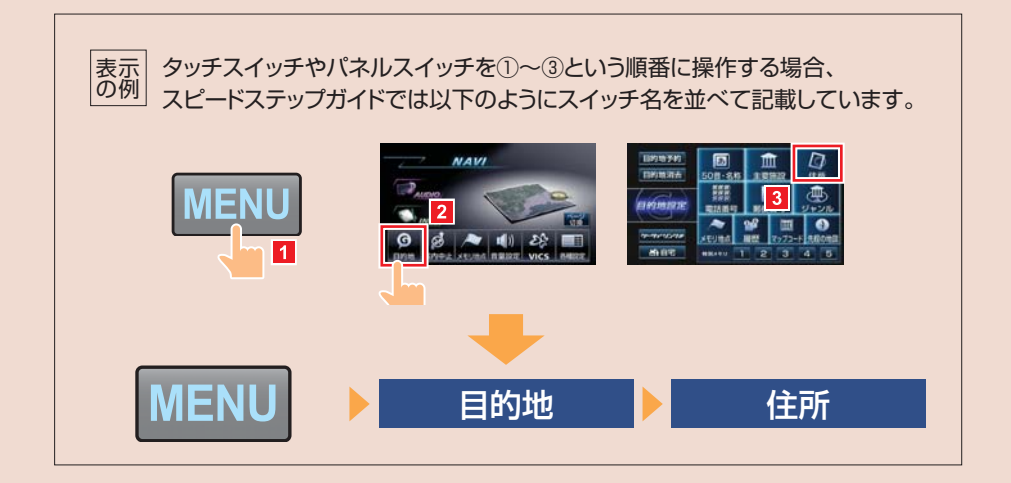

# **01**「購入後、これから始めよう」編

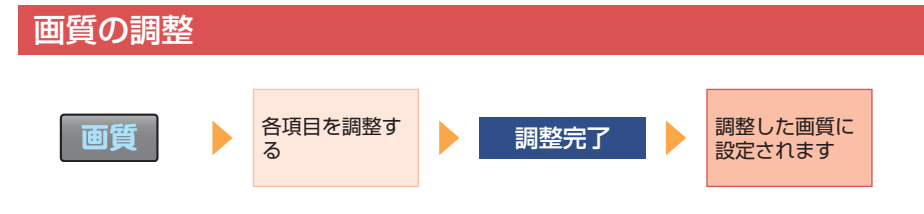

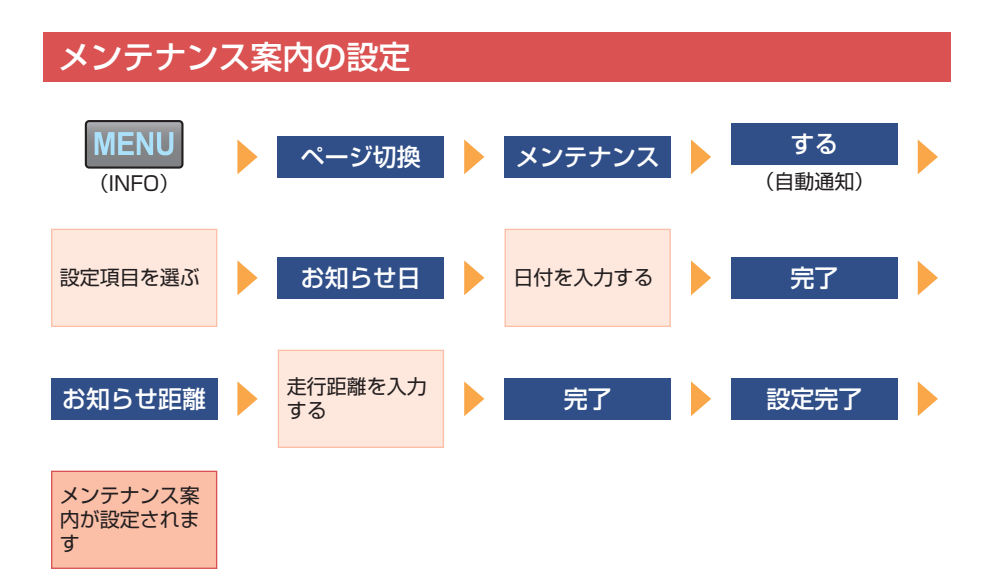

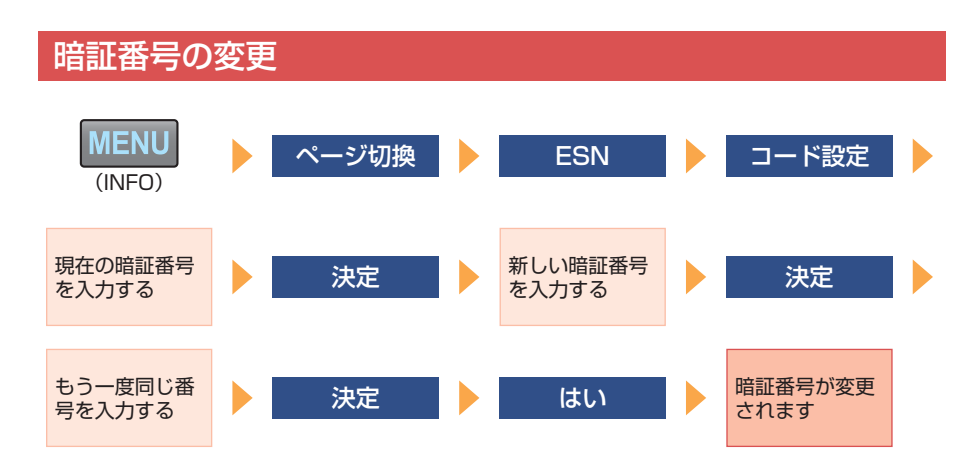

### セキュリティインジケータの表示設定

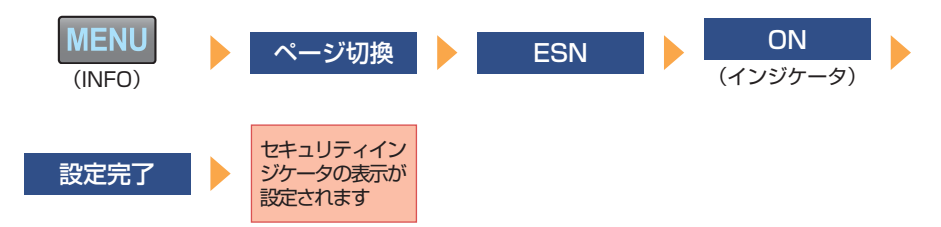

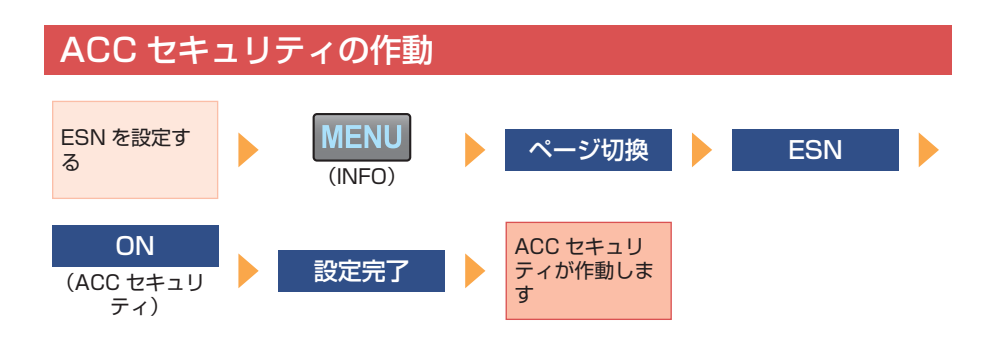

### ACC セキュリティ ロックの解除

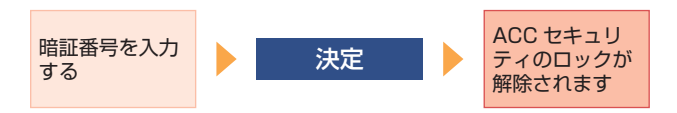

## タッチスイッチの表示設定 **02**「地図表示と案内音声の設定をしよう」編

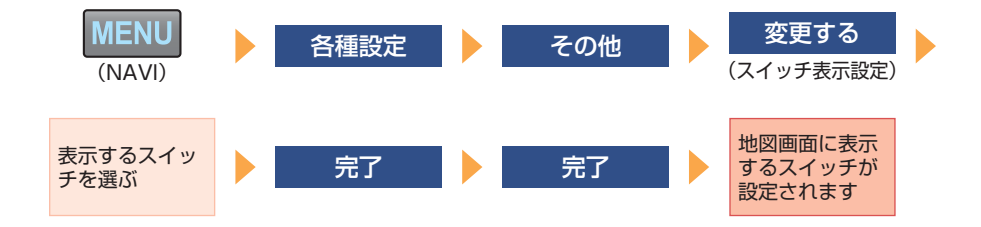

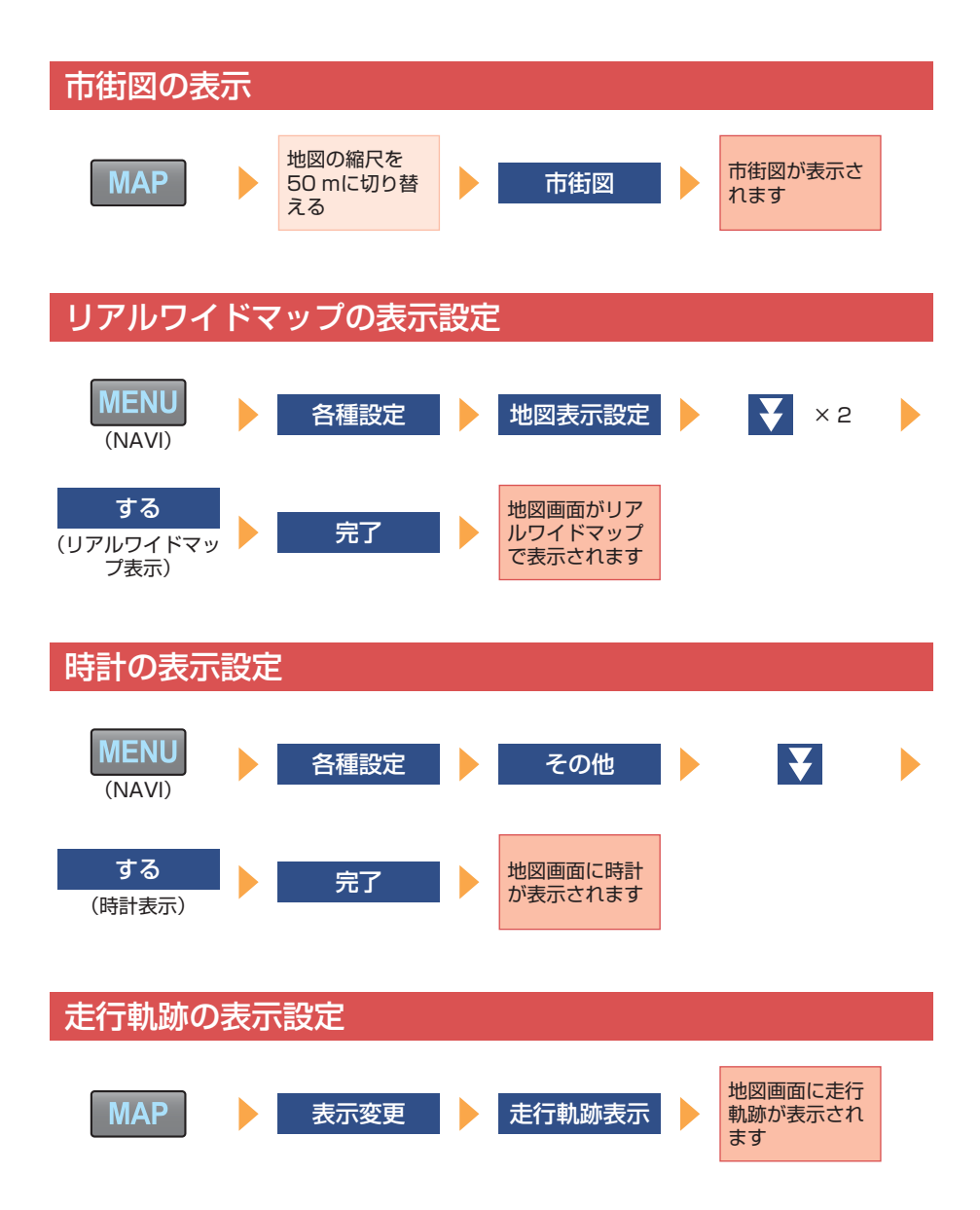

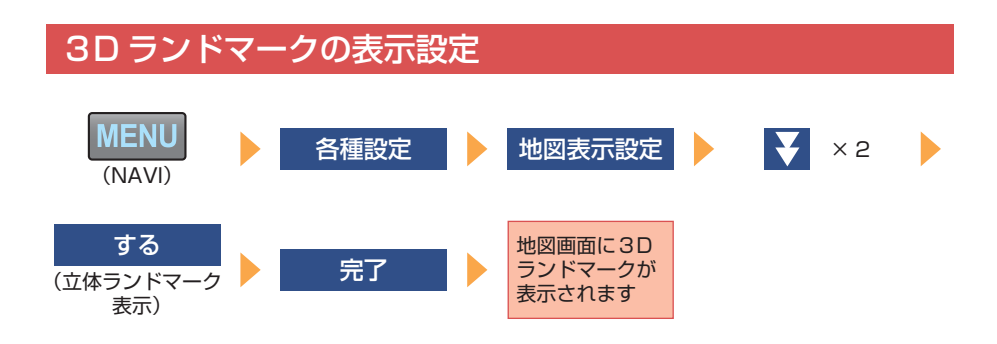

```
県境案内の設定
```
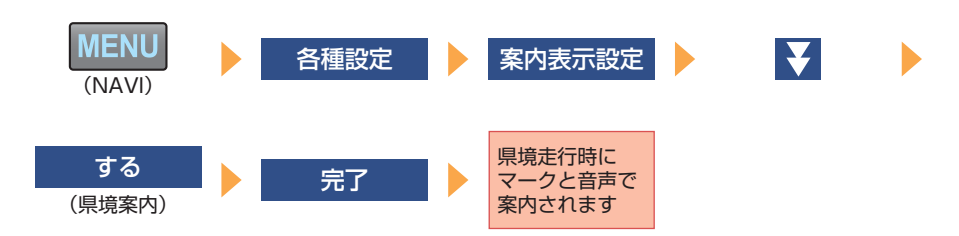

### 交通事故多発区間警告の設定

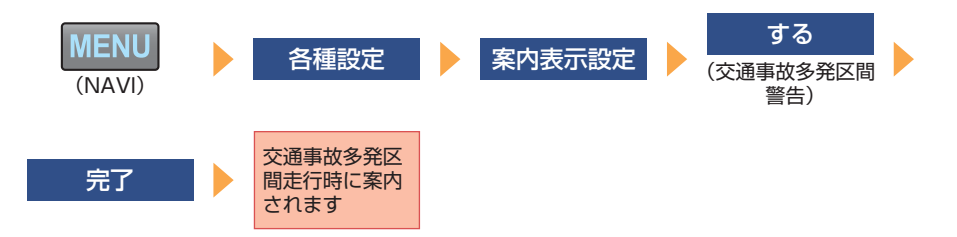

#### 道路形状警告の設定 **MENU** 各種設定 | 案内表示設定 | する (踏切警告) (NAVI) する する する 完了 (合流警告) (カーブ警告) (レーン警告)※ 該当地点走行時 にマークで案内 されます

### 地図の表示色の設定

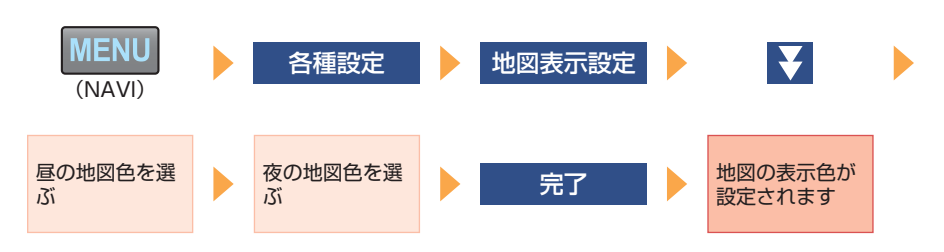

## **03**「目的地を探そう」編

地図画面から探す(目的地の設定)

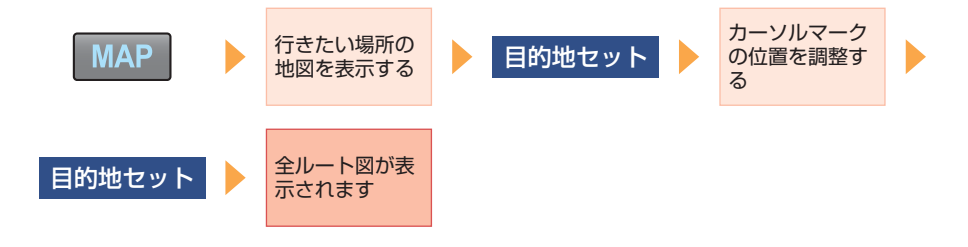

※都市高速道路走行中のみ表示されます。一般道路は音声のみの案内になります。

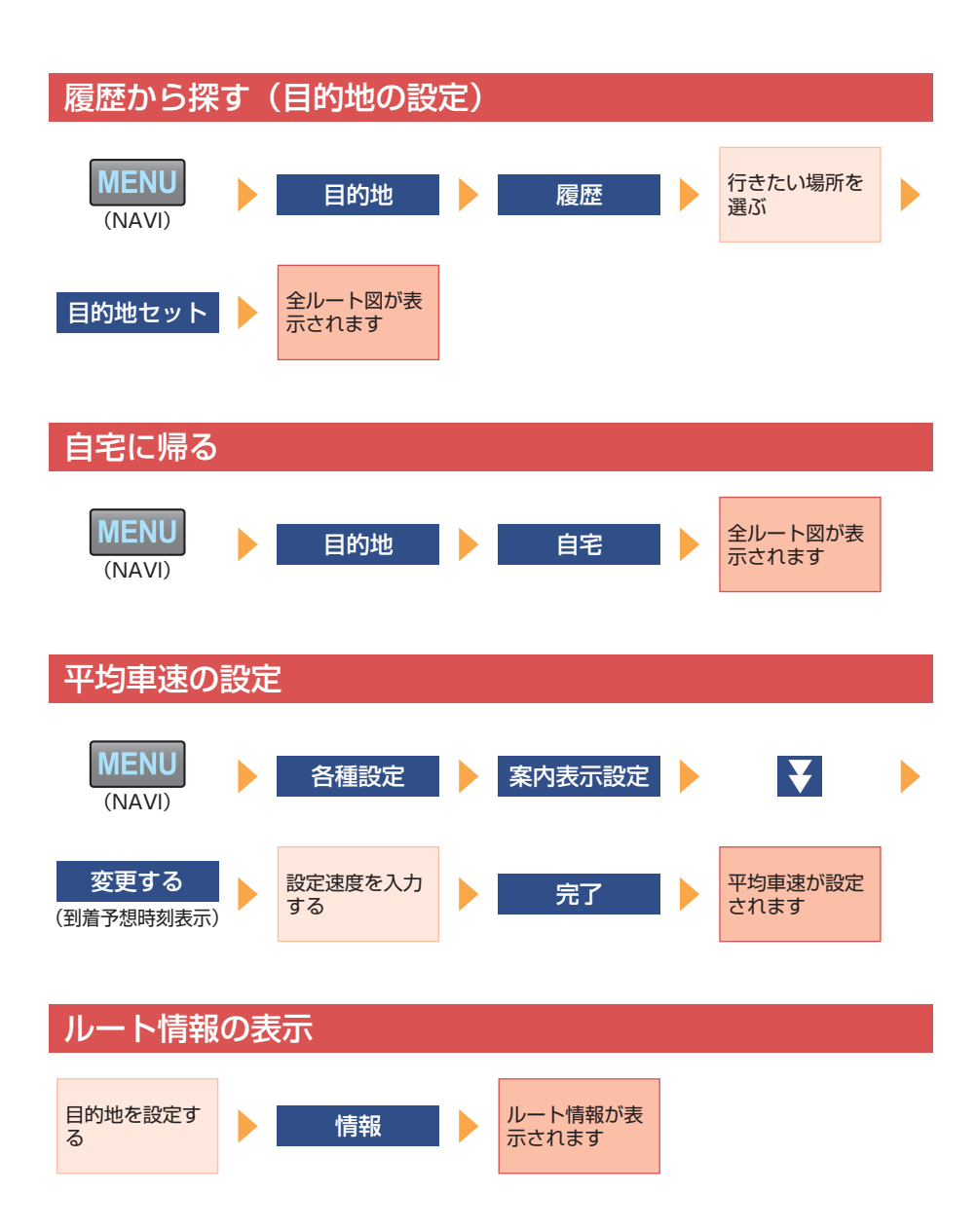

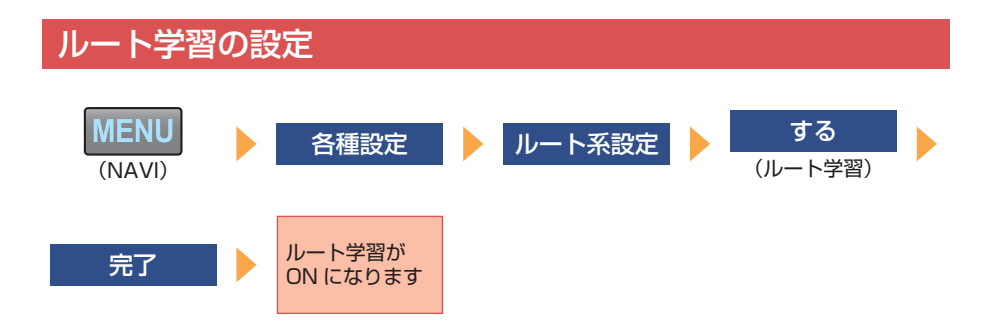

# **04**「ルート案内画面に詳しくなろう」編

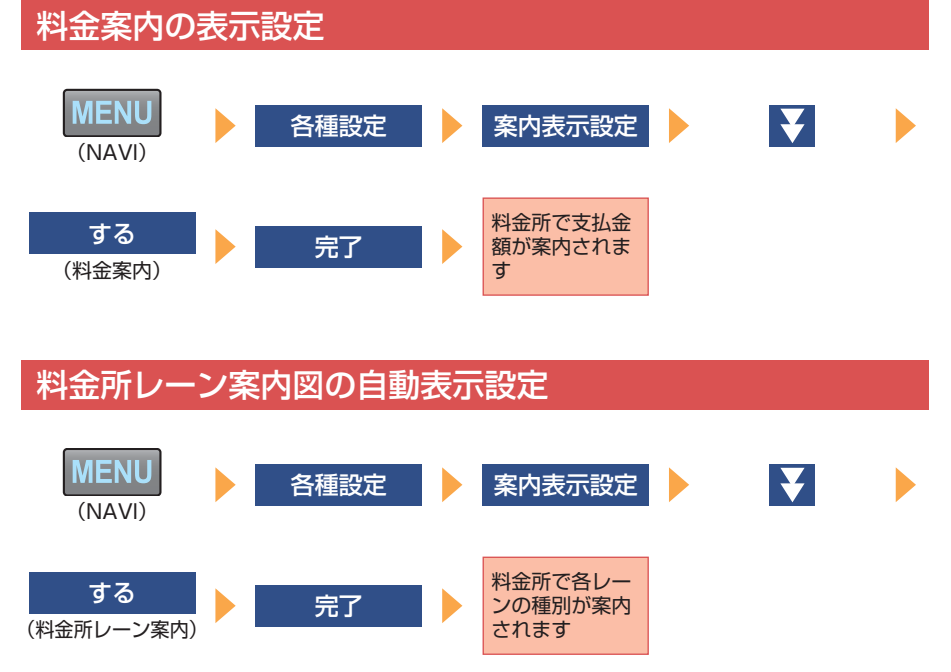

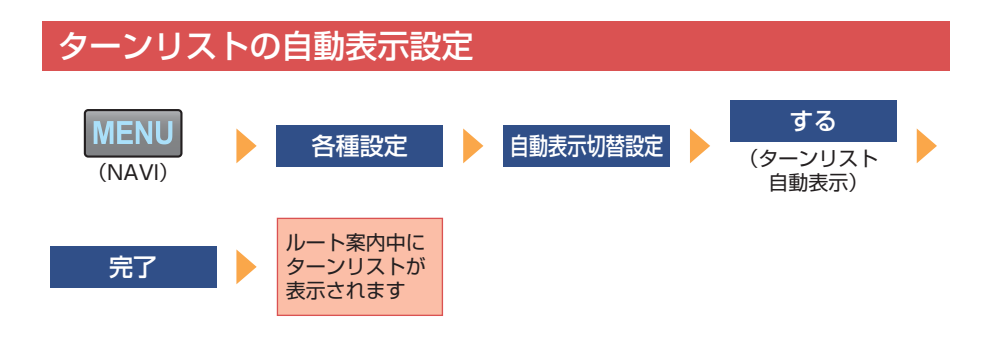

### 高速分岐模式図の自動表示設定

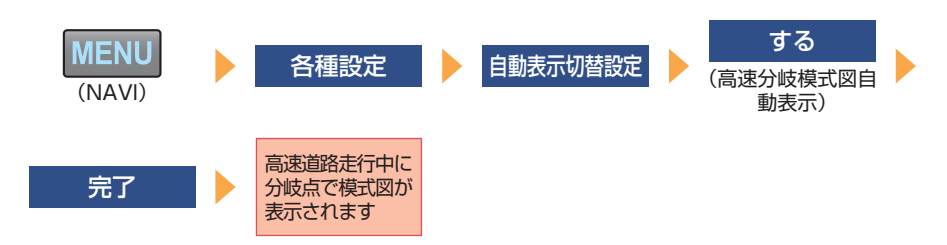

### 都市高速マップの自動表示設定

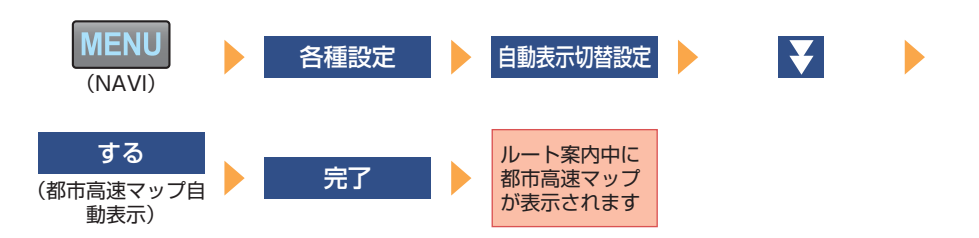

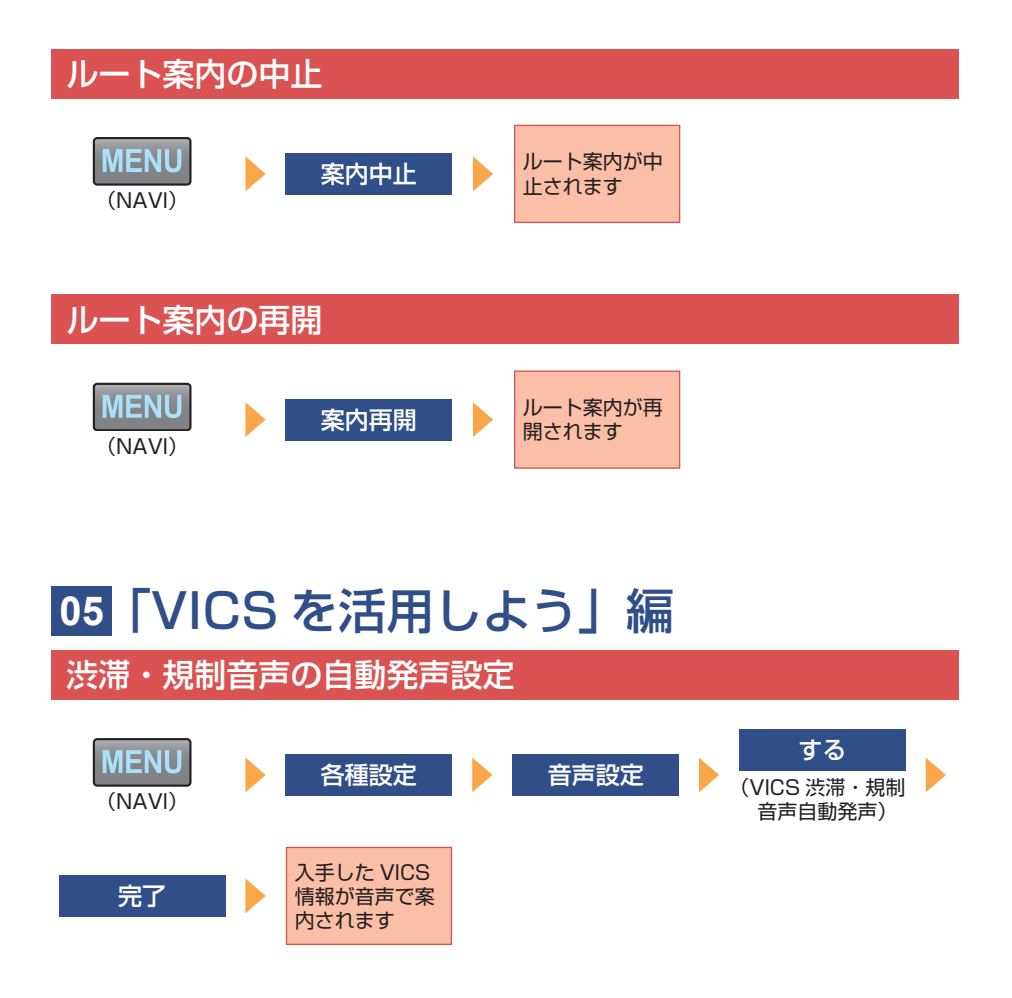

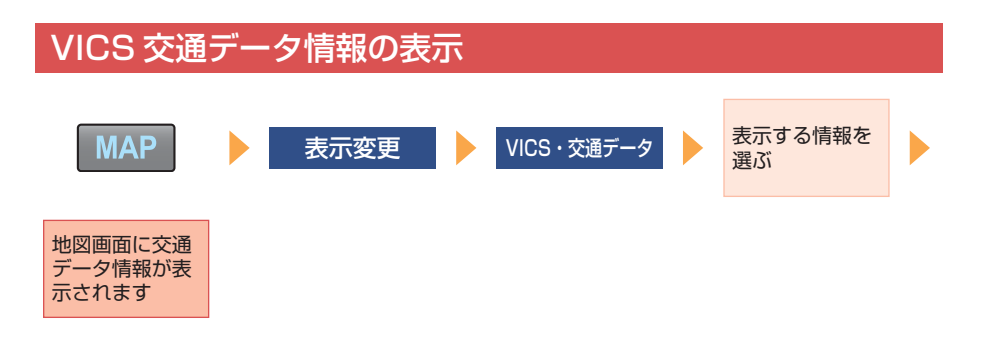

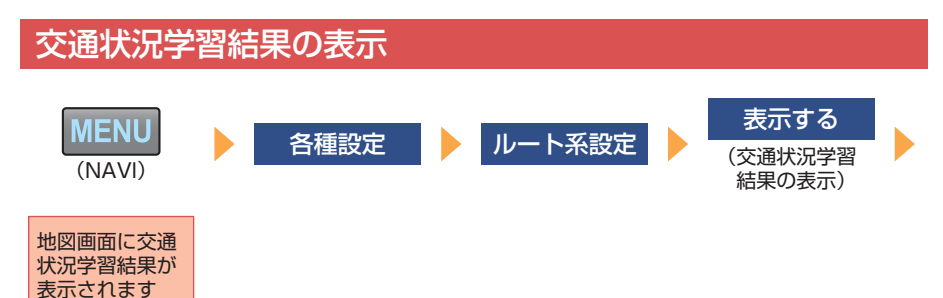

## **06**「周辺の施設を探そう」編

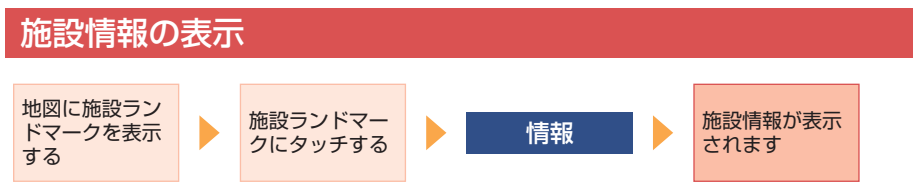

#### スポットインフォメーション(情報付施設)の検索 **MENU** ■ページ切換 ● 情報付施設 ● 施設のジャンル を選ぶ (INFO) 都道府県 (路線)<br>を選ぶ 都道府県(路線) <mark>) 施設を選ぶ あたり 施設の内容が表</mark><br>を選ぶ しょうか <mark>施設を選ぶ しょう 示されます</mark> 示されます

### **07**「iPod をみんなで聞こう」編 オーディオソースの切り替え

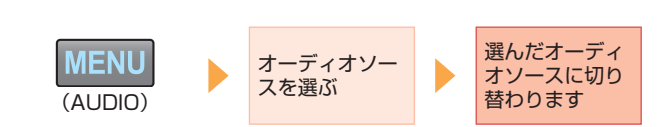

### ポータブルオーディオの再生(AUX 接続)

れます

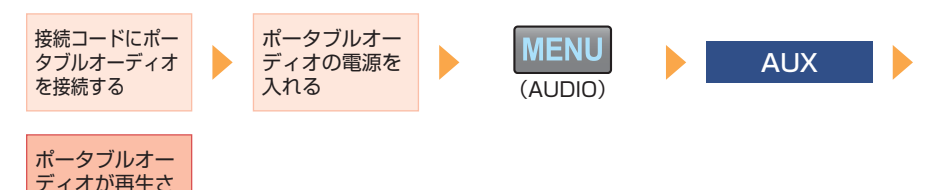

### 音楽に合わせた音質の調整(EQ)

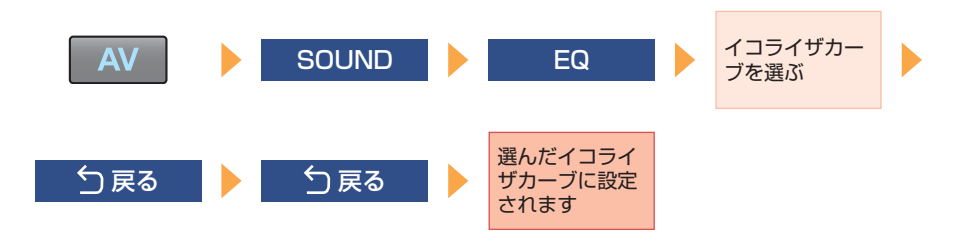

#### 音場の中心の調整(POS) ポジション  $\overline{\mathsf{AV}}$ SOUND POS (シート)を選 ぶ 音場の中心が選 ○戻る ▶ ○戻る んだポジション に設定されます

### 前後左右の音量バランスの調整

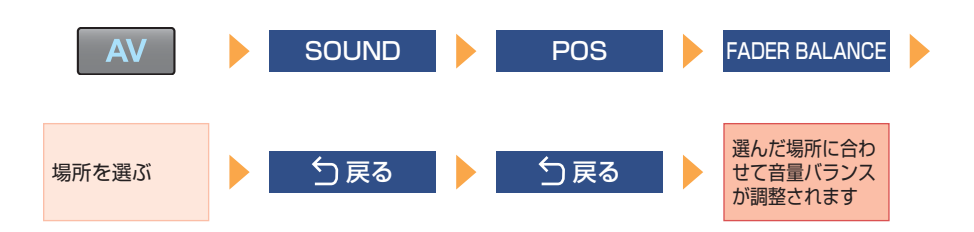

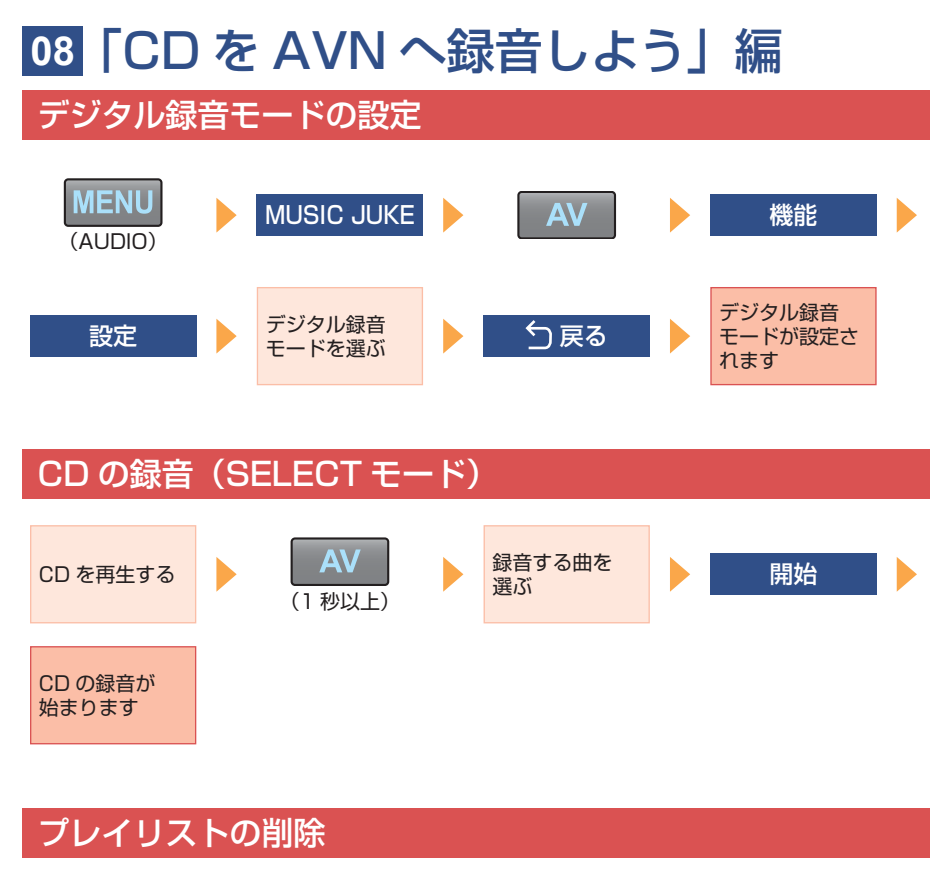

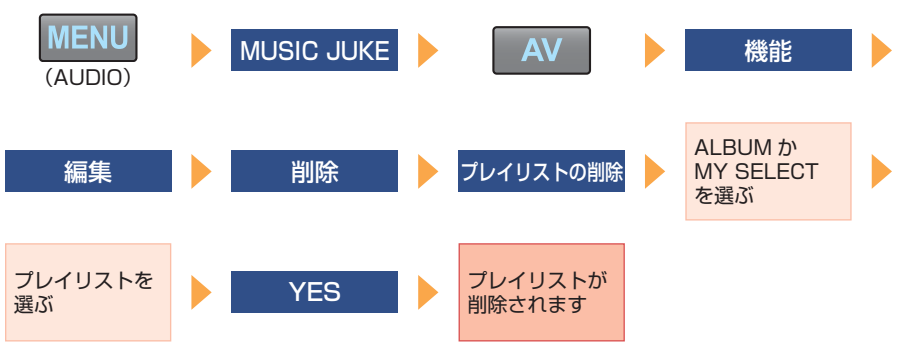

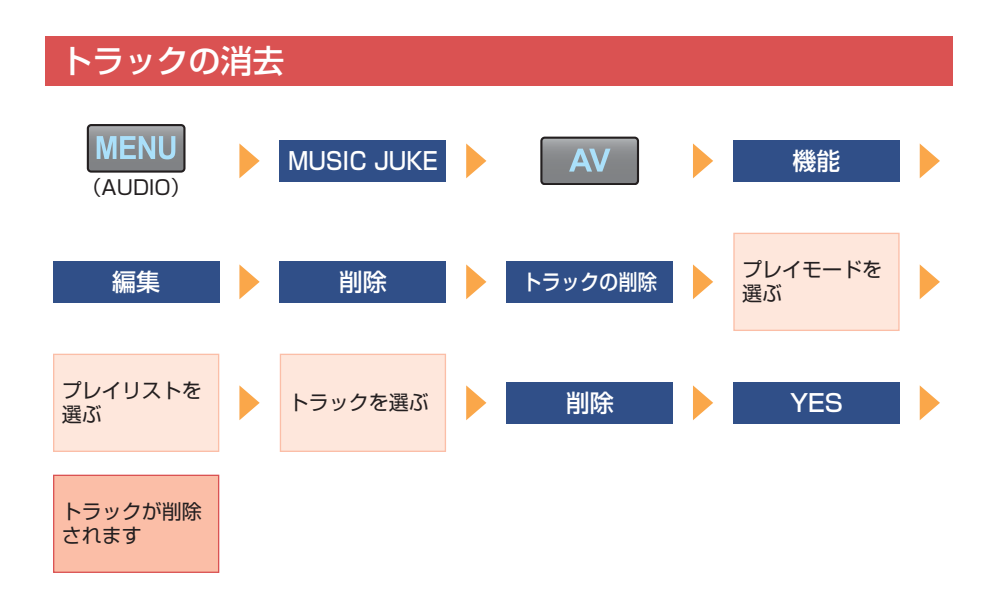

## **09**「AVN で TV を見よう」編

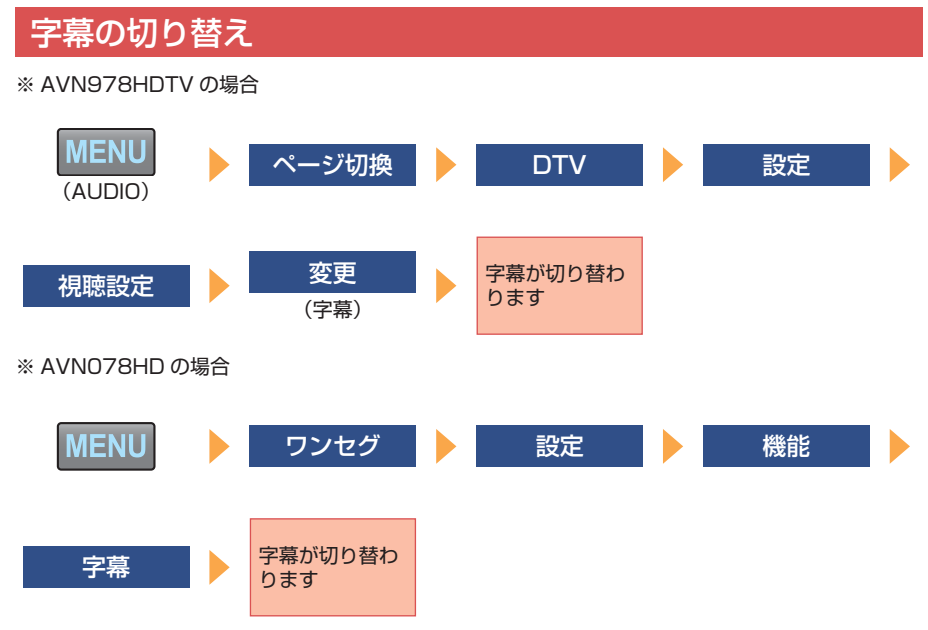

### 映像の切り替え

※ AVN978HDTV のみ

DTV に関する 個人情報が 初期化されます

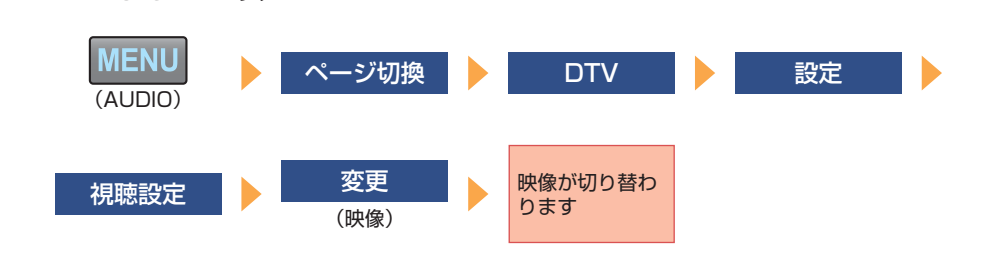

### 音声の切り替え ※ AVN978HDTV のみ **MENU** ページ切換 N DTV N 設定 (AUDIO) **視聴設定** 音声が切り替わ ります (音声) 個人情報の初期化※ AVN978HDTV のみ **MENU** ページ切換 **マンス** DTV トンコン 設定 (AUDIO) 個人情報初期化 あまま ありあわれ 初期化する あまま まんない はいしん あいしん ついく しんしゃ

## **10**「ケータイリンクを使おう」編

Pic-CLIP で画像をオープニング画面に設定する

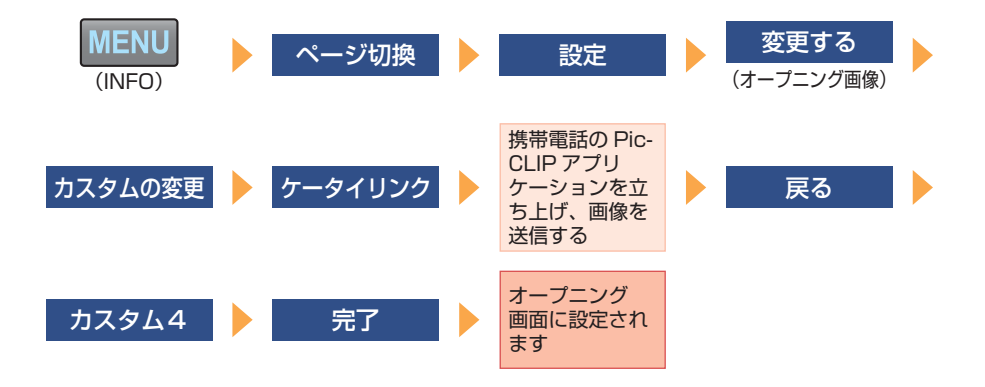

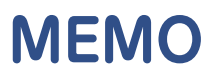

商品のアフターサービスに関するお問い合わせは、お買い 求めの販売店またはお客様相談窓口までお願い致します。

富士通テン株式会社「お客様相談窓口」

**00** 0120 - 022210 受付時間 午前10:00~12:00、午後1:00~5:00 (土・日・祝日などを除く)

### 富士通テン株式会社

〒652-8510 神戸市兵庫区御所通1丁目2番28号 電話 神戸(078)671-5081

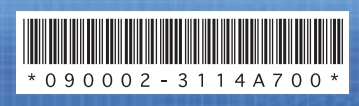

090002-3114A700  $0806C(D)$